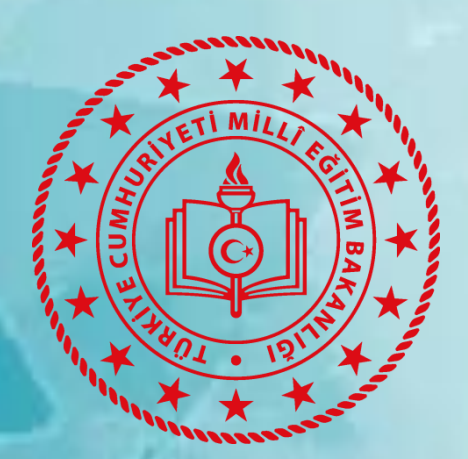

# e-REHBERL**İ**K MODÜLÜ KULLANMA KILAVUZU

**ÖZEL EĞİTİM VE REHBELİK HİZMETLERİ GENEL MÜDÜRLÜĞÜ HAZİRAN, 2019**

# **İLETİŞİM BİLGİLERİ**

# **Özel Eğitim ve Rehberlik Hizmetleri Genel Müdürlüğü**

**Telefon:** 0 (312) 413 37 55 **Belgegeçer:** 0 (312) 213 13 56 **İnternet Adresi:** http://orgm.meb.gov.tr **e-Posta:** e-Rehberlik@meb.gov.tr

# **KISALTMALAR**

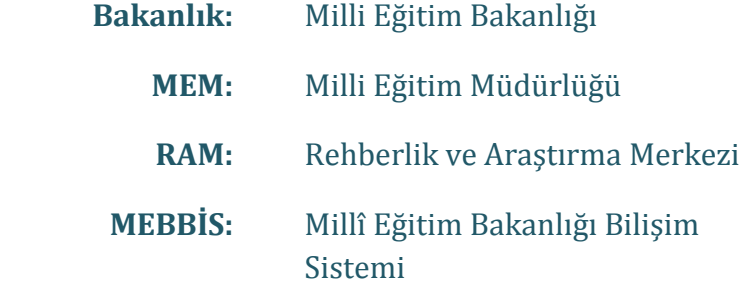

# **İÇİNDEKİLER**

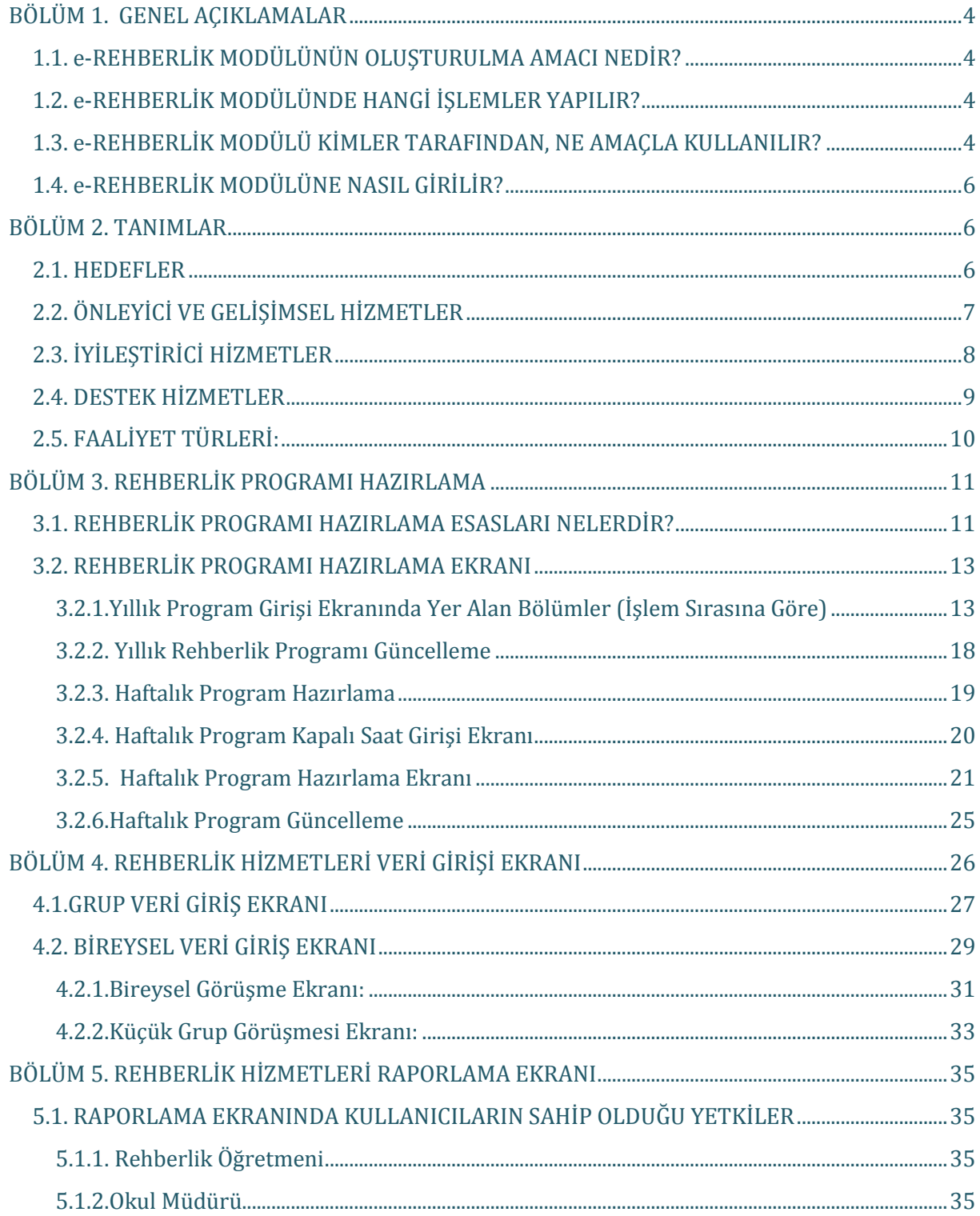

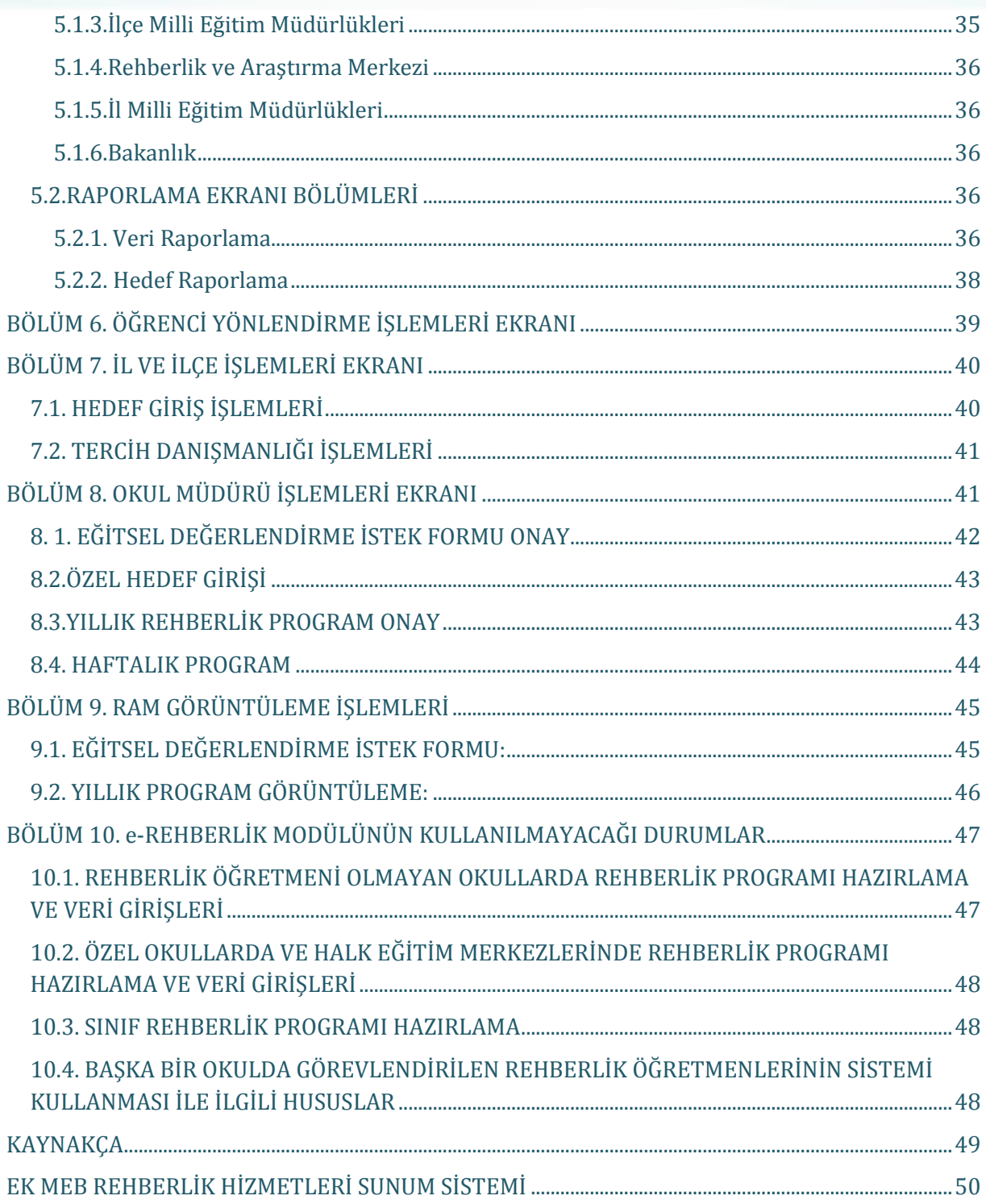

# **BÖLÜM 1. GENEL AÇIKLAMALAR**

# <span id="page-4-1"></span><span id="page-4-0"></span>**1.1. e-REHBERLİK MODÜLÜNÜN OLUŞTURULMA AMACI NEDİR?**

- $\checkmark$  Rehberlik hizmetlerinin, çerçevesi belirlenmiş, standart ve somut olarak tanımlanmış MEB Rehberlik Hizmetleri Sunum Sistemi üzerinden verilmesinin sağlanması,
- $\checkmark$  Rehberlik hizmetlerinin etkililiğinin arttırılması için gerçekçi ve uygulanabilir bir program hazırlanmasının sağlanması,
- $\checkmark$  Rehberlik hizmetlerinin okul/kurumun ihtiyaçlarına dayalı olarak hazırlanmış, ölçülebilir ve hesap verebilir bir program dahilinde verilmesinin sağlanması,
- $\checkmark$  Rehberlik hizmetlerinin görünürlüğünün arttırılması,
- $\checkmark$  Sunulan rehberlik hizmetlerine ait verilerin anlık olarak takip edilebilmesi,
- $\checkmark$  RAM'lar tarafından, eğitim kurumlarına rehberlik programları ile ilgili etkin ve hızlı şekilde müşavirlik hizmeti verilmesinin sağlanması
- $\checkmark$  Hizmetin devamlılığının sağlanması açısından öğrencinin eğitim gördüğü eğitim kurumunun veya rehberlik öğretmeninin görev yerinin değiştiği durumlar dahil olmak üzere okul öncesinden ortaöğretim sonuna kadar öğrenci ile yapılan rehberlik çalışmalarının arşivlenmesi ve rehberlik öğretmenleri tarafından izlenebilmesi,
- Gerektiğinde uzaktan eğitim aracılığıyla rehberlik öğretmenlerine eğitim verilmesi,
- Bakanlık politikalarının sistematik olarak elde edilen veriler üzerinden geliştirilmesi amaçlanmıştır.

# <span id="page-4-2"></span>**1.2. e-REHBERLİK MODÜLÜNDE HANGİ İŞLEMLER YAPILIR?**

- $\checkmark$  Okul/ kurum yıllık rehberlik programının hazırlanması,
- $\checkmark$  Rehberlik Programı'nın sistem üzerinden RAM'a gönderilmesi
- $\checkmark$  Haftalık program hazırlanması
- $\checkmark$  Genel, yerel ve özel hedef girişlerinin yapılması
- $\checkmark$  Bireysel ve grupla yapılan çalışmaların veri girişlerinin yapılması, sistemde arşivlenmesi
- $\checkmark$  Görüşme formlarının çıktılarının sistemden alınması
- $\checkmark$  Yapılan çalışmaların raporlanması
- Eğitsel Değerlendirme İstek Formları' nın doldurulması, sistem üzerinden RAM'a gönderilmesi

# <span id="page-4-3"></span>**1.3. e-REHBERLİK MODÜLÜ KİMLER TARAFINDAN, NE AMAÇLA KULLANILIR?**

## **Rehberlik Öğretmenleri:**

- $\checkmark$  Yıllık rehberlik programı hazırlanması,
- $\checkmark$  Haftalık program hazırlanması,
- $\checkmark$  Bireysel ve grup veri girislerinin yapılması,
- $\checkmark$  Yapılan çalışmaların raporlanması ve görüntülenmesi,
- $\checkmark$  Eğitsel Değerlendirme İstek Formları' nın ilgili bölümlerinin doldurulması

#### **Öğretmenler:**

 $\checkmark$  Eğitsel Değerlendirme İstek Formları' nın ilgili bölümlerinin doldurulması

#### **Eğitim Kurumu Müdürleri:**

- $\checkmark$  Yıllık rehberlik programı onaylama ve görüntüleme,
- $\checkmark$  Haftalık program görüntüleme.
- Eğitsel Değerlendirme İstek Formu onaylama,
- $\checkmark$  Okulda verilen rehberlik hizmetlerinin raporunu görüntüleme,
- $\checkmark$  Özel hedef girisinin yapılması

#### **RAM Müdürleri:**

- $\checkmark$  Okul/kurum yıllık rehberlik programını görüntüleme,
- RAM Rehberlik Hizmetleri Bölümü tarafından verilen rehberlik hizmetlerinin raporunu görüntüleme,
- $\checkmark$  Eğitsel Değerlendirme İstek Formu görüntüleme,
- $\checkmark$  Sinif/sube, okul bazında sorumluluk bölgesinde yer alan okul/kurumlar tarafından verilen rehberlik hizmetleri ile özel, yerel ve genel hedeflere yönelik yapılan çalışmaların raporlarını görüntüleme,

#### **RAM Rehberlik Hizmetleri Bölümü:**

- $\checkmark$  Bölüm tarafından verilen rehberlik hizmetlerinin veri girişlerinin yapılması ve raporlarının görüntülenmesi,
- $\checkmark$  Sorumluluk bölgesinde yer alan okul/kurumların rehberlik hizmetleri programını görüntüleme,
- $\checkmark$  Sinif/sube, okul bazında sorumluluk bölgesinde ver alan okul/kurumlar tarafından verilen rehberlik hizmetleri ile özel, yerel ve genel hedeflere yönelik yapılan çalışmaların raporlarını görüntüleme,

## **RAM Özel Eğitim Hizmetleri Bölümü:**

 $\checkmark$  Eğitsel Değerlendirme İstek Formu görüntüleme

#### **İlçe MEM:**

 $\checkmark$  Sınıf/şube, okul, ilçe bazında okul/kurumlar tarafından verilen rehberlik hizmetleri ile özel, yerel ve genel hedeflere yönelik yapılan çalışmaların raporlarını görüntüleme,

#### **İl MEM:**

- $\checkmark$  Sinif/şube, okul, ilçe, il bazında okul/kurumlar tarafından verilen rehberlik hizmetleri ile özel, yerel ve genel hedeflere yönelik yapılan çalışmaların raporlarını görüntüleme
- $\checkmark$  Yerel hedef girişinin yapılması.

## $\checkmark$ **Bakanlık:**

- $\checkmark$  Sinif/sube, okul, ilçe, RAM, il ve ülke bazında okul/kurumlar tarafından verilen rehberlik hizmetleri ile özel, yerel ve genel hedeflere yönelik yapılan çalışmaların raporlarını görüntüleme,
- $\checkmark$  Genel hedef girişinin yapılması.

## <span id="page-6-0"></span>**1.4. e-REHBERLİK MODÜLÜNE NASIL GİRİLİR?**

e-Rehberlik Modülü'ne [https://mebbis.meb.gov.tr](https://mebbis.meb.gov.tr/) adresinden kişisel şifre ile giriş yapılır.

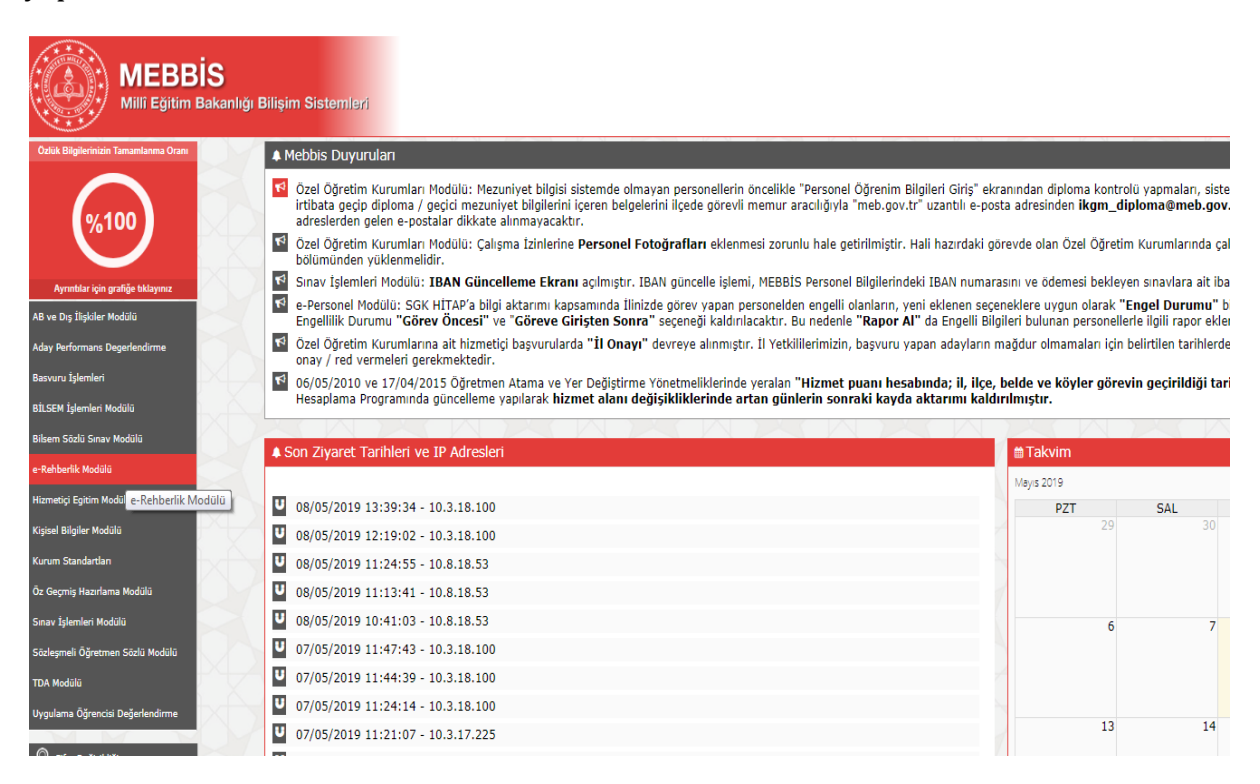

# **BÖLÜM 2. TANIMLAR**

#### <span id="page-6-2"></span><span id="page-6-1"></span>**2.1. HEDEFLER**

**Genel Hedef:** Bakanlık tarafından, her eğitim-öğretim yılı için rehberlik hizmetlerine ilişkin öncelikli ihtiyaçlar doğrultusunda belirlenen ve eğitim kurumlarının yıllık rehberlik programında yer vermekle yükümlü olduğu çalışmalardır. *Genel hedef çalışmalarının öğrenci (orta-ağır düzeyde yetersizliğe sahip öğrenciler hariç), öğretmen ve veli olmak üzere her üç paydaşa yönelik olarak planlanması önerilmektedir.*

**Yerel Hedef:** Rehberlik hizmetleri il danışma komisyonları tarafından her ile özgü, rehberlik ihtiyaç analizlerine göre belirlenen ve eğitim kurumlarının yıllık rehberlik programında yer vermekle yükümlü olduğu çalışmalardır. *Yerel hedef çalışmalarının öğrenci (orta-ağır düzeyde yetersizliğe sahip öğrenciler hariç), öğretmen ve veli olmak üzere her üç paydaşa yönelik olarak planlanması önerilmektedir.*

**Özel Hedef:** Rehberlik ihtiyaç analizi doğrultusunda öğrencilerin öncelikli rehberlik ihtiyacı olarak belirlenen ve eğitim kurumlarının yıllık rehberlik programında yer vermekle yükümlü olduğu çalışmalardır. *Özel hedef çalışmalarının öğrenci (orta-ağır düzeyde yetersizliğe sahip öğrenciler hariç), öğretmen ve veli olmak üzere her üç paydaşa yönelik olarak planlanması önerilmektedir.*

## <span id="page-7-0"></span>**2.2. ÖNLEYİCİ VE GELİŞİMSEL HİZMETLER**

**(ÖS) Sınıf Rehberlik Programı:** Öğrencilerin kişisel-sosyal, eğitsel ve mesleki gelişim alanlarına yönelik olarak belirlenmiş kazanımların sınıflarda grup etkinlikleri yolu ile öğrencilere sistemli bir şekilde sunulmasını amaçlayan programlardır. "(ÖS) Sınıf Rehberlik Programı", söz konusu programa ait iş ve işlemler için kullanılan açılır pencere seçeneğidir.

**(ÖOB) Bireyi Tanıma Çalışmaları:** Bireylerin kendini keşfetmesini ve gerçekçi kararlar almasını sağlamak amacıyla rehberlik öğretmeni, sınıf rehber öğretmeni ve diğer öğretmenler tarafından sunulan öğrencilerin kişilik özellikleri, sosyo-ekonomik koşulları, aile özellikleri, çevreyle ilişkileri, psikolojik uyumu, sağlık durumu, ilgi ve yetenekleri, sahip olduğu değerler, akademik başarısı gibi durumlar hakkında test ve test dışı teknikler yoluyla bilgi toplanması ve elde edilen bilginin kişiyle paylaşılmasını içeren bütünleştirilmiş çalışmaların iş ve işlemleri için kullanılan açılır pencere seçeneğidir.

**(ÖOV) Bilgi Verme Çalışmaları:** Öğrencilerin kişisel-sosyal, eğitsel ve mesleki gelişim alanlarında ihtiyaç duydukları bilgilerin bireysel görüşme; küçük grup çalışmaları; psiko-eğitsel programların uygulanması, seminer, gezi, atölye çalışması, konferans, panel gibi büyük grup çalışmaları ve pano, broşür, okul internet sayfası vb. yayın hazırlama yolları ile sunulması gibi iş ve işlemler için kullanılan açılır pencere seçeneğidir.

Bilgi verme çalışmaları üç alanda sunulmaktadır:

● *(ÖOVK) Kişisel Sosyal Rehberlik:* Sosyal duygusal beceriler, kendini tanıma ve anlama, gelişim dönemi özellikleri ve gelişim görevleri, kendine karşı olumlu tutum, özerk kimlik gelişimi, duygu düzenleme, ihmal ve istismardan korunma ve bağımlılıkla mücadele gibi konular ele alınır. Bu hizmetler öğrencilere bireysel

görüşme, küçük grup görüşmesi, psiko-eğitsel grup ve büyük grup çalışmaları yolu ile sunulur.

- *(ÖOVE) Eğitsel Rehberlik:* Okula ve çevreye uyum sağlama, öğrenmeyi öğrenme, verimli ders çalışma becerileri kazanma, eğitimiyle ilgili karar verme süreçleri, başarıyı engelleyen etmenler, devamsızlık nedenleri, kişiye özgü öğrenme stilleri, üst öğrenim kurumları ile eğitim ve meslek yaşamı arasında bağlantı kurma gibi konular ele alınır. Bu hizmetler öğrencilere bireysel görüşme, küçük grup, psikoeğitsel grup ve büyük grup çalışmaları yolu ile sunulur.
- *(ÖOVM) Mesleki Rehberlik:* Meslekleri tanıma, ilgi, yetenek ve değerlerini tanıma, kişisel nitelikleri ile meslekler/işler arasındaki ilişkileri anlama, iş yaşamı ve çalışmaya ilişkin olumlu tutum geliştirme, mesleğe hazırlanma konularında öğrencilere bireysel görüşme, küçük grup ve büyük grup çalışmaları yolu ile sunulan bilgi verme çalışmalarıdır.

**(ÖOY) Yöneltme ve İzleme:** Öğrencinin kendine uygun olan eğitim kurumuna, alana, dala, staja, işe, mesleğe, okul içi ya da dışı sosyal ve kültürel etkinliklere yönelmesine yardım eden rehberlik hizmetleridir. Öğrencilere sunulan yöneltme ve izleme hizmetlerine ait iş ve işlemler için "(ÖOY) Yöneltme ve İzleme" açılır pencere seçeneği kullanılır. Yöneltme hizmeti sunulacak konuda daha önceden öğrenciye bireyi tanıma çalışması ve bilgi verme çalışması yapılması esastır.

İzleme çalışmaları; sunulan rehberlik hizmetlerinin etkililiğini ortaya koymak ve öğrencinin gelişimini izlemek için yürütülen çalışmalardır.

## <span id="page-8-0"></span>**2.3. İYİLEŞTİRİCİ HİZMETLER**

**(İB) Bireysel Psikolojik Danışma:** Psikolojik danışma ve rehberlik alanında eğitim almış rehberlik öğretmeni ile öğrenci arasında kişisel ve sosyal ilişkilerini iyileştirme; başa çıkma yeterliliği ve sosyal etkililiğini artırma; karar verme süreçlerini öğrenme; kapasitesini güçlendirme ve kendini keşfetme süreçlerini içeren; duygusal, düşünsel ve davranışsal olarak iyileştirici ve geliştirici bir ilişkinin kurulduğu bireysel yardım hizmetidir. Söz konusu işlemler ile ilgili yapılan veri girişi için "(İB) Bireysel Psikolojik Danışma" açılır pencere seçeneği kullanılır.

**(İG) Grupla Psikolojik Danışma:** Belirli bir süreç içerisinde gerçekleşen, kendini tanıma, güçlü ve zayıf yönlerini fark etme, sosyal becerilerini geliştirme, başa çıkma, karar verme ve problem çözme becerilerini geliştirme gibi amaçlar çerçevesinde bir araya gelmiş 8-15 öğrenciyle psikolojik danışma ve rehberlik alanında yetişmiş ve grup dinamiklerini yönetme yeterliliğine sahip rehberlik öğretmeni liderliğinde, etkileşime açık bir şekilde grup üyelerinden de destek almayı içeren danışma hizmetidir. Söz konusu işlemler için "(İG) Grupla Psikolojik Danışma" açılır pencere seçeneği kullanılır.

**(İP) Psiko-sosyal Müdahale:** Doğal afetler ile kaza, ihmal, istismar, intihar, şiddet, savaş ve göç gibi zorlu yaşam olaylarında sunulan psikolojik ve sosyal destek

hizmetleridir. Bu hizmetlere ilişkin yürütülen çalışmaları kaydetmek için kullanılan açılır penceredir.

- *(İPbB) Bildirim Yükümlülüğü:* Cinsel, duygusal ya da fiziksel açıdan ihmal ve istismar edilen; eğitim, ekonomik ya da sağlık yönünden ihmal edilen; madde kullanan/bulunduran/satan öğrencilere yardım sunmak amacı ile yetkili kişi ya da kurumlara yapılan bildirim işlemidir. Söz konusu bildirim durumlarında yürütülen çalışmalar için veri girişi "(İPbB) Bildirim Yükümlülüğü" açılır pencere sekmesi kullanılır.
- *(İPbT) Koruyucu ve Destekleyici Tedbir:* Öğrencilerin bedensel ve ruhsal olarak korunmalarını desteklemek amacıyla mahkeme tarafından alınan danışmanlık ve eğitim tedbir kararı doğrultusunda yapılan çalışmalardır. Danışmanlık tedbiri ve rehberlik öğretmenini ilgilendiren eğitim tedbiri çalışmalarında veri girişleri "(İPbT) Koruyucu ve Destekleyici Tedbir" açılır pencere sekmesi kullanılır.
- *(İPbİ) İntihar:* İntihar girişiminde bulunan öğrenciye ve çevresine; intihar eden öğrencinin arkadaşlarına ve çevresine yönelik sunulan psiko-sosyal müdahale hizmetleridir. Tamamlanmış ve tamamlanmamış intiharlarla ilgili yapılan tüm psiko-sosyal müdahalelere ilişkin veri girişleri için "(İPbİ) İntihar" açılır penceresi sekmesi kullanılır.
- *(İS) Sevk (Yönlendirme):* Bireyin, rehberlik hizmetlerinin müdahale alanı ya da rehberlik öğretmeninin mesleki yeterlikleri dışında kalan bir uzmanlık alanında yardıma ihtiyaç duyması veya yardım alabileceğini daha yetkin uzman kişi/kurum/kuruluşlara yönlendirilmesi iş ve işlemlerinin veri girişi için "(İS) Sevk (Yönlendirme)" açılır penceresi kullanılır.

#### <span id="page-9-0"></span>**2.4. DESTEK HİZMETLER**

Dolaylı yoldan öğrencinin kişisel, sosyal, eğitsel ve mesleki gelişimini destekleyen rehberlik hizmetleridir.

**(DM) Müşavirlik:** Öğrencinin kişisel-sosyal, eğitsel ve mesleki gelişimine ilişkin olarak rehberlik öğretmeni tarafından veli, öğretmen ve yöneticilere sunulan önleyici ya da iyileştirici nitelikteki destek çalışmalarıdır. Söz konusu işlemler için "(DM) Müşavirlik" açılır pencere seçeneği kullanılır.

- (*DMV) Veliye Yönelik:,* Öğrencinin gelişimini desteklemek amacıyla veli görüşmesi, aile eğitimi (kurs), ziyaret (ev ziyareti)/gezi vb. yoluyla rehberlik öğretmeni tarafından sunulan müşavirlik hizmetleridir. Söz konusu işlemler için "(DMV) Veliye Yönelik" açılır pencere seçeneği kullanılır.
- *(DMÖ) Öğretmene Yönelik:* Rehberlik öğretmeni ve öğretmenin, öğrenciye ilişkin konularda uzmanlık bilgileri dahilinde karşılıklı ve profesyonel bilgi alışverişinde bulunmasını ve öğretmen eğitimlerini kapsayan müşavirlik hizmetleridir. Söz konusu işlemler için "(DMÖ) Öğretmene Yönelik" açılır

pencere seçeneği kullanılır.

**(DP) Program Yönetimi, Araştırma, Proje:** Rehberlik öğretmenleri ve diğer paydaşlar ile birlikte öğrenci rehberlik ihtiyaçlarının araştırılması ve buna yönelik önleyici ve müdahale edici bireysel/grup rehberlik çalışmalarının sınıf ve okul boyutunda planlanması ve sürdürülmesi çalışmalarıdır. Söz konusu işlemler için "(DP) Program Yönetimi, Araştırma, Proje" açılır pencere seçeneği kullanılır.

**(Dİ) İş Birliği:** Rehberlik hizmetleri kapsamında, öğrencilerin gelişimsel ihtiyaç ya da sorunlarına yönelik olarak ortak bir amaç ve sorumluluk çerçevesinde rehberlik öğretmeninin veli, öğretmen, idareci, kurum dışı diğer kişiler ve diğer kurumlar birlikte yürüttüğü çalışmalardır. Söz konusu işlemler için "(Dİ) İş Birliği" açılır pencere seçeneği kullanılır.

- *(DİT) Toplantılar:* Rehberlik öğretmeninin; doğal üyesi olduğu veya okul/kurum yönetimi tarafından görevlendirildiği kurul ve komisyonlarda, ayrıca rehberlik ve araştırma merkezlerinde meslektaşlarıyla bir araya gelerek iş birliğinde bulunduğu çalışmalardır. Söz konusu işlemler için "(DİT) Toplantılar" açılır pencere seçeneği kullanılır.
- **(DİF) Faaliyetler:** Rehberlik öğretmeninin doğrudan görevi olmadığı halde, görevli olduğu okul ya da kurumda öğrenci gelişimine katkı sağlamak amacıyla katkı sağladığı çalışmalardır. Söz konusu işlemler için "(DİF) Faaliyetler" açılır pencere seçeneği kullanılır.

**(DG) Mesleki Gelişim:** Rehberlik öğretmeninin, mesleki yeterliliğini artırmak, daha nitelikli bir hizmet sunmak, rehberlik programını daha etkili kılmak için katıldığı bilimsel etkinlik veya eğitimlerdir.

*NOT:* Modülde "Rehberlik Hizmet Türü" filtresine yerleştirilmiş olan MEB Rehberlik Hizmetleri Sunum Sistemi içerisinde kullanılan kavramlar, yukarıda bireysel ve grup olarak ayrılmadan genel olarak verilmiştir.

## <span id="page-10-0"></span>**2.5. FAALİYET TÜRLERİ:**

Rehberlik hizmetleri kapsamında yürütülen grup çalışmalarının hangi faaliyet türü ile gerçekleştirildiğinin belirtildiği açılır pencerelerdir.

**Seminer:** Bir konudaki uzman kişi tarafından ön hazırlık yapılarak grubun ihtiyacı doğrultusunda yapılan bilgi verici nitelikteki sunum çalışmalarıdır. Sınıf ortamında veya çok amaçlı salonlarda sunuş yoluyla yapılan bilgilendirme çalışmaları bu kapsamda değerlendirilir.

**Kurs:** Belirli bir konuda birtakım bilgi, beceri ve davranışlar kazandırmak amacıyla düzenlenen ve kısa süreli derslere dayanan ve sonunda başarının değerlendirildiği eğitim etkinliğidir.

**Konferans:** Bilimsel, eğitsel, toplumsal konularda uzmanlar tarafından açıklama yapmak, bilgi vermek amacıyla gerçekleştirilen konuşma türüdür. Öncesinde konu ile ilgili konferans verilecek grup bilgilendirilir.

**Panel:** Toplumsal bir konunun bu konu ile ilgili uzman kişilerce samimi bir havada tartışılmasıdır. Konu ile ilgili farklı görüşler derinlemesine incelenir.

**Yayın Hazırlama:** Pano, broşür, okul internet sayfası gibi yollar ile bilgi sunmayı amaçlayan çalışmalardır.

**Grupla Psikolojik Danışma:** (İyileştirici Hizmetler başlığında tanımlanmıştır.)

**Psiko-eğitsel Grup:** Önleyici ve eğitsel nitelikte, beceri kazandırmayı amaçlayan, sürecin ve hedef davranışların yapılandırıldığı psiko-eğitsel programların uygulandığı gruplardır. Örnek olarak Türkiye Bağımlılıkla Mücadele Programı, 0-18 Yaş Aile Eğitim Programı verilebilir.

**Sınıf Rehberliği:** Bireyin kendini ve çevresi tanımasına yardım edilmesi amacıyla belirli bir program aracığı ile sunulan, sınıf rehber öğretmeni ve rehberlik öğretmenleri tarafından yürütülen hizmetlerdir. Örnek olarak ''İlköğretim Sınıf Rehberlik Programı Etkinlik Örnekleri''nde yer alan veya başka basılı kaynaklardan edinilen sınıf rehberlik etkinlikleri verilebilir.

**Bireyi Tanıma Teknikleri**: Bireyi tanıma, bireyin kendi ilgi, yetenek, değer, tutum ve kişilik özelliklerini keşfetmesini ve gerçekçi kararlar almasını sağlamak amacıyla rehberlik öğretmeni, sınıf rehber öğretmeni ve diğer öğretmenler tarafından yürütülen bilgi toplama sürecidir.

**Ziyaret/Gezi:** Okul ve sınıf içinde yapılan çalışmaları tamamlamak, okulda öğrenilen konuları doğal ortamında görmek ve okul ile gerçek hayat arasındaki bağı kurmak amacıyla yapılan planlı ziyaretlerdir.

**Akran Danışmanlığı:** Kişisel, sosyal ve akademik konularda yardım becerileri ile ilgili eğitim verilmiş öğrencilerin rehberlik öğretmeni süpervizyonu doğrultusunda akranlarına sundukları yardım çalışmalarıdır.

<span id="page-11-0"></span>**İzleme Değerlendirme:** Devam eden ya da tamamlanmış rehberlik hizmetlerinin etkililiğin belirlenerek sunulan hizmetlerin tekrar yapılandırılmasında ya da yeni rehberlik programı tasarlamasında kullanılmak üzere yapılan çalışmalar için kullanılır.

# **BÖLÜM 3. REHBERLİK PROGRAMI HAZIRLAMA**

### <span id="page-11-1"></span>**3.1. REHBERLİK PROGRAMI HAZIRLAMA ESASLARI NELERDİR?**

 $\checkmark$  MEB'e bağlı tüm resmi okul/kurumlarda öğrenci rehberlik ihtiyaç analizlerinden,

paydaş öneri/görüşlerinden ve önceki eğitim-öğretim yılına ait çalışma verilerinden yararlanılarak yıllık rehberlik programı hazırlanır. Programda o yıl için belirlenen genel hedef, yerel hedef ve özel hedeflere yönelik çalışmalara yer vermek zorunludur. Tüm hedeflerin öğrenci, öğretmen ve veli gruplarından her biriyle çalışılması önerilir.

Genel hedef, yerel hedef ve özel hedefler Bakanlık tarafından yayınlanan hedef listesinden belirlenir.

Yıllık rehberlik programının,

- Tüm öğrencileri kapsayıcı,
- Esnek bir yapıda,
- Öğrencilerin gelişim dönemine özgü, gelişim ihtiyaçlarını karşılamayı hedefleyen,
- Eğitim kurumundaki tüm personelin katılımıyla gerçekleşen,
- Okul ve çevresinin özelliklerine göre şekillenen bir yapıda hazırlanması gerekmektedir.
- $\checkmark$  Yıllık rehberlik programı, verilen hizmetlerin temelinde yer alır, hizmetlerin etkililiğini artırır ve kanıta dayalı hizmet sunmayı sağlar. Bu nedenle hazırlanan yıllık rehberlik programının gerçekçi ve uygulanabilir olması gerekmektedir. Zorunlu durumlar haricinde programa uyulması esastır. Bu nedenle ay içinde çok fazla çalışma planlamak yerine, uygulanabilir bir program hazırlamak gerekmektedir. Program güncellemeleri ve gerçekleştirilemeyen çalışmalar için bkz. Yıllık Rehberlik Programı Güncelleme.
- $\checkmark$  Birden fazla rehberlik öğretmeni olan eğitim kurumlarında yıllık rehberlik programı rehberlik öğretmenleri tarafından ortak hazırlanır.
- $\checkmark$  Birden fazla rehberlik öğretmeni olan eğitim kurumlarında haftalık program her bir rehberlik öğretmeni tarafından kendi sorumlulukları çerçevesinde ayrı ayrı hazırlanır.
- $\checkmark$  Yıllık rehberlik programı hazırlarken Rehberlik Hizmetleri Sunum Sistemi "Grup Çalışmaları" bölümünden yararlanılır. Yıllık rehberlik programında bireysel çalışmalara yer verilmez. Bireysel çalışmalar, haftalık program hazırlarken randevu verme özelliği ile programa yerleştirilir.
- Okul Psikososyal Koruma, Önleme ve Krize Müdahale Ekibi için ayrı bir plan hazırlanmaz. Bu ekibin çalışmalarına yıllık rehberlik programında yer verilir.
- $\checkmark$  RAM personelinin okullarda yaptığı çalışmalara ait verilerin girişi hizmeti sunan RAM personeli tarafından yapılır. Aynı veriler okul rehberlik öğretmeni tarafından tekrar girilmez.
- Psikososyal Koruma, Önleme ve Krize Müdahale Ekibi tarafında yapılan çalışmalar için veri girişi rehberlik öğretmeni olan okullarda rehberlik öğretmeni tarafından, rehberlik öğretmeni olmayan okullarda RAM personeli tarafından yapılır.

## **3.2. REHBERLİK PROGRAMI HAZIRLAMA EKRANI**

- <span id="page-13-0"></span> $\checkmark$  Okul rehberlik programını e-Rehberlik Modülü üzerinden hazırlamaya başlamadan önce Rehberlik Hizmetleri Sunum Sistemi (www.orgm.meb.gov.tr) "Grup Çalışmaları" bölümü incelenir ve yıl içerisinde yapılması düşünülen çalışmalar belirlenir. Yapılması düşünülen çalışmalar belirlenirken önceki eğitim öğretim yılı verileri, RİBA sonuçları, risk haritaları vb. dikkate alınır.
- $\checkmark$  Rehberlik programı hazırlayabilmek için eğitim kurumu müdürü tarafından okulun özel hedeflerinin sisteme girilmiş olması gerekmektedir.
- e-Rehberlik Modülü' nde yer alan listeden "Rehberlik Programı Hazırlama" sekmesine tıklanır.
- $\checkmark$  Acılan menüden "Yıllık Program Girisi" secilir.

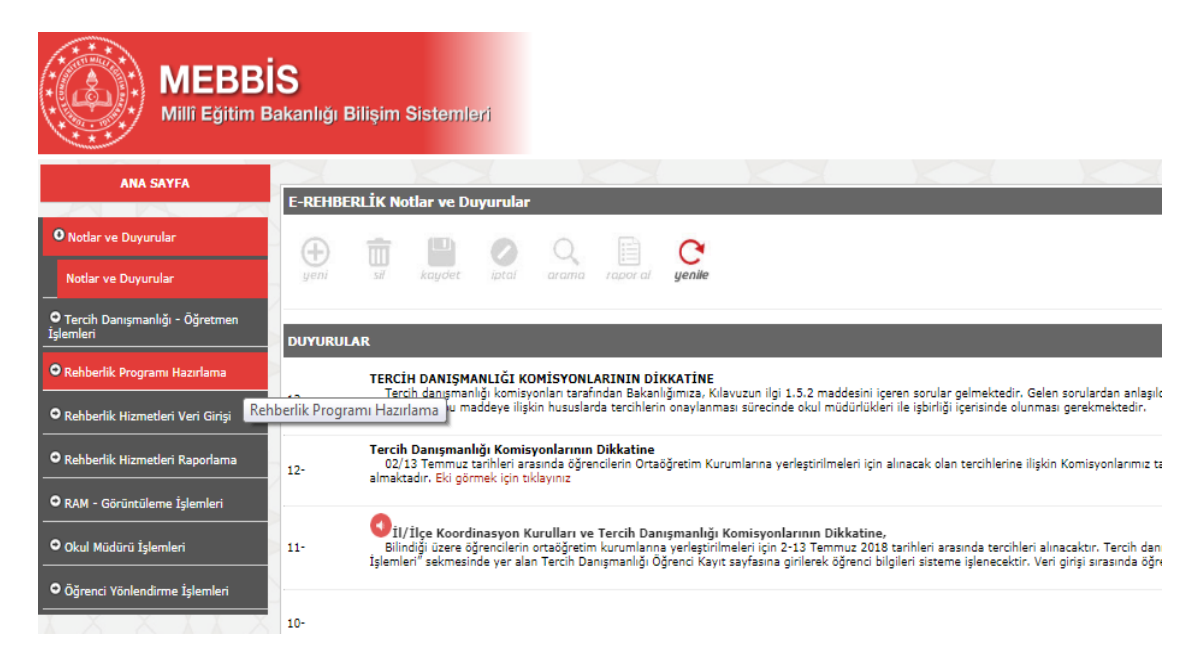

# <span id="page-13-1"></span>**3.2.1.Yıllık Program Girişi Ekranında Yer Alan Bölümler (İşlem Sırasına Göre)**

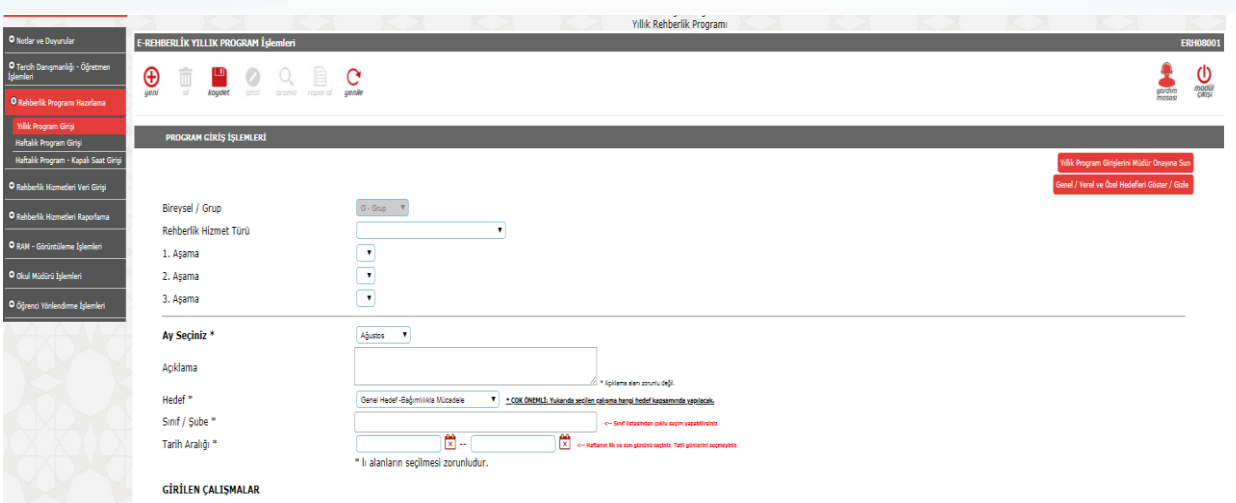

## **Ay Seçiniz:**

Rehberlik programı her ay için ayrı hazırlanır. Yıllık program hazırlamaya başlamak için açılan ekranda "Ay Seçiniz" başlığı tıklanır ve ilgili ay seçilir.

## **Rehberlik Hizmet Türü**:

Bu bölümde Rehberlik Hizmetleri Sunum Sistemi' nde yer alan hizmet kategorileri açılır. İlgili ay için Rehberlik Hizmetleri Sunum Sistemi'nde önceden belirlenen çalışmalar, ekranda yer alan aşamalar kullanılarak seçilir.

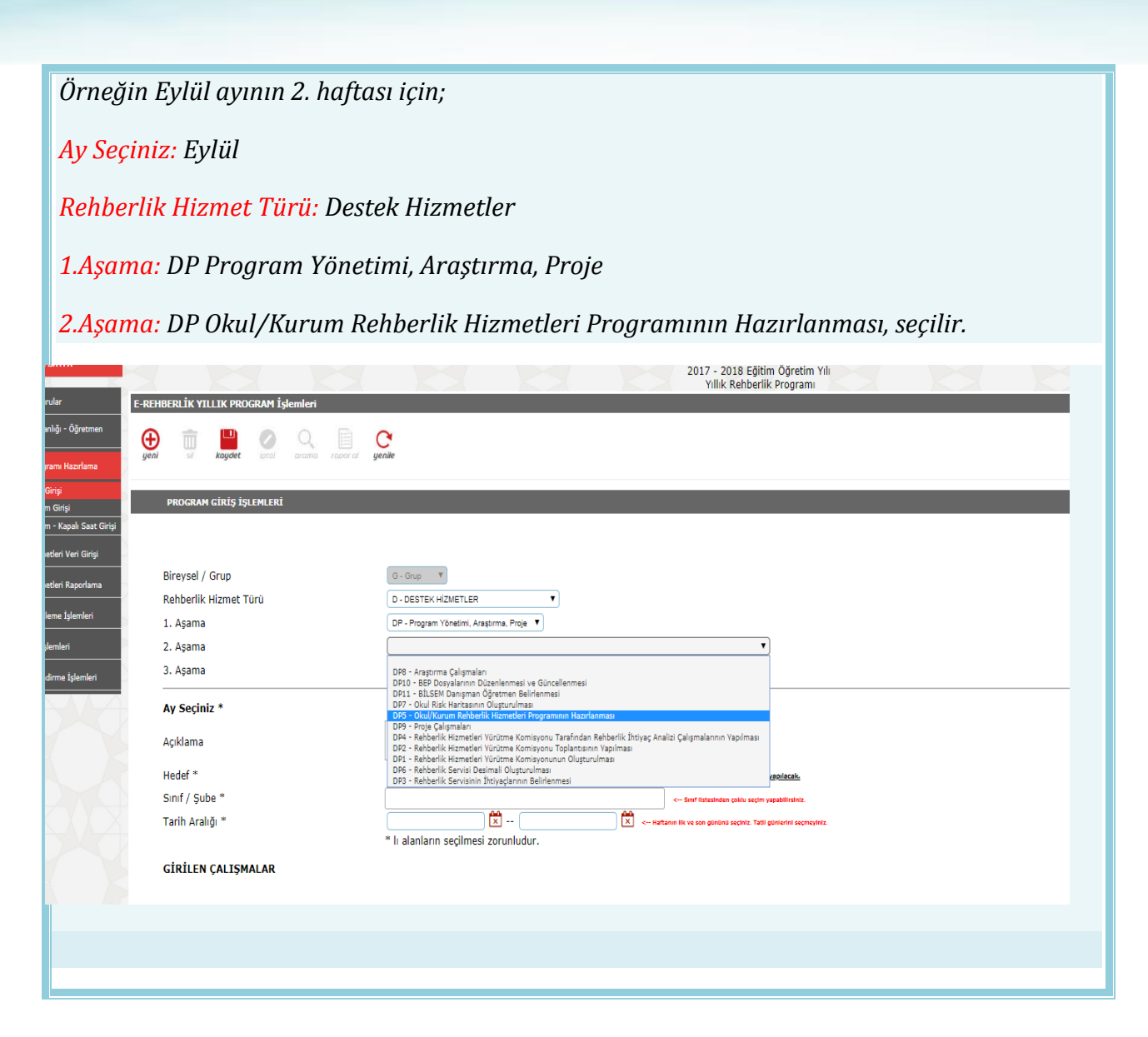

Giriş yapılacak çalışmaya uygun olarak 1.aşama, 2.aşama ve varsa 3. aşama başlıkları seçilir. Belirlenen çalışmanın bulunduğu kategoriden dolayı çalışma seçimi 1.aşamada, 2.aşamada ya da 3.aşamada sonlanabilir.

*Örnek 1:Seçimin 1.aşamada tamamlandığı çalışma; İyileştirici Hizmetler (Rehberlik Hizmet Türü) Grupla Psikolojik Danışma(1.Aşama) Örnek 2:Seçimin 2.aşamada tamamlandığı çalışma; Önleyici ve Gelişimsel Hizmetler (Rehberlik Hizmet Türü) Yöneltme ve İzleme (1.Aşama) Sosyal Kulüpler (2.Aşama)*

#### **Açıklama:**

Seçilen çalışmanın özel ismi (Başarının Yolu etkinliği, Hepimiz El Ele Projesi vb.), hedef

kitle (öğrenci, öğretmen vb.) veya çalışmaya ilişkin hatırlatıcı notlar almak için kullanılan bölümdür.

#### **Hedef:**

Seçilen çalışmanın hangi hedef (genel, özel ya da yerel) türüne yönelik olduğunu gösteren bölümdür. Bu bölümde, planlanan çalışmanın ilişkilendirilebileceği iki genel hedef, iki yerel hedef ve iki özel hedefin listelendiği, ayrıca hedef dışı seçeneğinin de olduğu 7 seçim mevcuttur (Genel Hedef 1-Bağımlılıkla Mücadele, Özel Hedef 2-Hak ve Sorumlulukları Bilme, Hedef Dışı gibi). Seçilecek çalışma o eğitim-öğretim yılı için belirlenen hiçbir hedefe yönelik değilse "Hedef Dışı" seçeneği işaretlenir.

#### **Sınıf/Şube:**

Seçilen çalışmanın hangi sınıf ya da sınıflara yönelik olduğunu gösteren bölümdür. Aynı çalışma için birden fazla sınıf/şube seçilebilir. İlgili çalışma öğrencilerle yürütülecek bir çalışma olabileceği gibi veli ve öğretmene yönelik olabilir.

#### **Tarih Aralığı:**

Seçilen çalışmanın yıl içerisinde gerçekleştirilmesinin planlandığı zamanı gösteren bölümdür. Tarih belirlerken aynı hafta aralığı içinde seçim yapmak zorunludur. Haftalık tarih aralığı içinde en az 1, en fazla 5 gün arasında seçim yapılabilir. Beş günden fazla sürecek çalışmalarda devam eden haftalar için ayrı giriş yapılır. Tarih aralığı bölümü o yılın çalışma takvimiyle uyumlu çalışmaktadır. Hafta sonları ve resmi tatiller seçildiğinde ekranda uyarı yazısı çıkar.

#### **Kaydet:**

Zorunlu alanlar doldurulduktan sonra pencerenin üst kısmında yer alan "Kaydet" butonu tıklanır. Böylelikle seçilen çalışma yıllık programa eklenmiş olur ve ekranın alt bölümündeki "Girilen Çalışmalar" tablosunda listelenmeye başlar.

#### **Girilen Çalışmalar:**

Bu bölümde programa eklenmiş çalışmalar hakkında ay, hedef, başlangıç tarihi, hedef türü, açıklama ve sınıf bilgisi bulunmaktadır. Çalışmaların listelendiği bu bölümde tablodaki sütunlara ait başlıklarda çalışma listesindeki sıralamayı değiştirmek için filtreler bulunmaktadır. Örneğin ayların yer aldığı sütun başlığında yer alan "Başlangıç Tarihi" kısmı tıklandığına çalışma listesi sene başında yapılacak çalışmalardan başlayarak sene sonunda yapılacak çalışmalara doğru sıralanacaktır. Aynı şekilde Bitiş Tarihi, Ay, Hedef Türü gibi başlıklarla alfabetik ya da numerik sıralama yapılabilir.

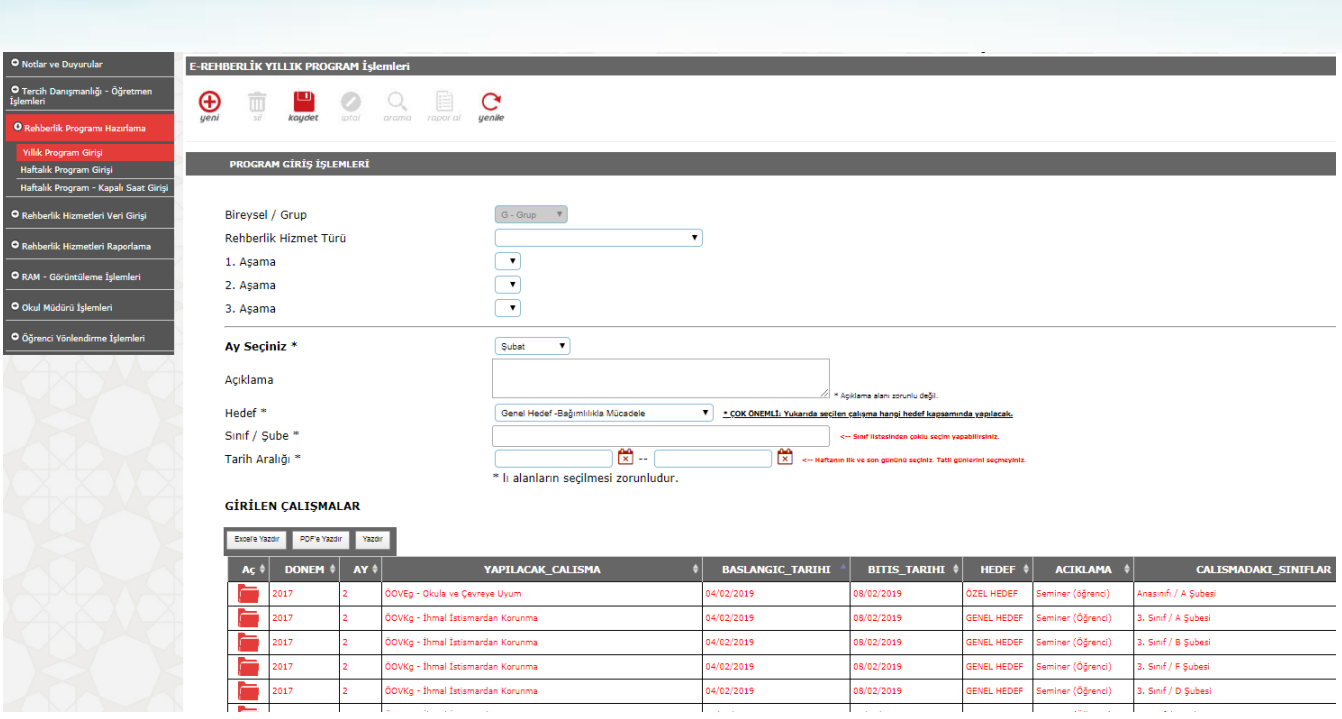

# **(+) Yeni:**

Seçilen çalışma kaydedildikten sonra yeni çalışmalar eklemek ve henüz kaydedilmemiş çalışmalarda sayfayı yenilemek için kullanılır. Bu işlem basamaklarını takip ederek ilgili ayda yapılacak çalışmaların hepsi kaydedilir. Yıllık programa eklenecek her bir çalışma için aynı işlemler tekrarlanır. O ay programda olması gereken tüm çalışmalar kaydedildiğinde bir sonraki ay seçilerek işleme devam edilir. Her ay için istenildiği kadar çalışma kaydedilebilir.

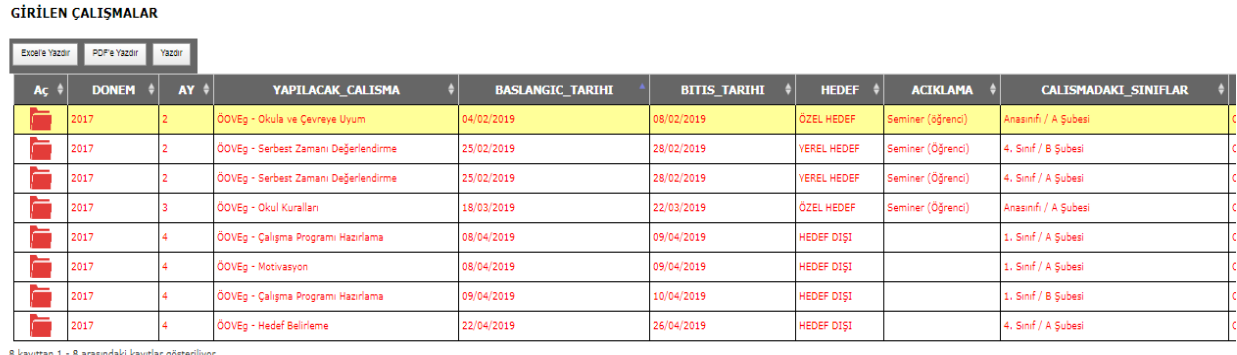

8 kavıttan 1 - 8 arasındaki kavıtlar gösteriliyor

## **Yazdır (excele yazdır/PDF yazdır/yazdır):**

Girilen çalışmalar tablosunun (rehberlik hizmetleri programının) belirlenen filtre sırasına göre .xls veya .pdf olarak bilgisayara kaydedilmesi ya da yazıcıya gönderilmesini sağlayan bölümdür.

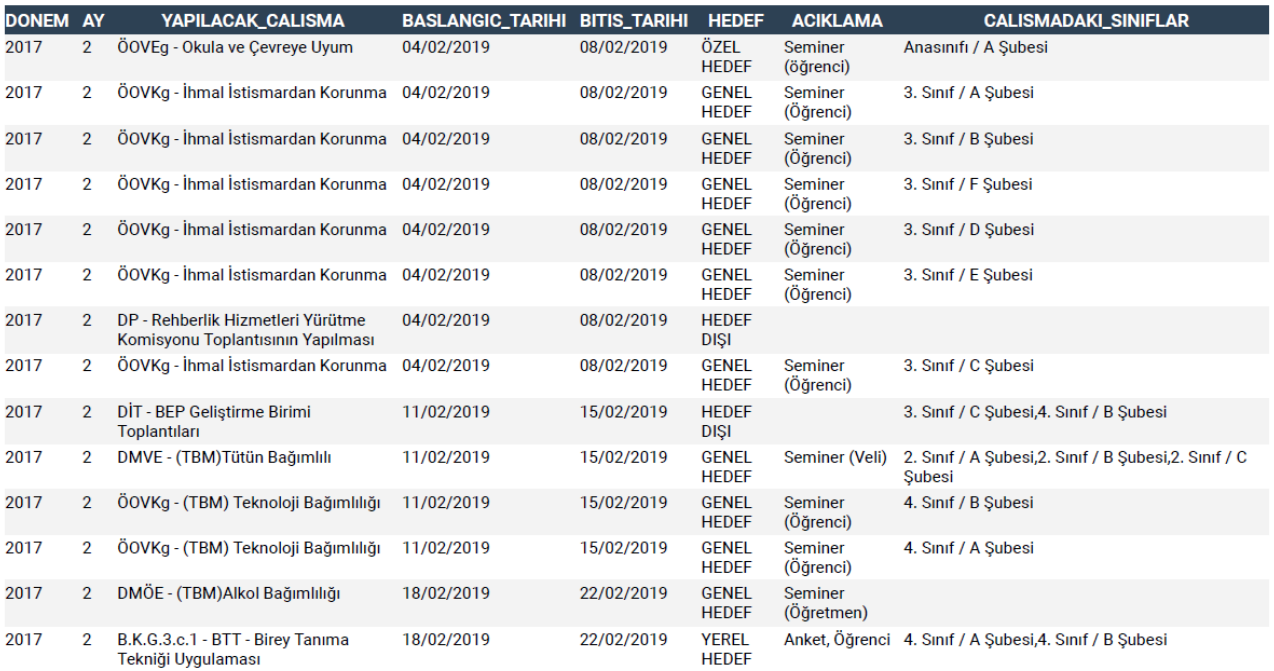

İlkokulu 2017 - 2018 Eğitim Öğretim Yılı Yıllık Rehberlik Programı

#### **Ara:**

Girilen çalışmalar tablosunun sağ üst köşesinde yer alan bu bölüm, listede yer alan herhangi bir çalışmayı bulmak için kullanılır.

#### **Aç:**

Bu sütunda yer alan görseli tıklayarak, planlanmış ilgili çalışmanın içeriğine ulaşılır. Bu bölümde açılmış çalışmanın içeriği güncellenebilir, ardından ''Kaydet'' işlemi tekrarlanır.

#### **Sil:**

"Girilen Çalışmalar" listesinde kaydedilmiş ancak vazgeçilen, zorunlu başka bir çalışmanın ortaya çıkmasıyla yapılamayacak olan ya da yanlış giriş yapılan çalışmaları silmek için kullanılır. Silme işlemini yapabilmek için silinmek istenen çalışmaya ait klasör tıklanmalıdır.

#### **Yenile:**

İlgili sayfayı yenilemek için kullanılır.

## <span id="page-18-0"></span>**3.2.2. Yıllık Rehberlik Programı Güncelleme**

Eğitim-öğretim yılı için ders yılı başında öğrencilerin rehberlik ihtiyaçları doğrultusunda yıllık rehberlik programı hazırlanır. Ancak yıl içerisinde oluşabilecek ihtiyaçlardan dolayı ileri tarihli yeni çalışmalar planlanıp uygulanabilir.

Yıllık programda güncelleme, programda olduğu halde henüz yapılmamış (zamanı gelmemiş) çalışmaları değiştirmek ya da ihtiyaç oluşan yeni çalışmaları programa eklemek için kullanılır.

*Örneğin, Ekim ayının 3. haftasında yapılması planlanan veli semineri o hafta rehberlik öğretmeninin hizmet içi eğitime alınmış olmasından dolayı yapılamayacaktır. Bu durumda Ekim 3. haftaya hizmet içi eğitimi eklemek ve veli seminerini ileri bir tarihe ertelemek için yıllık programın güncellenmesi gerekir.* 

*Güncelleme işleminde öncelikle veli semineri ilgili haftadan silinir. (+) yeni butonuna basılır. Ekim 3. haftaya hizmet içi eğitim için giriş yapıldıktan sonra ''Kaydet'' işlemi yapılır. İlgili çalışma haftalık programa eklenmek üzere haftalık program girişi ekranına yansır (Bkz. Haftalık Program Güncelleme). Veli semineri için ileri tarihli yeni bir kayıt yapılır.*

#### <span id="page-19-0"></span>**3.2.3. Haftalık Program Hazırlama**

Rehberlik öğretmeni tarafından yıllık rehberlik programı doğrultusunda haftalık olarak hazırlanan programdır. Birden fazla rehberlik öğretmeni bulunan okullarda her bir rehberlik öğretmeni, sorumluluk paylaşımına göre kendi haftalık programını hazırlar. **Haftalık program hazırlamak için yıllık rehberlik programında tüm hedeflere yönelik en az bir çalışma kaydedilmiş olması gerekir.**

Haftalık program, rehberlik öğretmeninin programlı çalışması ve kendi programını elektronik ortamda görüntüleyebilmesi için hazırlanmaktadır. Haftalık programda yer alan zaman dilimleri kesin sınırlarla ayrılmış olmakla birlikte rehberlik hizmetlerinin esnek bir tarafı olduğu göz önünde bulundurulmalıdır. Çalışma için ayrılan zaman, görüşmenin içeriği ile ilgili olarak kısalabilir ya da uzayabilir. Çalışma öngörülenden daha kısa sürede yapılmış ise programda yer alan bir sonraki çalışmaya kadar olan zaman dilimi rehberlik öğretmeni tarafından uygun şekilde kullanılabilir. Çalışmanın öngörülenden daha uzun sürmesi sebebi ile yapılamayan bir sonraki çalışma için açıklama girişi mevcuttur (Bkz. Haftalık program güncelleme).

Haftalık program hazırlamak için MEBBİS e-Rehberlik sekmesi seçildikten sonra sayfanın sol tarafında açılan menüden " **Rehberlik Programı Hazırlama"** sekmesi seçilir.

Haftalık program iki aşamada hazırlanmaktadır:

*1.Aşama:* Rehberlik öğretmeninin ilgili haftada, randevular ve yıllık rehberlik programında yer alan çalışmalar dışındaki çalışmalarını (dosyalama işlemleri, resmi yazı yazma, görüşme özeti yazma, haftalık program hazırlama, veri girişlerini yapma vb.) yürütebilmesi amacıyla kendisine özel çalışma süresi oluşturduğu ''**Kapalı Saat İşlemleri''** nin yapıldığı aşama,

*2.Aşama:* Rehberlik öğretmeninin yıllık programda yer alan ve hafta boyunca yapacağı çalışmaları ile öğrenci ve veli randevularını girdiği ''**Haftalık Program''**ın hazırlandığı aşamadır.

Haftalık program kurum müdürü tarafından görüntülenebilmektedir.

## <span id="page-20-0"></span>**3.2.4. Haftalık Program Kapalı Saat Girişi Ekranı**

"**Rehberlik Programı Hazırlama"** sekmesi seçildikten sonra ekrana gelen üç alt sekmeden **" Haftalık Program-Kapalı Saat Girişi"** sekmesi seçilir. Bu işlemden sonra ilk satırında gün ve tarihin, ilk sütununda ise saatlerin yer aldığı tablo sistem tarafından ekrana getirilir.

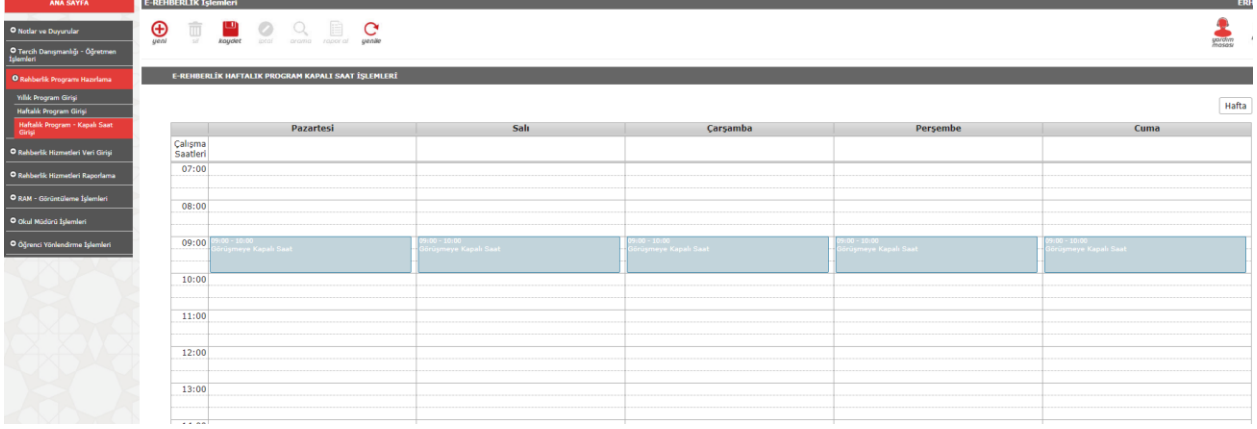

- $\checkmark$  Kapalı saat girişindeki her bir hücre 20 dakikalık süreyi ifade eder.
- $\checkmark$  Haftalık programda kapalı saat seçimi yapabilmek için ilgili gün ve saatin kesiştiği hücreye farenin sol tuşuyla tıklanır.
- Rehberlik öğretmeni kendisine ayırmak istediği gün ve saatleri seçmek için bir veya daha fazla hücreyi seçebilir.
- $\checkmark$  Kapalı saat ekranında yapılan düzenleme ile ileri tarihli tüm kapalı saatler tanımlanmış olunur. Örneğin üstteki şekilde saat 09.00 ile 10.00 arası kapalı saat olarak tanımlanmıştır ve her hafta için bu saat aralıkları kapalı saat olarak ekrana gelir. Rehberlik öğretmeni bu düzenlemeyi değiştirebilir, her hafta farklı alanları kapalı saat olarak tanımlayabilir ya da yıl boyunca bu şekilde kullanabilir.

## **Kapalı Saat Ekleme**

- $\checkmark$  Kapalı saat girişi ekranında hücre ya da hücreler seçildikten sonra açılan ve kapalı saat girişi oluşturmaya olanak sağlayan penceredir. Pencerenin sağ alt köşesindeki **"Ekle"** butonuna tıklanarak kapalı saat girişi gerçekleştirilir.
- $\checkmark$  Seçilen hücreler farklı bir gün ya da saate taşınabilir veya silinebilir.
- $\checkmark$  Kapalı saatler program üzerinde kırmızı renkle gösterilir.
- $\checkmark$  Bir hafta içinde kapalı saat çalışmaları için en fazla 6 iş saati ayrılabilir.

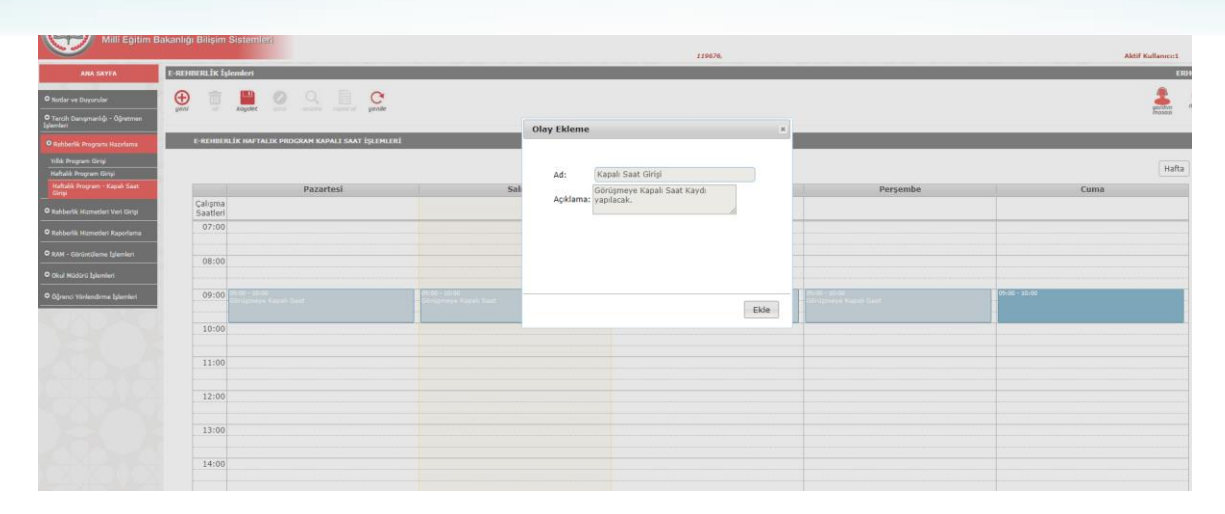

## <span id="page-21-0"></span>**3.2.5. Haftalık Program Hazırlama Ekranı**

#### **Haftalık Program Girişi**

Yıllık programda yer alan çalışmaların sistem tarafından otomatik olarak ilgili haftaya aktarıldığı, rehberlik öğretmeninin aktarılan bu çalışmaları haftalık programına yerleştirdiği, öğrenci, öğretmen ve veli randevularını girdiği sekmedir. MEBBİS **e-Rehberlik** sekmesi seçildikten sonra açılan menüden **"Rehberlik Programı Hazırlama"** sekmesi seçilir. Ekrana gelen üç sekmeden ikinci sıradaki **"Haftalık Program Girişi"** sekmesi seçilir.

## **Kapalı Saat Girişlerini Aktar**

Daha önceden tanımlanan kapalı saat girişlerinin haftalık programa yerleştirilmesini sağlayan butondur. "Kapalı Saat Girişlerini Aktar" butonu haftalık program girişi ekranında takvimin sol üstünde yer alır. Haftalık program hazırlama işlemine başlamadan önce **"Kapalı Saat Girişlerini Aktar"** butonuna tıklanır. Daha önce oluşturulan özel çalışma süreleri programa yansıtılır ve haftalık program hazırlama işlemine başlanır.

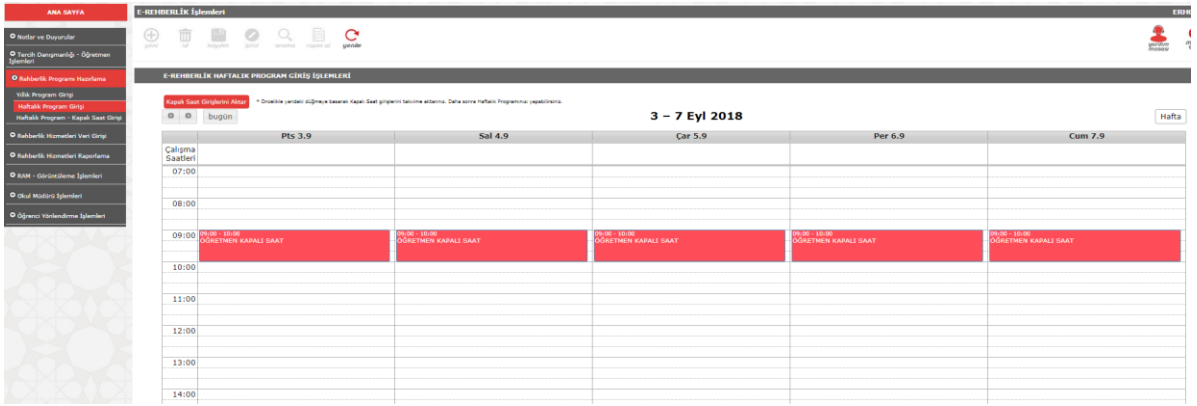

## **Yıllık Programda Girilen Çalışmalar:**

Yıllık rehberlik programında ilgili hafta için belirlenen faaliyetlerin yer aldığı tablodur. Bu tabloda yer alan faaliyetler yıllık rehberlik programından sistem tarafından ilgili haftaya otomatik olarak getirilir.

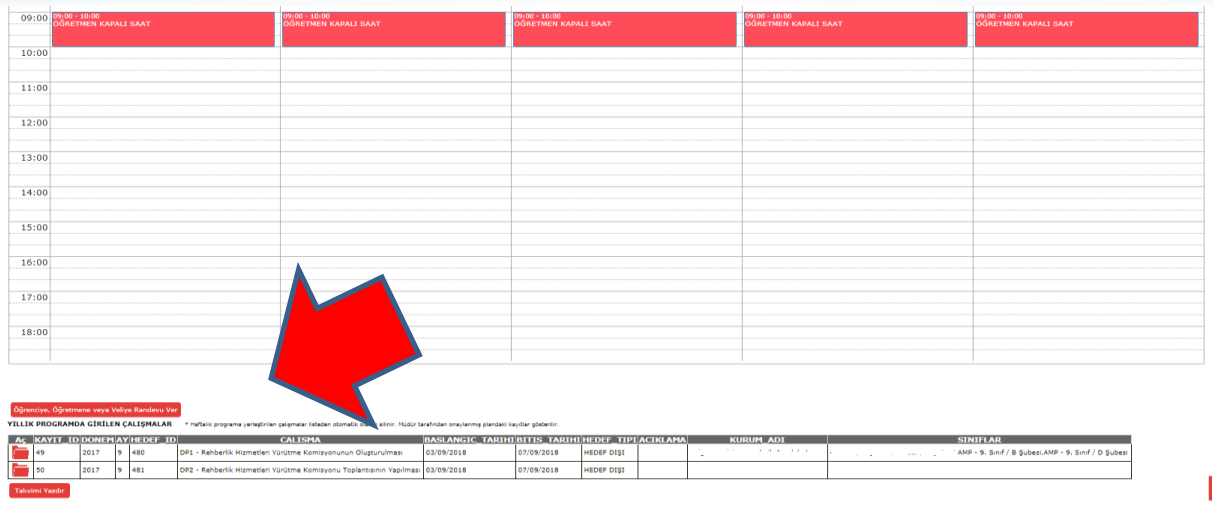

Bir sonraki işlem, yıllık rehberlik programında yer alan faaliyetlerin haftalık programa yerleştirilmesi işlemidir. Bu işlem şu şekilde gerçekleştirilir:

"Yıllık Planda Girilen Çalışmalar" tablosundan takvime yerleştirilecek çalışma belirlenir. Bu tablonun ilk sütununda yer alan **"Aç"** sütunundaki **kırmızı klasör** simgesi tıklanır.

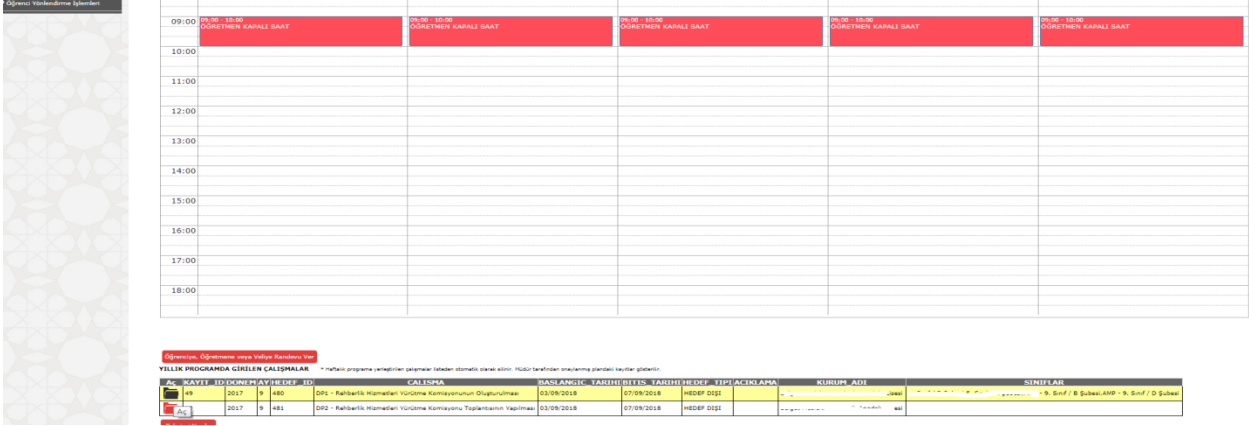

Tıklama işleminden sonra o çalışma otomatik olarak belleğe alınır. Fare imleci yardımıyla haftalık programda çalışmanın yerleştirilmek istendiği gün ve saat aralığı farenin sol tuşuna basılı tutularak seçilir ve "**Çalışma Ekleme**" penceresi açılır.

## **Çalışma Ekleme:**

Yapılacak çalışmanın adı ve hangi sınıf ile yapılacağına ilişkin açıklamaların yer aldığı penceredir. Sağ alt köşede yer alan "Ekle" butonuna tıklanarak çalışma, takvime eklenir.

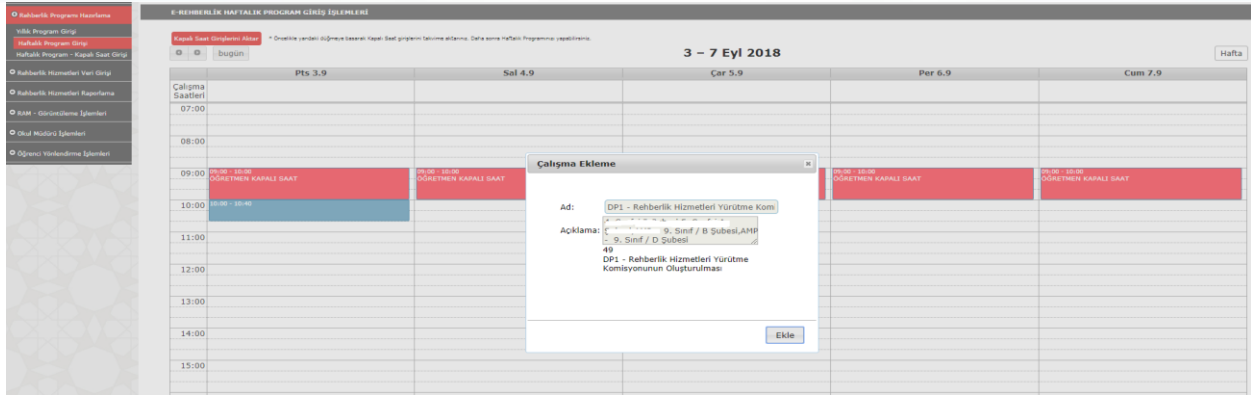

Yıllık programda yer alan bir çalışma o okulda/kurumda görevli rehberlik öğretmenlerinin herhangi biri tarafından takvime eklendiğinde **"**Yıllık Programda Girilen Çalışmalar" tablosunda "Haftalık Girişi" sütununda "Haftalık Planlarda Var" yazar. Çalışmayı takvime ekleyen rehberlik öğretmeni için "Haftalık Planınız" sütununda "Planınızda Var" yazar. Şayet çalışma aynı okulda görev yapan A rehberlik öğretmeni tarafından haftalık plana eklenmiş ancak B rehberlik öğretmeninin sorumluluğunda olmadığından dolayı haftalık plana eklenmemiş ise B rehberlik öğretmeninin ekranında "Haftalık Girişi" sütununda "Haftalık Planlarda Var", "Haftalık Planınız" sütununda "Planınızda Yok" yazacaktır.

Bu ekranda yer alan yıllık programa ait çalışmalar aynı haftanın değişik gün ve saatlerine birden fazla kere eklenebilir. Örneğin yıllık çalışma programında 5. sınıfların tümü için bir çalışma kaydedilmişse ama sınıflarda çalışma ayrı zamanlarda yapılacak ise farklı gün ve saatlere bu çalışma yerleştirilebilir.

Yıllık programdan haftalık programa aktarılan çalışmalar takvim üzerinde mavi renkle gösterilir.

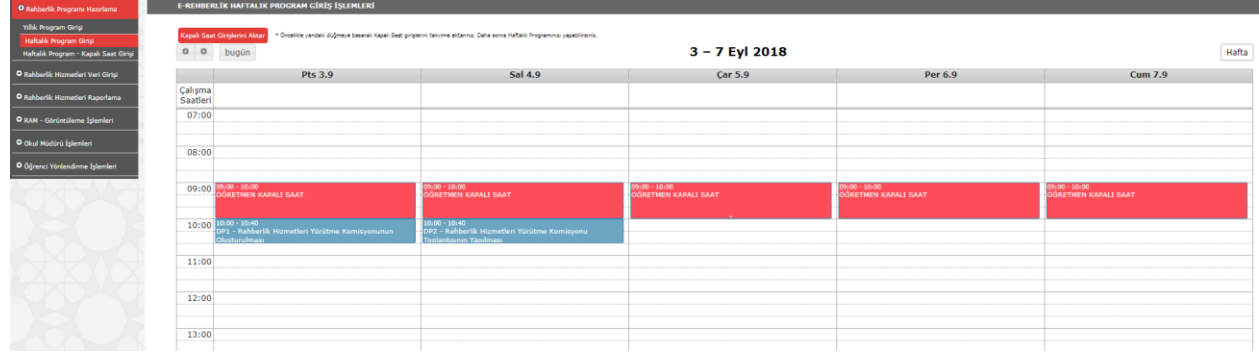

# **Öğretmene, Öğrenciye veya Veliye Randevu Ver:**

Rehberlik öğretmeni; öğrenci, öğretmen veya öğrenci velisi için görüşme zamanı belirlemesini sağlar. Verilen randevunun haftalık takvime eklenmesi için öncelikle randevu verme işlemi gerçekleştirilir. Bu işlem için takvimin sol alt tarafında yer alan

**"Öğrenciye, Öğretmene veya Veliye Randevu Ver"** butonuna tıklanır.Ardından randevu tipi, sınıf ve şube seçimi bilgileri boş olarak açılır.

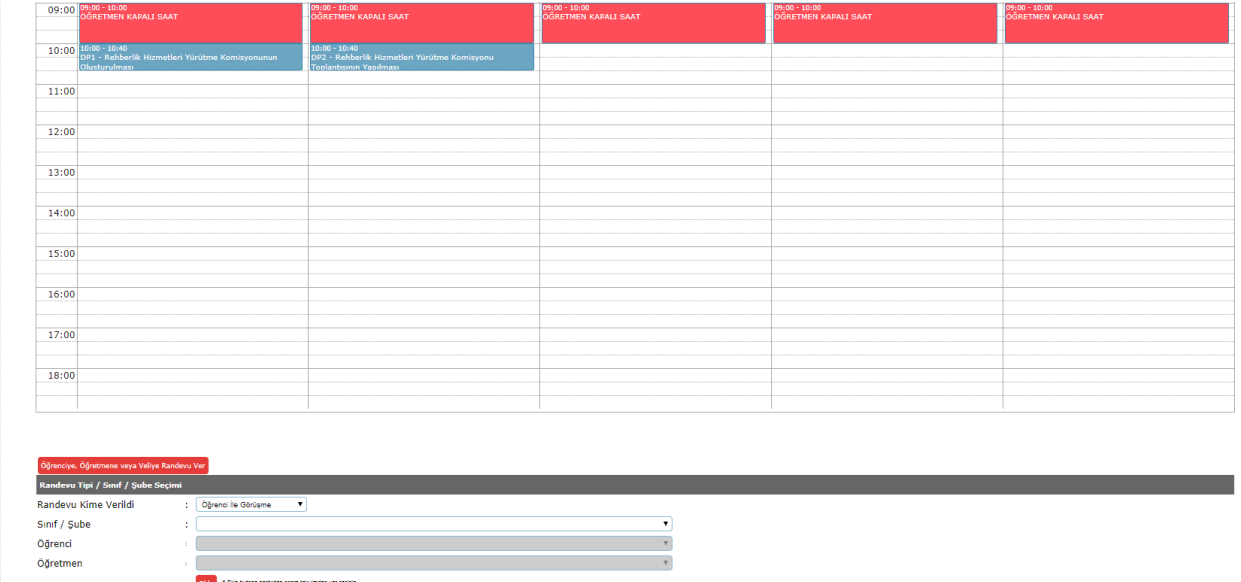

**"Randevu Kime Verildi"** kısmında **"Öğrenci ile Görüşme",'' Öğretmen ile Görüşme''** veya **"Öğrenci Velisi ile Görüşme"** seçeneklerinden birisi seçilir. Daha sonra öğrencinin s**ınıf/şube** seçimi yapılır ve açılan listeden ''**Öğrenci Adı''** seçilir. Seçimler yapıldıktan sonra **"Ekle"** butonuna tıklanarak öğrenci adı ve sınıfına ait bilgiler belleğe alınır.

Randevu verme işleminin sonuçlanması için takvim üzerinde randevu verilmek istenilen **gün ve saat** seçimi yapılır. Öğrencinin ad ve sınıf bilgilerinin yer aldığı "Çalışma Ekleme" penceresi açılır. Bilgiler kontrol edildikten sonra "Ekle" butonuna tıklanarak randevu verme işlemi gerçekleştirilir.

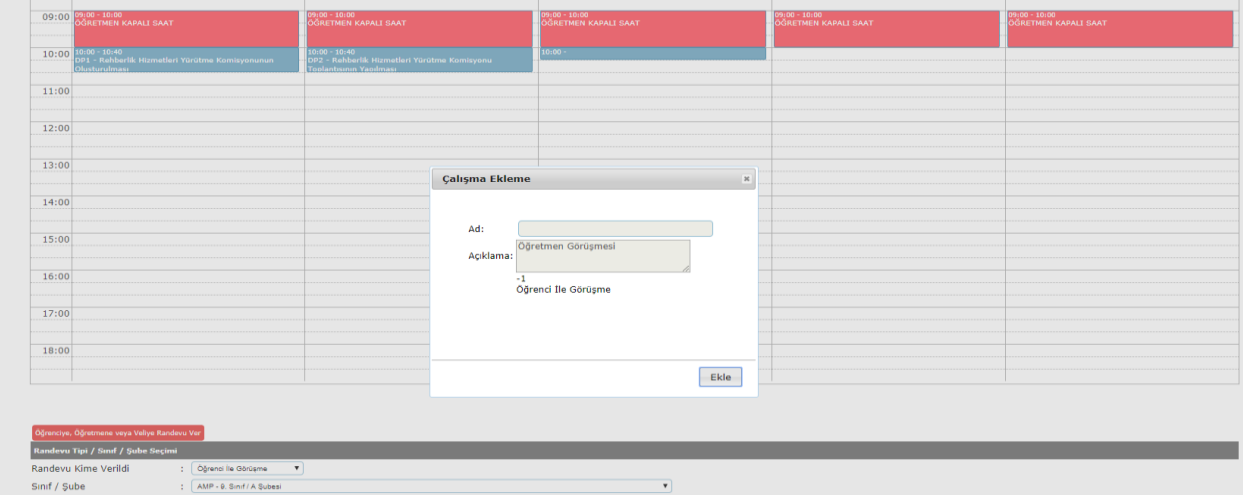

Takvim üzerinde öğrenci randevuları sarı; öğretmen ve veli randevuları yeşil renkte gösterilir.

Haftalık programda yer almayan anlık gelişen bireysel görüşme/psikolojik danışma durumlarının haftalık programa işlenmesi gerekmemektedir. Ancak bu çalışmalara ait veri girişi yapılır. Görüşme/danışma sonunda ikinci bir randevu verilecek ise randevu girişi ilgili hafta için yapılır.

#### <span id="page-25-0"></span>**3.2.6.Haftalık Program Güncelleme**

**"Yıllık Programda Girilen Çalışmalar"** tablosunda yer almayan bir çalışma haftalık programa doğrudan eklenemez. Haftalık programa yeni bir faaliyet eklemek için öncelikle ilgili çalışmanın yıllık rehberlik programına eklenmesi gerekmektedir (Yıllık rehberlik programı başlığı altında açıklanmıştır). Haftalık program girişi ekranında boş hücre içine yazı yazılarak faaliyet girişi yapılmasına izin verilmemektedir. Faaliyet eklenmeye çalışıldığında "Çalışma Ekleme" penceresinde çalışma adı ve açıklama bölümleri **boş** olarak açılır ve çalışma eklenemez. Randevu ekleme silme işlemi yapılabilir.

#### **Çalışma Güncelleme/Silme:**

Haftalık programda takvim üzerine yerleştirilmiş kapalı saat, öğrenci/veli randevusu ya da yıllık rehberlik programına ait çalışmalar takvimden silinebilir, başka bir gün ya da saate kaydırılabilir.

Daha önceden planlanan bir çalışmayı silmek için o çalışmanın üzerine farenin sol tuşuyla tıklanır. **Çalışma Güncelle/Sil** penceresi açılır. Bu pencere; faaliyetin kimlerle yapılacağı/faaliyet adı, faaliyete ilişkin açıklama/sınıf bilgileri ve çalışmanın neden zamanında yapılamadığı bilgilerini içerir. Eğer yıllık rehberlik programında planlanan bir çalışma için silme işlemi gerçekleştiriliyor ise o çalışma sadece haftalık program çizelgesinde silinmiş olur, "Yıllık Programa Girilen Çalışmalar" tablosunda görünmeye devam eder. Ancak ilgili çalışma artık haftalık programda yer almadığı için "Yıllık Programa Girilen Çalışmalar" tablosunda sarı renkte değil, normal görünür. Böylece çalışma yeniden yapılmak istenen gün ve saate eklenebilir. Eğer çalışma bu hafta içinde hiç yapılmayacak ise haftalık program ekranından kalkması için yıllık program girişi ekranından silinmesi gerekmektedir.

#### **Haftalık Programda Yer Alan Çalışmanın Yapılamaması Durumunda Ne Yapmalı?**

Haftalık programda geriye dönük olarak güncelleme yapılması gerekmemektedir. Çalışma zamanında yapılmamış ise neden zamanında yapılamadığına ilişkin açıklama girilerek güncelleme işlemi gerçekleştirilir. Eğer yapılamayan çalışma yerine başka bir çalışma yapıldıysa bu çalışmaya ait veri girişi yapılır.

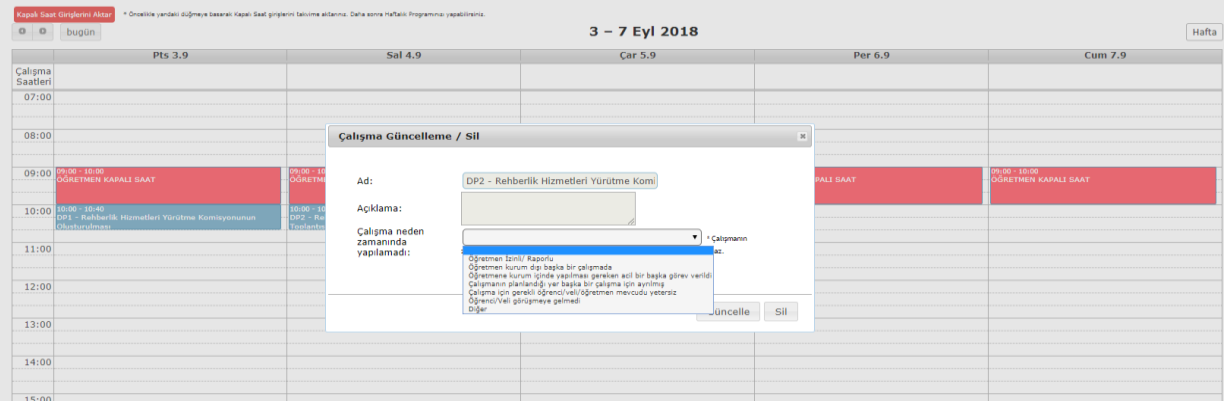

#### **Takvimi Yazdır:**

<span id="page-26-0"></span>Haftalık Program hazırlama işi tamamlandıktan sonra sayfanın sol alt köşesinde yer alan takvimi yazdır tuşu tıklanarak haftalık program takviminin çıktısı alınabilir.

# **BÖLÜM 4. REHBERLİK HİZMETLERİ VERİ GİRİŞİ EKRANI**

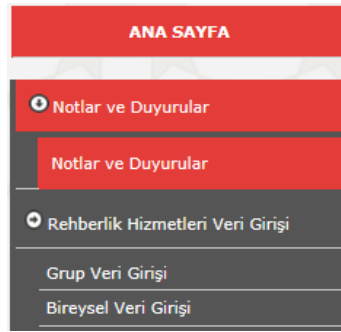

 $\checkmark$  Okul/kurumlar ve RAM rehberlik hizmetleri bölümlerinde görevli rehberlik öğretmenleri tarafından yapılan çalışmaların verilerinin girildiği ekrandır.

 $\checkmark$  Grup ve bireysel calismalar için iki farklı giris ekranı mevcuttur.

 $\checkmark$  Veri girisi yapmak için MEBBİS üzerinden e-Rehberlik sekmesi seçildikten sonra sayfanın sol tarafında açılan menüden Rehberlik Hizmetleri Veri Girişi sekmesi tıklanır. Daha sonra

sistem, grup veri girişi ve bireysel veri girişi olarak iki sekmeye ayrılır. Yapılan çalışmanın içeriğine göre bu sekmelerden biri tercih edilir.

- $\checkmark$  Veri girişi yapılabilmesi için sistem tarafından 2 gün süre verilmektedir.
- $\checkmark$  Veri giriş ekranını ve veri girişlerine ilişkin kayıtları yalnızca rehberlik öğretmeni görüntüleyebilir.
- Okul rehberlik öğretmeninin okul/kurum değiştirmesi halinde onun yerine göreve başlayan rehberlik öğretmeni önceki kayıtları görüntüleyebilir. Öğrencinin okul değiştirmesi halinde kayıtlar öğrencinin nakil gittiği okuldaki (varsa) rehberlik öğretmeninin ekranına düşer.
- 2019-2020 eğitim öğretim yılından itibaren veri girişleri rehberlik öğretmeni olan okullar ile RAM'lar tarafından e-Rehberlik Modülü üzerinden yapılacağı için eğitim-öğretim yılı sonlarında ayrıca tüm çalışmalara ait toplu veri girişi yapılmayacaktır. Rehberlik öğretmeni olmayan okullar ve özel okullar için bkz. Bölüm 10.

# <span id="page-27-0"></span>**4.1.GRUP VERİ GİRİŞ EKRANI**

Tamamlanan grup çalışmalarına ait veri girişinin yapıldığı ekrandır. Grup çalışmaları için veri girişi, çalışmanın yapıldığı gün ya da ertesi gün içerisinde yapılabilir. Aksi takdirde eski tarihli veri girişi mümkün değildir. Grup veri girişi ekranına girildiğinde Bireysel/Grup bilgisi "Grup" olarak seçilmiş şekilde açılır.

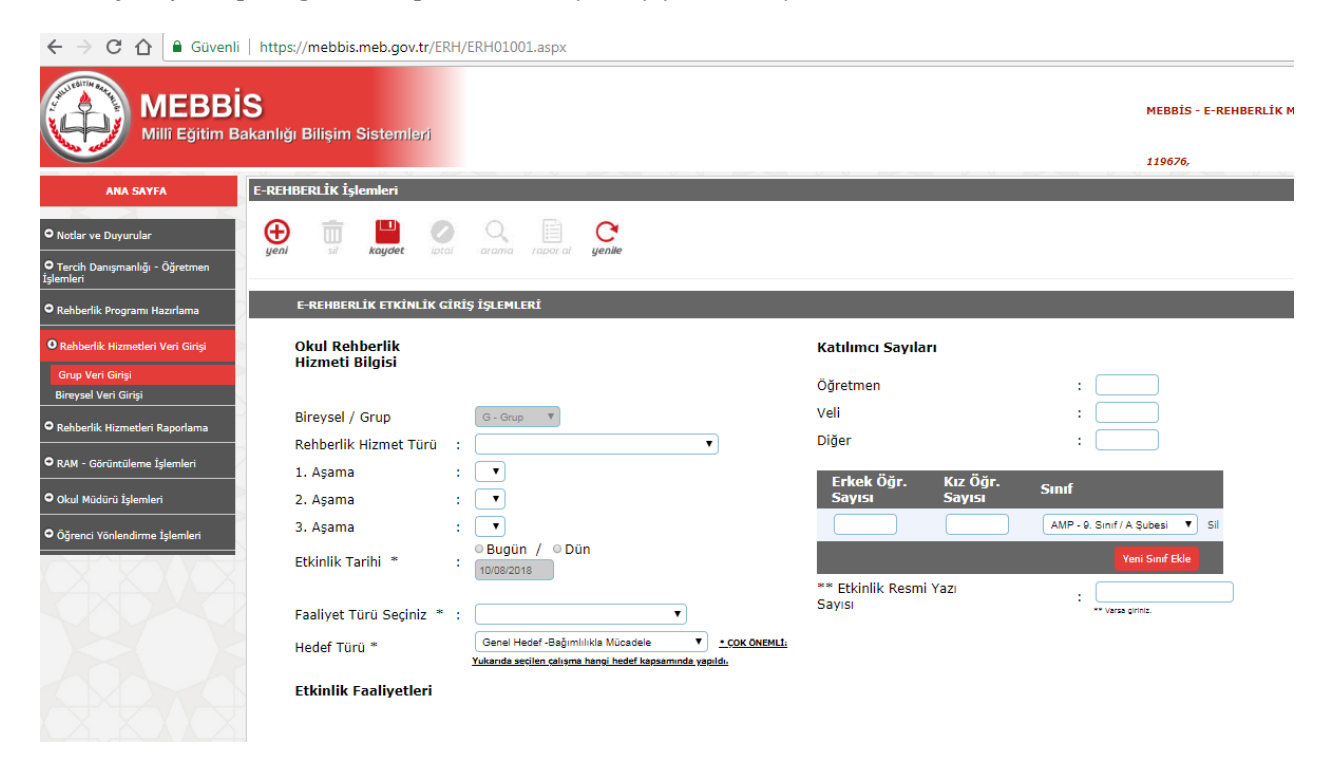

## **Ekranda Yer Alan Bölümler:**

**Rehberlik Hizmet Türü:** Gerçekleştirilen çalışmanın içeriğine göre 1. aşama, 2.aşama ve 3. aşamadan uygun olanları seçilir. Çalışmanın bulunduğu kategoriden dolayı çalışma seçimi 1.aşamada, 2.aşamada ya da 3.aşamada sonlanabilir.

**Etkinlik Tarihi\*:** Çalışmanın yapıldığı tarihin seçildiği ekrandır. Etkinlik tarihi, çalışmanın yapıldığı günden itibaren iki gün içinde girilmelidir. ( ) Bugün ve ( ) Dün seçeneklerinden uygun olanı işaretlenir; sistem, tarihi otomatik olarak pasif şekilde ekrana getirir.

**Faaliyet Türü Seçiniz\*:** Hizmet türü ve tarih bilgisi girilen çalışmanın hangi faaliyet türü kapsamında gerçekleştirildiği bilgisinin girildiği bölümdür. Bu bölümde çalışmanın gerçekleştirilme şekline uygun olan faaliyet türü seçilir.

**Hedef Türü\*:** Yapılan çalışmanın hangi hedef türüne (genel, özel ya da yerel) yönelik olduğunu gösteren bölümdür. Bu bölümde, tamamlanan çalışmanın ilişkilendirileceği altı hedef ile hedef dışı seçeneğinin olduğu 7 seçim mevcuttur. Yapılan çalışma o eğitimöğretim yılı için belirlenen hiçbir hedefe yönelik değilse "Hedef Dışı" seçeneği işaretlenir.

**Faaliyet Katılımcı Sayıları:** Çalışmada yer alan katılımcılara ait sayı bilgisinin girildiği bölümdür. Veli, öğretmen, öğrenci ve bunların dışında kalan diğer katılımcılara (okul personeli gibi) yönelik bilgi girişi yapılabilir.

Bu bölümde okul ekranından farklı olarak RAM personeli için ilçe ve okul seçimi yapılmaktadır.

Öğrenci ile yapılan çalışmalarda sınıf seçimi yapılarak erkek öğrenci ve kız öğrenci sayıları ayrı ayrı girilir. Bu bölüm e-Okul ile uyumlu olarak çalıştığı için sisteme girilen erkek ve kız öğrenci sayıları, o sınıfa ait kız ve erkek sayılarından fazla olamaz. Fazla sayı girildiğinde sayfanın sağ üst kısmında uyarı yazısı çıkar. Tek bir faaliyet sadece bir sınıfa ait olabileceği gibi farklı sınıflara da ait olabilir. Bu durumda bir sınıfa ait katılımcı bilgileri girilerek aynı faaliyette yer alan diğer sınıflar için "Yeni Sınıf Ekle" butonu kullanılır.

Doğrudan belli bir hedef kitleye yönelik olmayan faaliyetlerde katılımcı sayı girişleri pasif konumda ekrana gelmektedir. Örneğin;

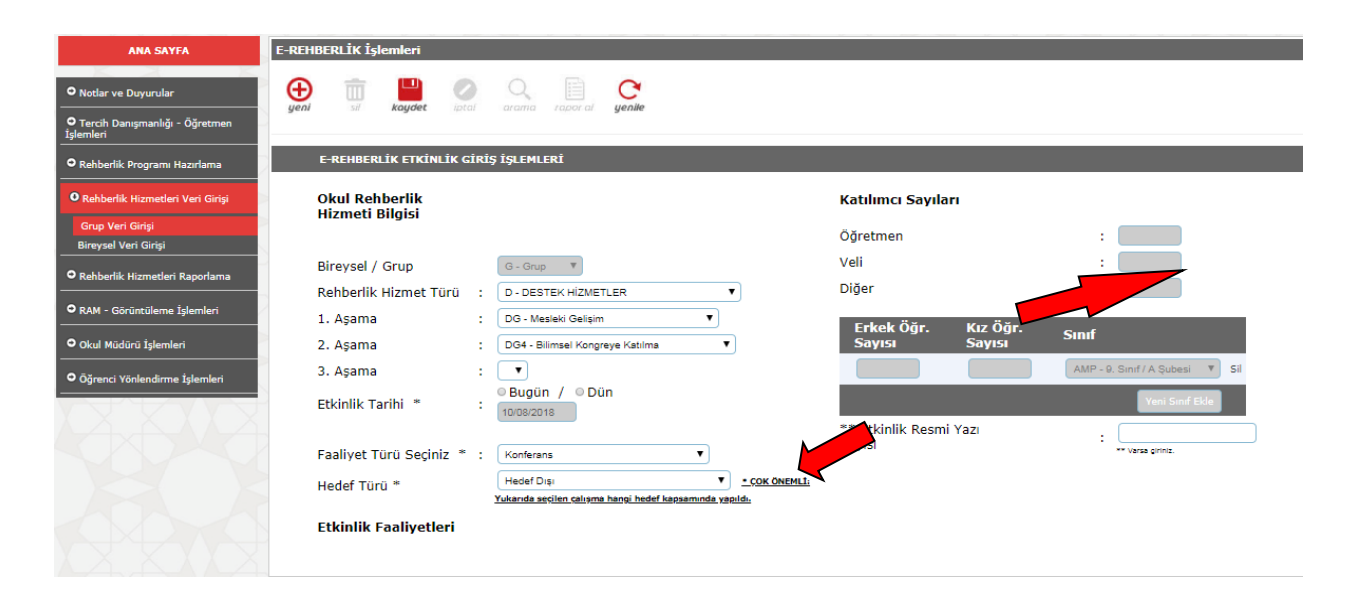

**\*\*Etkinlik Resmi Yazı Sayısı:** İlgili çalışma resmi bir yazıya dayanarak yapılmış ise yazının sayısı bu bölüme girilir.

**Kaydet:** Ekranda yapılan çalışmaya ait tüm bölümler doldurulduktan sonra "Kaydet" butonu kullanılarak veri girişi tamamlanır. Kaydedilen her çalışma "Etkinlik Faaliyetleri" tablosuna eklenir.

**Yeni(+):** Yeni çalışmalar eklemek ya da henüz kaydedilmemiş hatalı girişlerde sayfayı yenilemek için kullanılır.

**Etkinlik Faaliyetleri:** Grup veri girişi tamamlanmış çalışmaların listelendiği bölümdür. Daha önceden veri girişi yapılan çalışmaları görüntülemek için ekranın üst kısmından "Rehberlik Hizmet Türü" seçilir ve aşamalar filtre olarak kullanılır. Tablodaki ''Aç''

sütununda yer alan kırmızı klasör sembolü tıklandığında ilgili çalışmaya ait ayrıntılı bilgilere ulaşılır.

**Örnek Grup Veri Girişi:** *9/A sınıfına 23.07.2018 tarihinde 10 erkek 11 kız öğrenci ile "Rehberlik Servisini Tanıyorum" semineri düzenlenmiştir ve aynı gün içerisinde veri girişi yapılmıştır (Rehberlik servisinin tanıtılması bu eğitim-öğretim yılı için belirlenen genel, yerel ve özel hedefler arasında yer almamaktadır. Ayrıca rehberlik öğretmeni bu çalışmayı resmi yazı gereği olarak yapmamıştır)*

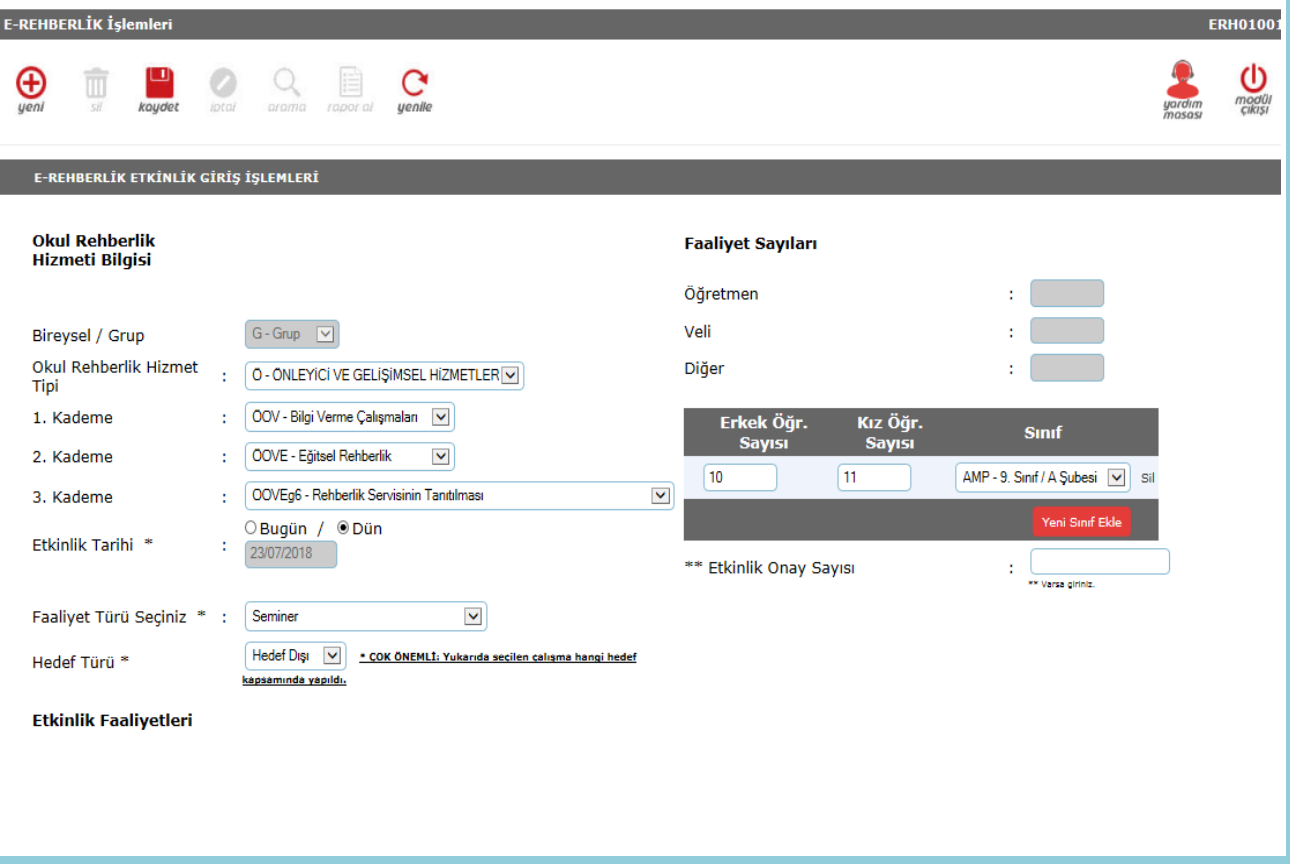

## <span id="page-29-0"></span>**4.2. BİREYSEL VERİ GİRİŞ EKRANI**

Öğrenci, öğretmen veya veli ile yapılan bireysel çalışmaların veri girişinin yapıldığı ekrandır. Bireysel veri girişi iki şekilde yapılmaktadır:

- -Bireysel Görüşme
- -Küçük Grup Görüşmesi
	- $\checkmark$  Ekran, giriş yetkisine göre okulda görevli rehberlik öğretmeni ile RAM'da görevli rehberlik öğretmenleri için farklı şekilde açılmaktadır. RAM rehberlik hizmetleri bölümünde görevli rehberlik öğretmenleri verileri girerken öğrenci T.C. kimlik numarası ile giriş yapar. Okul rehberlik öğretmeni sınıf/şube seçiminden sonra öğrenci seçerek ekrana giriş yapar. Öğrenci seçimi/T.C kimlik numarası girişi yapıldıktan sonra izlenecek işlem basamakları aynıdır.

 $\checkmark$  Bireysel çalışmalarda iki veya daha fazla konu üzerinde çalışılsa dahi bir tane ana konu girişi yapılır.

## **Öğrenci İle Yapılan Bireysel Çalışmalarda Veri Girişi:**

- $\checkmark$  Yapılan çalışmanın niteliğine göre <u>önleyici ve gelişimsel hizmetler veya iyileştirici</u> hizmetler seçenekleri tıklanır.
- $\check{\phantom{\phi}}$  Öğrenci ile yapılan çalışma bireysel görüşme ise girişler rehberlik hizmet türü alanından Önleyici ve Gelişimsel Hizmetler-Bilgi Verme (bireysel görüşme) çalışmaları seçeneği tıklanarak açılan listeden konu alanına ilişkin seçim yapılır.
- $\checkmark$  Öğrenci ile yapılan çalışma psikolojik danışma ise giriş yaparken İyileştirici hizmetler- bireysel psikolojik danışma seçeneği tıklanır.

## **Veli ya da Öğretmen ile Yapılan Bireysel Çalışmalarda Veri Girişi:**

 Destek Hizmetler seçeneği altında açılan Müşavirlik seçeneği tıklanır. Çalışma veli ile yapıldıysa Veliye Yönelik; öğretmen ile yapıldıysa Öğretmene Yönelik seçeneği tıklanır. Açılan listeden çalışma yapılan konu seçilir.

## **İyileştirici Hizmetler Alanındaki Psikososyal Müdahale Çalışmalarda Veri Girişi:**

Psikososyal müdahale çalışmaları altında üç başlığa yer verilmiştir. Bunlar bildirim yükümlülüğü, intihar, koruyucu ve destekleyici tedbir çalışmalarıdır.

*Bildirim Yükümlülüğü:* Bu bölümde bildirim yükümlülüğü kapsamında yer alan durumlara yer verilmiştir. Okul/kurumda resmi yollardan öğrenci ile ilgili bir *bildirimde bulunulmuşsa* yapılan bildirim bu bölüme işlenir.

*İntihar:* Adli makamlara yansıyan intihar girişimleri (tamamlanmamış intihar) ve tamamlanmış intiharlar bu bölüme işlenir.

*Koruyucu ve Destekleyici Tedbir:* Öğrenci için alınmış tedbir kararının olması durumunda tedbir kararı bu bölüme işlenir.

*ÖNEMLİ:* Rehberlik öğretmeni olmayan okullarda bu üç alan ile ilgili durumların RAM'a bildirilmesi gerekmektedir. Bu verilerin girişi RAM personeli tarafından yapılacaktır.

# **İyileştirici Hizmetler Alanındaki Sevk (Yönlendirme) Çalışmaları**

*Aile, Sosyal Hizmetler ve Çalışma Bakanlığına Bağlı Birimlere Yönlendirme:* İyileştirici hizmetler alanındaki psiko-sosyal müdahale kapsamı dışında kalan yönlendirmeler için seçilir.

*RAM'a Yönlendirme:* RAM Rehberlik Hizmetleri Bölümü'ne yönlendirilen öğrenciler için seçilir. RAM Özel Eğitim Bölümü'ne yönlendirilen öğrenciler için Eğitsel Değerlendirme İstek Formu doldurulur.

## <span id="page-31-0"></span>**4.2.1.Bireysel Görüşme Ekranı:**

Bireysel psikolojik danışma ve bireysel görüşmelere ait verilerin girildiği ekrandır.

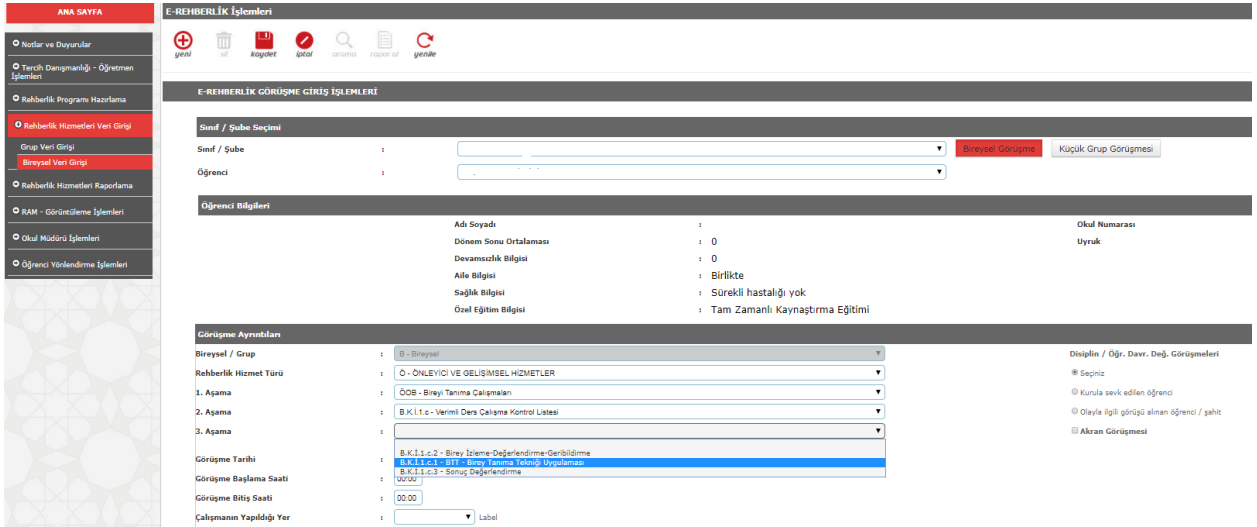

#### **Ekranda Yer Alan Bölümler:**

**Sınıf/Şube:** Bireysel çalışma yapılan öğrenci, öğretmen veya veliye ait girişlerin tümü öğrenci adı üzerinden yapılmaktadır. Veri giriş işlemini başlatmak için görüşme yapılan öğrencinin sınıf/şubesi seçilir.

*ÖNEMLİ:* Öğrencinin velisi ya da öğretmeni ile yapılan bireysel çalışmalar için ayrı bir ekran olmayıp girişler öğrenci ekranı üzerinden yapılacaktır.

**Öğrenci:** Sınıf/şube seçimi yapıldıktan sonra açılan listeden görüşülen öğrencinin adı seçilir. Öğrenci adı seçilince aşağıdaki bölümlerin yer aldığı ekran açılır:

**Öğrenci Bilgileri:** Bu bölümdeki bilgiler e-Okul sisteminden çekilmektedir.

**Görüşme Ayrıntıları:** Çalışmaya ait bilgilerin giriş yapıldığı alandır.

**Rehberlik Hizmet Türü:** Rehberlik Hizmetleri Sunum Sistemi Bireysel Çalışmalar altında yer alan başlıklar ve konular yer almaktadır.

**Görüşme Tarihi:** İçinde bulunulan günü gösterir.

**Görüşme Saati:** Çalışmanın başladığı ve bittiği saat seçilir.

**Çalışmanın Yapıldığı Yer:** Çalışmanın yapıldığı yer seçilir.

-Rehberlik Servisi

-Ev (Ziyaret)

-Sınıf (Gözlem)

-Diğer

-RAM

**Oturum Sayısı:** Öğrenciyle aynı konuda yapılan ardışık görüşmeler için kullanılır.

**Disiplin/Öğrenci Davranışları Değerlendirme Görüşmeleri:** Yapılan çalışma kurula sevk edilen öğrenci ile ilgiliyse bu bölüm seçilir. Bu bölümde iki tür seçim yapılabilir.

Kurula Sevk Edilen Öğrenci: Kurula sevk edilen öğrenci ile çalışma yapıldığında seçilir.

Olayla İlgili Görüşü Alınan Öğrenci/Şahit: Sisteme giriş yapılan öğrenci, kurula sevk edilen öğrencinin durumu ve kurula sevk edilmesine neden olan olaylar ile ilgili görüşülen öğrenci ise seçilir.

**Akran Görüşmesi:** Sisteme giriş yapılan öğrenci, başka bir öğrenci hakkında bilgi almak için görüşülen öğrenci ise (çalışma içeriği disiplin ve davranış değerlendirme kurulu ile ilgili değilse) seçilir.

**Kaydet:** İşlem basamakları tamamlandıktan sonra çalışmaya ait bilgileri kaydetmek için kullanılır.

**(Öğrenci Adı- Soyadı) İle Yapılan Görüşmeler:** Kaydetme işlemi yapıldıktan sonra öğrenci ile ilgili kayıtlar bu başlık altında listelenir. Aç sütunundaki klasörler seçildiğinde o çalışmaya ait bilgilere ulaşılır. Tablonun son sütununda görüşmenin küçük grup görüşmesi ya da bireysel görüşme kapsamında yapıldığına ilişkin bilgi görüntülenir.

**Rapor Al:** Görüşme formunun çıktısını almak için kullanılır. "(Öğrenci Adı- Soyadı) İle Yapılan Görüşmeler" tablosunda yer alan ve çıktısı alınmak istenen görüşme için "Aç" sütunundaki klasör seçilerek "Rapor Al" butonu tıklanır. Açılan ekranda öğrenci ile yapılan bireysel görüşme ve küçük grup görüşmesi dosyaları listelenir. Çıktısı alınmak istenen form seçilerek açılan ekrandan çıktı alınır.

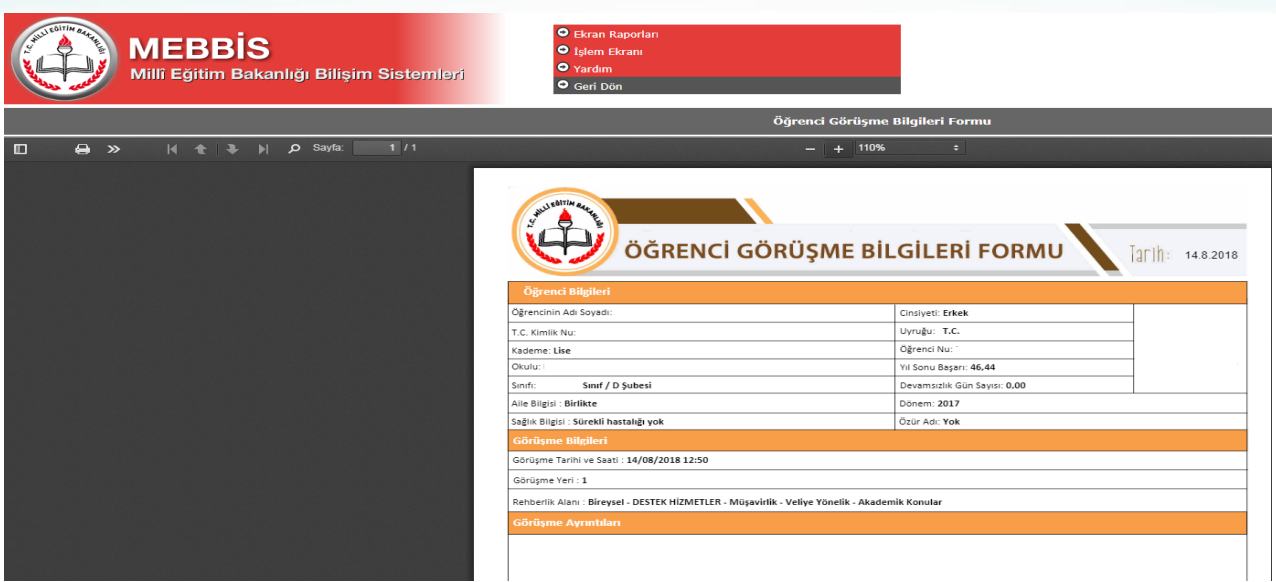

**+Yeni:** Yeni giriş yapmak için kullanılır.

## <span id="page-33-0"></span>**4.2.2.Küçük Grup Görüşmesi Ekranı:**

Küçük öğrenci gruplarıyla yapılan görüşmelerin/çalışmaların verilerinin girildiği ekrandır.

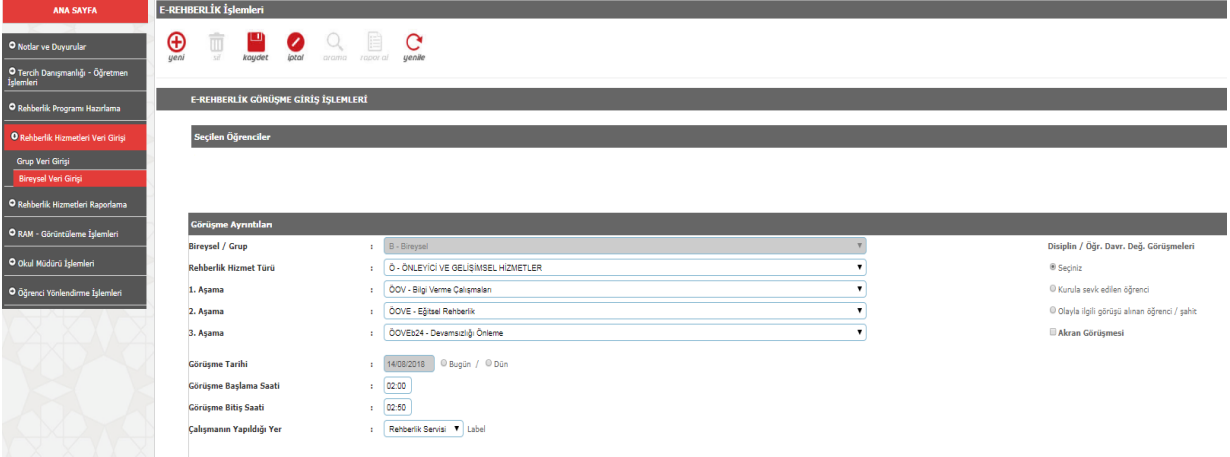

## **Ekranda Yer Alan Bölümler:**

**Sınıf/Şube:** Veri giriş işlemini başlatmak için görüşme yapılan öğrencilerin sınıf/şubesi seçilir.

**Öğrenciler:** Bu bölümde seçilen sınıf/şubedeki öğrencilerin listesi açılır. Listeden görüşülen öğrencinin adı seçilir.

**Ekle:** Öğrenci adı seçildikten sonra "Ekle" butonuna basılarak öğrencinin adı "Seçilen Öğrenciler" bölümüne aktarılır. Bu işlem grupta yer alan tüm öğrenciler eklenene kadar devam eder.

**Seçilen Öğrenciler:** Bu bölümde görüşme yapılan öğrencilerin adları listelenir.

**Çıkar:** Seçilen öğrenciler bölümünde yer alan öğrencileri listeden çıkarmak için kullanılır. Öğrenci seçilerek "Çıkar" butonuna basılır.

**Devam:** Görüşme yapılan öğrencilerin tümü seçildikten sonra işleme devam etmek için kullanılır. Açılan ekran bireysel görüşme ekranının aynısı olup benzer şekilde doldurulur.

**Rehberlik Hizmet Türü:** Küçük grup görüşmeleri için önleyici ve gelişimsel hizmetler ile iyileştirici hizmetler seçilerek veri girişi yapılır. Rehberlik Hizmetleri Sunum Sistemi Bireysel Çalışmalar altında yer alan başlıklar ve konular yer almaktadır.

**Görüşme Tarihi:** İçinde bulunulan günü gösterir.

**Görüşme Saati:** Çalışmanın başladığı/bittiği saat seçilir.

**Çalışmanın Yapıldığı Yer:** Çalışmanın yapıldığı yer seçilir.

-Rehberlik Servisi -Ev (Ziyaret) -Sınıf (Gözlem) -Diğer -RAM

**Disiplin/Öğrenci Davranışı Değerlendirme Kurulu Görüşmeleri:** Yapılan çalışma kurula yansımış durumlar ile ilgiliyse bu bölüm seçilir. Bu bölümde iki tür seçim yapılabilir.

Kurula Sevk Edilen Öğrenci: Kurula sevk edilen öğrenci ile çalışma yapıldığında seçilir.

Olayla İlgili Görüşü Alınan Öğrenci/Şahit: Sisteme giriş yapılan öğrenci, kurula sevk edilen öğrencinin durumu ve kurula sevk edilmesine neden olan olaylar ile ilgili görüşülen öğrenci ise seçilir.

**Akran Görüşmesi:** Sisteme giriş yapılan öğrenci, başka bir öğrenci hakkında bilgi edinmek için görüşülen öğrenci ise seçilir. Disiplin/Davranış Değerlendirme Kuruluna yansımayan durumlarda yapılan akran görüşmeleri için kullanılır.

**Kaydet:** İşlem basamakları tamamlandıktan sonra çalışmaya ait bilgileri kaydetmek için kullanılır. Kaydedilen bilgilere bireysel görüşme ekranından küçük grup görüşmesine katılan öğrenciler için giriş yapılarak ulaşılır.

**(Öğrenci Adı Soyadı) İle Yapılan Görüşmeler:** Bu başlık bireysel görüşmelere ait ekranda aktiftir. Küçük grup görüşmesinde yer alan öğrencilere ait kayıtlar "Bireysel Görüşme" alanında öğrenci T.C. kimlik numarası ile girildiğinde öğrencinin kendi ekranında listelenir.

**Rapor Al:** Görüşme formunun çıktısını almak için kullanılır. Rapor Al seçildiğinde öğrenci ile yapılan bireysel görüşme ve küçük grup görüşmesi dosyaları listelenir. Çıktısı alınmak istenen form seçilerek açılan ekrandan çıktı alınır. Çıktısı alınan formlara görüşme özetleri yazılarak formlar arşivlenir.

<span id="page-35-0"></span>**(+)Yeni:** Yeni giriş yapmak için kullanılır.

# **BÖLÜM 5. REHBERLİK HİZMETLERİ RAPORLAMA EKRANI**

e- Rehberlik sisteminde veriler, Rehberlik Hizmetleri Sunum Sistemi'nde yer alan en alt birimdeki hizmetten başlayarak rapor havuzunda kademeli olarak toplanmaya başlar.

Raporlama bölümündeki istatistiksel verilere; rehberlik öğretmeni, okul müdürü, ilçe milli eğitim müdürlüğü, RAM, il milli eğitim müdürlüğü ve Bakanlık tarafından kendilerine tanımlanan yetki dahilinde erişim sağlanır.

Raporlama ekranından öğrencilere ait kişisel bilgilere ulaşılamaz.

# <span id="page-35-1"></span>**5.1. RAPORLAMA EKRANINDA KULLANICILARIN SAHİP OLDUĞU YETKİLER**

## <span id="page-35-2"></span>**5.1.1. Rehberlik Öğretmeni**

Okul/kurumda yapılan çalışmalara ilişkin sayısal verilere, rehberlik hizmet türüne ilişkin seçimler yapıldıktan sonra "Raporlama" sekmesinden süzme yapılarak erişim sağlanır. Süzme işlemi; " Rehberlik Hizmeti Türü" ve " Filtre Seçiniz" başlıkları altındaki seçenekler içerisinden almak istenilen veriye ilişkin seçimler yapılarak gerçekleştirilir.

#### <span id="page-35-3"></span>**5.1.2.Okul Müdürü**

Eğitim kurumunda rehberlik hizmetleri kapsamında yapılan çalışmalara ilişkin sayısal verilere, rehberlik hizmet türüne ilişkin seçimler yapıldıktan sonra "Raporlama" sekmesinden süzme yapılarak erişim sağlanır. Süzme işlemi; "Rehberlik Hizmeti Türü" ve " Filtre" başlıkları altındaki seçenekler içerisinden almak istenilen veriye ilişkin seçimler yapılarak gerçekleştirilir. Okul müdürü öğrencilere ait kişisel verilere ulaşamamaktadır, çalışmalara ilişkin olarak **sınıf/şube düzeyindeki öğrenci, öğretmen ve veli** sayılarını görebilmektedir.

## <span id="page-35-4"></span>**5.1.3.İlçe Milli Eğitim Müdürlükleri**

Rehberlik hizmetleri kapsamında yapılan çalışmalara ilişkin sayısal verilere, rehberlik hizmet türüne ilişkin seçimler yapıldıktan sonra "Raporlama" sekmesinden süzme yapılarak erişim sağlanır. Süzme işlemi; "Rehberlik Hizmet Türü" ve " Filtre" başlıkları altındaki seçenekler içerisinden almak istenilen veriye ilişkin seçimler yapılarak gerçekleştirilir.

Raporlama sisteminde **sınıf düzeyi; okul, okul türü, eğitim kademesi, RAM düzeyindeki** sayısal verilere erişir.

#### <span id="page-36-0"></span>**5.1.4.Rehberlik ve Araştırma Merkezi**

Rehberlik hizmetleri kapsamında yapılan çalışmalara ilişkin sayısal verilere, rehberlik hizmet türüne ilişkin seçimler yapıldıktan sonra "Raporlama" sekmesinden süzme yapılarak erişim sağlanır. Süzme işlemi; "Rehberlik Hizmet Türü" ve " Filtre" başlıkları altındaki seçenekler içerisinden almak istenilen veriye ilişkin seçimler yapılarak gerçekleştirilir.

Raporlama sisteminde sorumluluk bölgesindeki **sınıf düzeyi; eğitim kademesi; okul, okul türü ve ilçe düzeyindeki** sayısal verilere erişir. Ayrıca doğrudan RAM personeli tarafından gerçekleştirilen ve veri girişi yapılan çalışmaların sayısal verilerine erişir.

#### <span id="page-36-1"></span>**5.1.5.İl Milli Eğitim Müdürlükleri**

Rehberlik hizmetleri kapsamında yapılan çalışmalara ilişkin sayısal verilere, rehberlik hizmet türüne ilişkin seçimler yapıldıktan sonra "Raporlama" sekmesinden süzme yapılarak erişim sağlanır. Süzme işlemi; "Rehberlik Hizmet Türü" ve " Filtre" başlıkları altındaki seçenekler içerisinden almak istenilen veriye ilişkin seçimler yapılarak gerçekleştirilir.

Raporlama sisteminde **sınıf düzeyi; okul, okul türü; eğitim kademesi; ilçe; RAM** düzeyindeki sayısal verilere erişir.

#### <span id="page-36-2"></span>**5.1.6.Bakanlık**

Rehberlik hizmetleri kapsamında yapılan çalışmalara ilişkin sayısal verilere, rehberlik hizmet türüne ilişkin seçimler yapıldıktan sonra "Raporlama" sekmesinden süzme yapılarak erişim sağlanır. Süzme işlemi; "Rehberlik Hizmet Türü" ve " Filtre" başlıkları altındaki seçenekler içerisinden almak istenilen veriye ilişkin seçimler yapılarak gerçekleştirilir.

Raporlama sisteminde **sınıf, şube, sınıf kademesi; eğitim kademesi; okul, okul türü; ilçe; RAM sayısal verilerine ve bunların yanı sıra il düzeyindeki** sayısal verilere erişir.

## <span id="page-36-3"></span>**5.2.RAPORLAMA EKRANI BÖLÜMLERİ**

#### <span id="page-36-4"></span>**5.2.1. Veri Raporlama**

Veri raporlama ekranında aşağıdaki bölümler yer almaktadır.

**Bireysel/ Grup:** Raporlama ekranında yer alan bu başlık rehberlik hizmetleri kapsamında okulda yapılan çalışmaların tümüne ilişkin sayısal verilerin bireysel ve grup rehberlik hizmetleri kapsamında raporlanmasını sağlar.

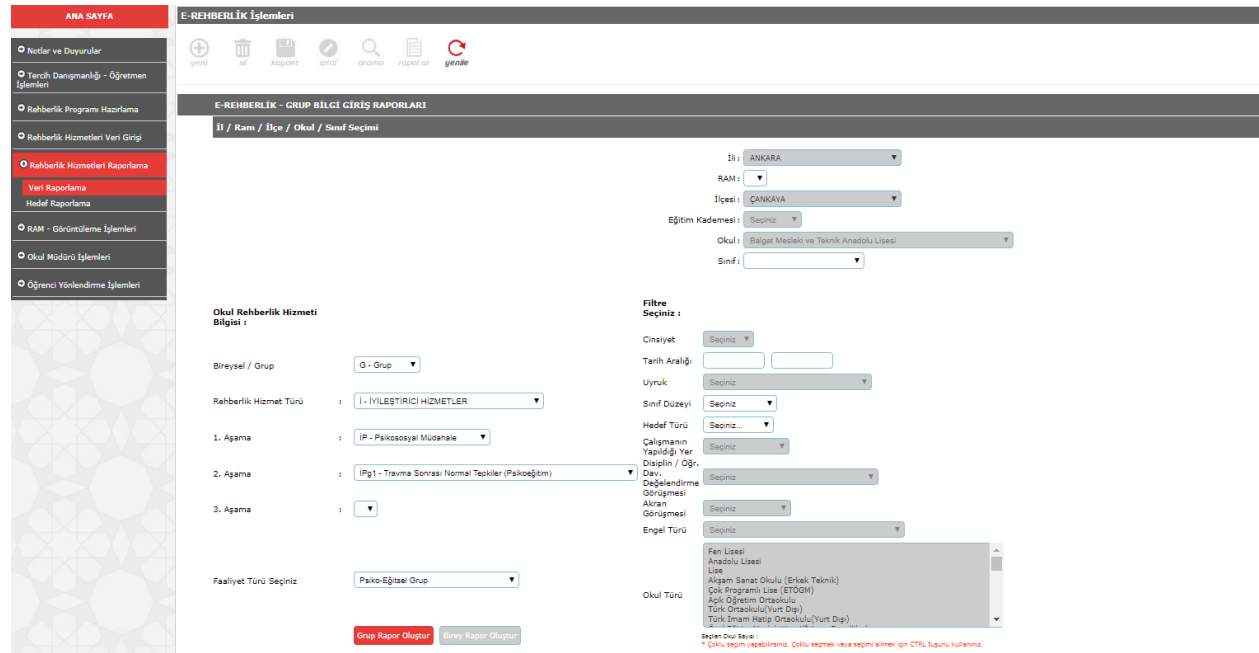

**Rehberlik Hizmeti Türü:** Raporlama ekranında yer alan bu başlık rehberlik hizmetleri sunum sisteminde yer alan Önleyici ve Gelişimsel Hizmetler, İyileştirici Hizmetler, Destek Hizmetleri türünde yapılan rehberlik hizmetleri çalışmalarına ilişkin sayısal verilerin raporlanmasını sağlar.

**1. Aşama:** Bu aşamadaki her bir çalışmaya ilişkin sayısal verilerin toplamının raporlanmasını sağlar.

**2. Aşama:** Bu aşamadaki her bir çalışmaya ilişkin sayısal verilerin toplamının raporlanmasını sağlar.

**3. Aşama:** Bu aşamadaki her bir çalışmaya ilişkin sayısal verilerin toplamının raporlanmasını sağlar.

Alt aşamalara doğru seçim yapıldığı takdirde daha ayrıntılı rapor almak mümkün olmaktadır.

## **Filtreler:**

**Cinsiyet:** Rehberlik hizmetleri kapsamında gerçekleştirilen çalışma verilerinin kız ve erkek sayılarına göre süzülmesini sağlar.

**Tarih Aralığı:** Rehberlik hizmetleri kapsamında gerçekleştirilen çalışma verilerinin belirli bir tarihe veya tarih aralığına göre süzülmesini sağlar.

**Uyruk:** Rehberlik hizmetleri kapsamında gerçekleştirilen çalışmaların hizmet sunulan bireyin uyruğuna göre süzülmesini sağlar.

**Sınıf Düzeyi:** Rehberlik hizmetleri kapsamında gerçekleştirilen çalışmaların sınıf seviyesine göre süzülmesini sağlar.

**Hedef Türü:** Hazırlanan yıllık rehberlik hizmetleri programı kapsamında yer alan her bir genel hedef, yerel hedef, özel hedefe ilişkin verilerin ayrı ayrı süzülmesini sağlar

**Çalışmanın Yapıldığı Yer:** Rehberlik hizmetleri kapsamında gerçekleştirilen çalışmalara ilişkin verilerin rehberlik servisi, ev, sınıf vb. ortamlara göre dağılımının süzülmesini sağlar.

**Disiplin/Öğrenci Davranışı Değerlendirme Görüşmesi:** Disiplin/ Öğrenci Davranışı Değerlendirme kuruluna yansıyan okul içi olaylara ilişkin yapılan çalışmalarda kurula sevk edilen öğrenci ve olayla ilgili görüşü alınan öğrenci sayılarının süzülmesini sağlar.

**Akran Görüşmesi**: Rehberlik hizmetleri kapsamında bir öğrencinin ihtiyacına yönelik başka bir öğrenci ile gerçekleştirilen görüşmeye ilişkin verilerin süzülmesini sağlar.

**Engel Türü:** Rehberlik hizmetleri kapsamında gerçekleştirilen çalışmaların hizmet sunulan bireyin engel türüne göre süzülmesini sağlar.

**Okul Türü:** Rehberlik hizmetleri kapsamında gerçekleştirilen çalışmaların okul türlerine göre süzülmesini sağlar.

**Bireysel Rapor Oluştur:** Bireysel çalışmalara ilişkin "Okul Rehberlik Hizmet Bilgisi" ve "Filtre" alanlarında gerçekleştirilen seçimler doğrultusunda süzme işleminin ekran üzerinde gerçekleşmesini sağlar.

**Grup Rapor Oluştur:** Grup çalışmalarına ilişkin "Okul Rehberlik Hizmet Bilgisi" ve "Filtre" alanlarında gerçekleştirilen seçimler doğrultusunda süzme işleminin ekran üzerinde gerçekleşmesini sağlar.

**İstatistik Yazdır:** Rapor oluşturma butonuna tıklandıktan sonra ekranda oluşan tabloların excel tablosuna dönüştürülerek yazdırmaya hazır hale getirilmesini sağlar.

**NOT:** Raporlama işlemi gerçekleştirecek kişi ve kurumlar, Bakanlık tarafından kendisine tanımlanan yetki içerisinde seçim yaparak süzme işlemini gerçekleştirebilir.

# <span id="page-38-0"></span>**5.2.2. Hedef Raporlama**

Hedef listesinde yer alan her bir hedefin okullar ve iller tarafından seçilme sayısını ve hedefi seçen okul/kurum ve il listesini gösteren ekrandır.

**Yerel Hedefleri Seçen İl Sayısı Tablosu**: Hedef listesinde yer alan tüm hedeflerin kaç il tarafından yerel hedef olarak seçildiğini gösterir. Bakanlık tarafından görüntülenebilir.

**Herhangi Bir Yerel Hedefi Seçen İl Listesi Tablosu:** Bir yerel hedefin hangi iller tarafından seçildiğini gösterir. Bakanlık tarafından görüntülenebilir.

**Özel Hedefleri Seçen Okul Sayısı Tablosu:** Hedef listesinde yer alan tüm hedeflerin kaç okul/kurum tarafından özel hedef olarak seçildiğini gösterir. Sorumluluk bölgelerine göre il MEM, ilçe MEM, RAM'lar tarafından görüntülenebilir. Bakanlık da hedef listesindeki tüm hedeflerin ülke genelinde kaç okul tarafından özel hedef olarak seçildiğini görebilir, il ve ilçe filtrelerini kullanarak belli il ve ilçelerdeki hedef dağılımını okul sayısına göre tespit edebilir.

**Herhangi Bir Özel Hedefi Seçen Okul Listesi Tablosu**: Bir özel hedefin hangi okul/kurumlar tarafından seçildiğini gösterir. İl MEM, ilçe MEM, RAM'lar tarafından görüntülenebilir Bakanlık, hedef filtresi kullanarak belirlenmiş bir hedefi ülke/il/ilçe genelinde özel hedef olarak seçen okul/kurum listesini görüntüleyebilir.

# **BÖLÜM 6. ÖĞRENCİ YÖNLENDİRME İŞLEMLERİ EKRANI**

<span id="page-39-0"></span> $\checkmark$  Sınıf/şube rehber öğretmeni ve rehberlik öğretmeni tarafından kullanılan ekrandır.

 $\checkmark$  Ekrana giriş MEBBİS Modülü'nden kişisel şifre kullanılarak yapılır. MEBBİS e-Rehberlik Modülü'nde yer alan listeden "Öğrenci Yönlendirme İşlemleri" sekmesi tıklanır.

 RAM'a ''Eğitsel Değerlendirme ''ve ''Tanılama'' işlemleri için yönlendirme bu ekran üzerinden yapılır.

 $\checkmark$  Öğrenci ilk kez RAM'a yönlendiriliyorsa Eğitsel Değerlendirme İstek Formu (İlk İnceleme) doldurulur. Öğrenci yeniden inceleme için yönlendirildiğinde Eğitsel Değerlendirme İstek Formu (Yeniden İnceleme) doldurulur.

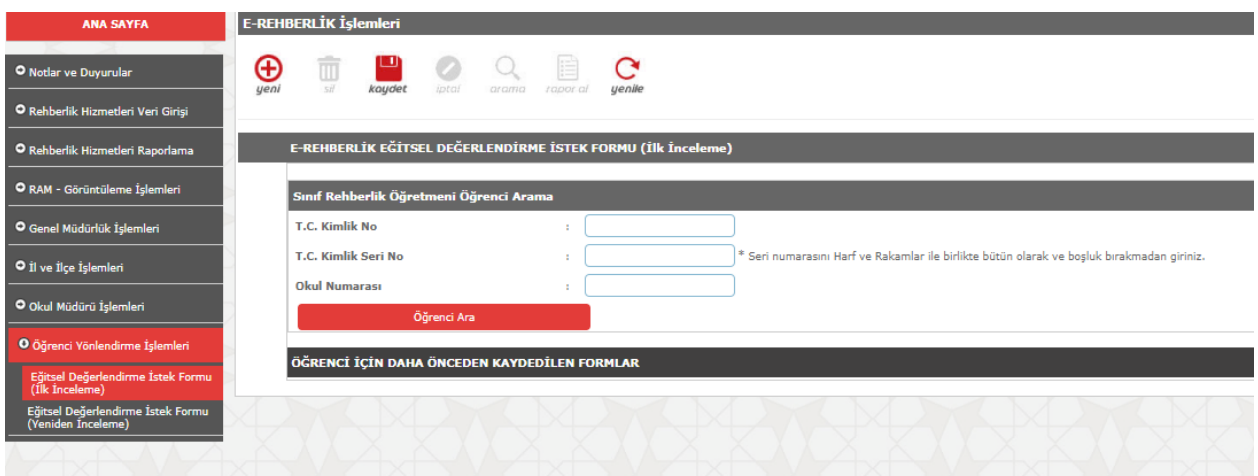

## **Ekranda Yer Alan Bölümler**

## **Sınıf Rehber Öğretmeni Öğrenci Arama**

Sınıf/şube rehber öğretmeni ilgili formu tıkladığında açılan ekranda öğrenci ile ilgili

kimlik bilgilerini girer ve "Öğrenci Ara" butonunu tıklar. Sınıf rehber/branş öğretmeni tarafından form doldurularak kaydedilir.

Rehberlik öğretmeni ilgili formu tıkladığında açılan ekranda sınıf/şube seçimi yaparak ilgili öğrencinin ismini seçer. Açılan ekranda formdaki son bölüme görüşlerini yazar ve kaydeder. Kaydedilen form, okul müdürünün ekranına düşer.

**Öğrenci İçin Daha Önceden Kaydedilen Formlar:** Bu bölüm, kaydedilen formun çıktısı alınmak istendiğinde ve önceki formların içeriğine ulaşılmak için kullanılır. "Aç" sütununda yer alan klasörler tıklandığında form içeriği görüntülenir, "Rapor Al" seçildiğinde form yazıcıya gönderilir.

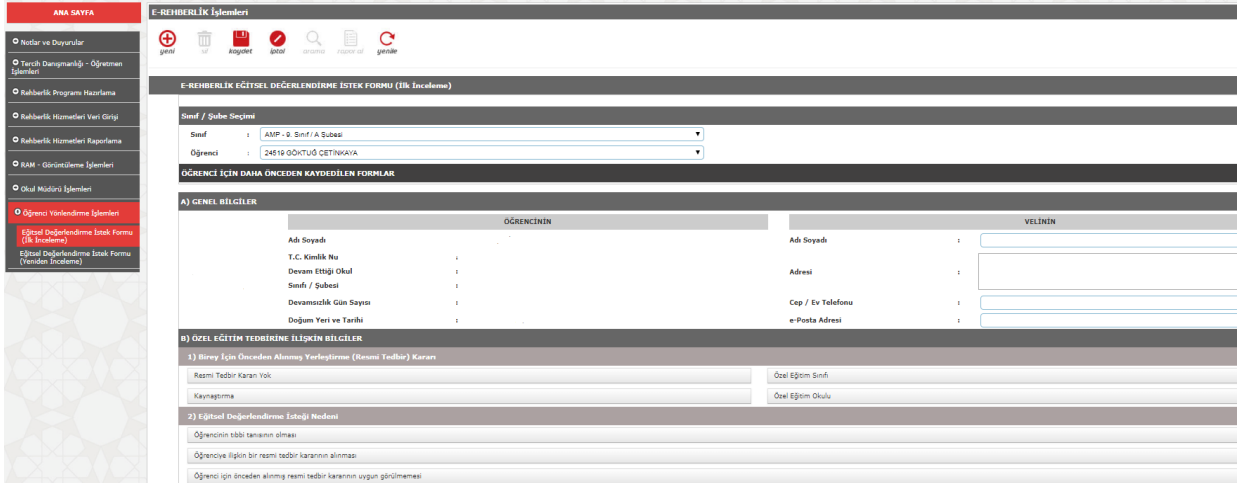

Formlarda öğrenci ve veli bilgilerinin yer aldığı bölümler ile öğrencilerin eğitsel durumlarının değerlendirildiği bölümler sınıf/şube rehber öğretmeni tarafından doldurulur.

Formların son bölümlerinde sınıf/şube rehber öğretmeni, rehberlik öğretmeni ve öğrenci velisinin görüşlerinin belirtildiği bölümler yer alır. Öğrenci velisinin görüşünün bulunduğu bölümü sınıf/şube rehber öğretmeni, velinin görüşünü alarak doldurur. Form çıktısı alınarak veliye imzalatılır. Gerektiğinde form çıktısı RAM'a gönderilir.

# **BÖLÜM 7. İL VE İLÇE İŞLEMLERİ EKRANI**

# <span id="page-40-1"></span><span id="page-40-0"></span>**7.1. HEDEF GİRİŞ İŞLEMLERİ**

Rehberlik hizmetleri il danışma komisyonları tarafından belirlenen iki yerel hedefin girişinin yapıldığı ekrandır. Ekrana giriş yapmak için MEBBİS kurum şifresiyle MEBBİS e-Rehberlik sekmesinden ''İl ve İlçe İşlemleri Hedef Belirleme'' sekmesi seçilir. Yerel hedefler belirlenirken Ek -2 Hedef Listesi kullanılır.

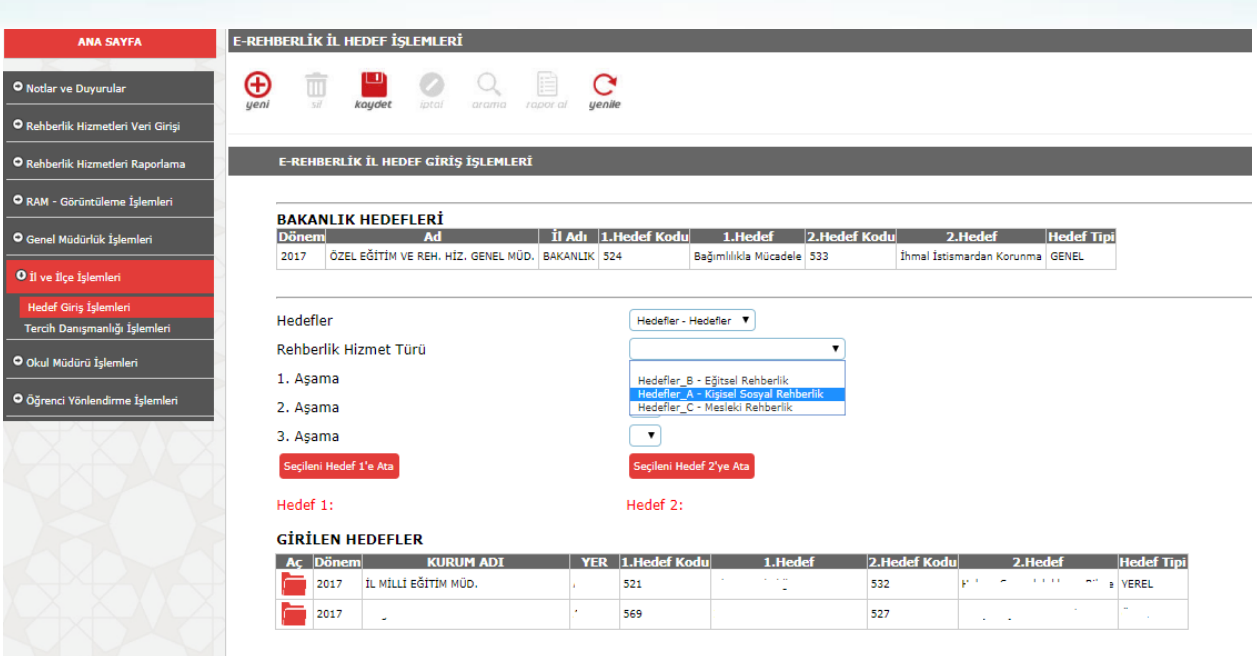

# **Ekranda Yer Alan Bölümler:**

**İl/İlçe Seçimi:** Yerel hedefin girileceği il seçilir.

**Bakanlık Hedefleri:** Bakanlık tarafından o eğitim öğretim yılı için belirlenmiş olan hedefler görünür. Yerel hedeflerin, genel hedeflerden farklı konulardan seçilmesi zorunludur.

**Hedefler:** Seçim yapılır.

**Rehberlik Hizmet Türü:** Hedef listesinde yer alan 3 başlık (Eğitsel rehberlik, kişiselsosyal rehberlik, mesleki rehberlik) listelenir. Belirlenen hedeflerin ilgili olduğu rehberlik hizmet türü seçilir.

**1.Aşama:** Rehberlik hizmet türleri seçildiğinde hedef olarak seçilebilecek liste açılır. Açılan listeden komisyonda belirlenen 1. yerel hedef seçilir.

**Seçileni Hedef 1'e Ata:** 1. yerel hedefi kaydetmek için kullanılır.

**Seçileni Hedef 2'ye Ata:**1. yerel hedef atandıktan sonra Rehberlik Hizmet Türü bölümünde 2. yerel hedef için seçimler yapılarak 2. hedef atanır.

**Girilen Hedefler:** Bu bölümde giriş yapılan hedefler görünür.

# <span id="page-41-0"></span>**7.2. TERCİH DANIŞMANLIĞI İŞLEMLERİ**

<span id="page-41-1"></span>Tercih danışmanlığı komisyonlarına ait işlemlerin yapıldığı ekrandır.

# **BÖLÜM 8. OKUL MÜDÜRÜ İŞLEMLERİ EKRANI**

Eğitim kurumu müdürlerinin rehberlik hizmetlerine ilişkin işlemleri görüntülediği ve RAM'a öğrenci yönlendirme işlemlerini yaptığı ekrandır. Ekrana MEBBİS kişisel şifresiyle giriş yapılır. MEBBİS e-Rehberlik sekmesinden Okul Müdürü İşlemleri seçilir.

Okul müdürü, rehberlik öğretmeni olan okul ve kurumlarda ilgili ekrandan okula ait özel

hedeflerin girişini yapar (Rehberlik öğretmeni olmayan okullar için bkz. Bölüm 10). Rehberlik programının ve haftalık programın uygulanmasını, eğitim- öğretim yılı için belirlenen hedeflerin programa yansıtılma durumunu, iyileştirici hizmetler alanında yer alan psikososyal müdahale çalışmaları kapsamında kurumunu ilgilendiren resmi yolla bildirimi yapılmış durumların sisteme işlenmesini izler. Rehberlik hizmetlerine ilişkin yıllık ve haftalık programının uygulanması için gereken önlemleri alır.

# <span id="page-42-0"></span>**8. 1. EĞİTSEL DEĞERLENDİRME İSTEK FORMU ONAY**

Eğitsel Değerlendirme İstek Formu (İlk İnceleme) ve Eğitsel Değerlendirme İstek Formu'nun (Yeniden İnceleme) okulun bağlı bulunduğu RAM'a gönderilmek üzere okul müdürü tarafından onaylandığı ekrandır.

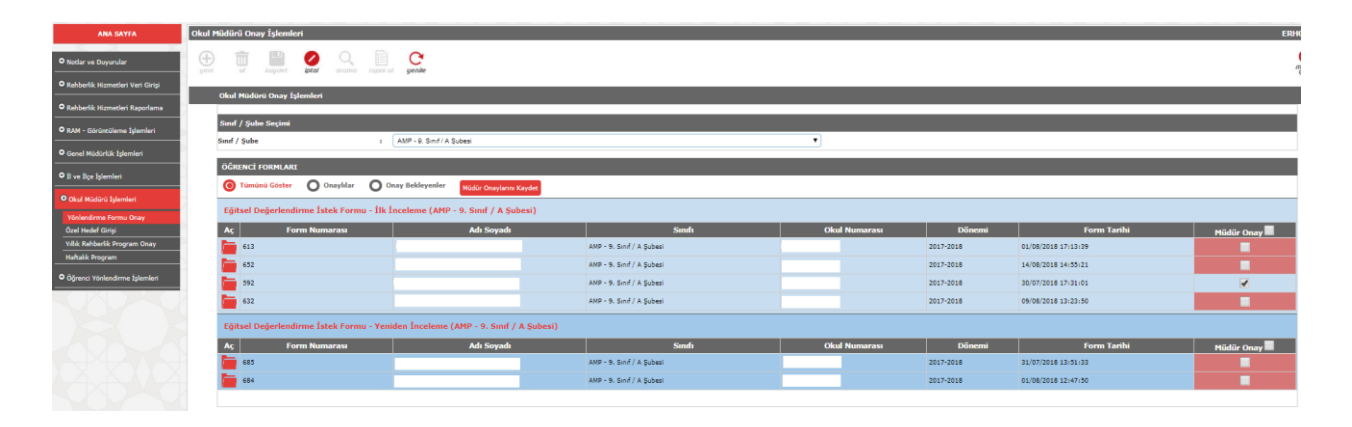

# **Ekranda Yer Alan Bölümler:**

**Sınıf/Şube Seçimi:** Görüntülenecek formların sınıflara göre sıralandığı butondur. Ayrı ayrı sınıflara göre listeleme yapılabildiği gibi "Tüm Sınıflar" seçeneği ile okulda bulunan tüm sınıflara ait formları görüntülemek de mümkündür.

## **Öğrenci Formları**

**Tümünü Göster:** Seçilen sınıfa/tüm sınıflara ait onaylı ve onaysız tüm İlk İnceleme ve Yeniden İnceleme formlarını görüntülemeyi sağlayan butondur.

**Onaylılar:** Seçilen sınıfa/tüm sınıflara ait onaylı tüm İlk İnceleme ve Yeniden İnceleme formlarını görüntülemeyi sağlayan butondur.

**Onayda Bekleyenler:** Seçilen sınıfa/tüm sınıflara ait onay bekleyen tüm İlk İnceleme ve Yeniden İnceleme formlarını görüntülemeyi sağlayan butondur.

**Müdür Onaylarını Kaydet:** Onay verilmek istenen dosyanın sağ köşesinde bulunan "Müdür Onay" kutucuğu işaretlendikten sonra işaretli tüm formların onay işleminin kaydedildiği butondur.

# <span id="page-43-0"></span>**8.2.ÖZEL HEDEF GİRİŞİ**

Öğrencilerin rehberlik ihtiyaçlarının tespit edilmesi sonrasında okul/kurumda öncelikli çalışmalar olarak belirlenen iki özel hedef girişinin yapıldığı ekrandır.

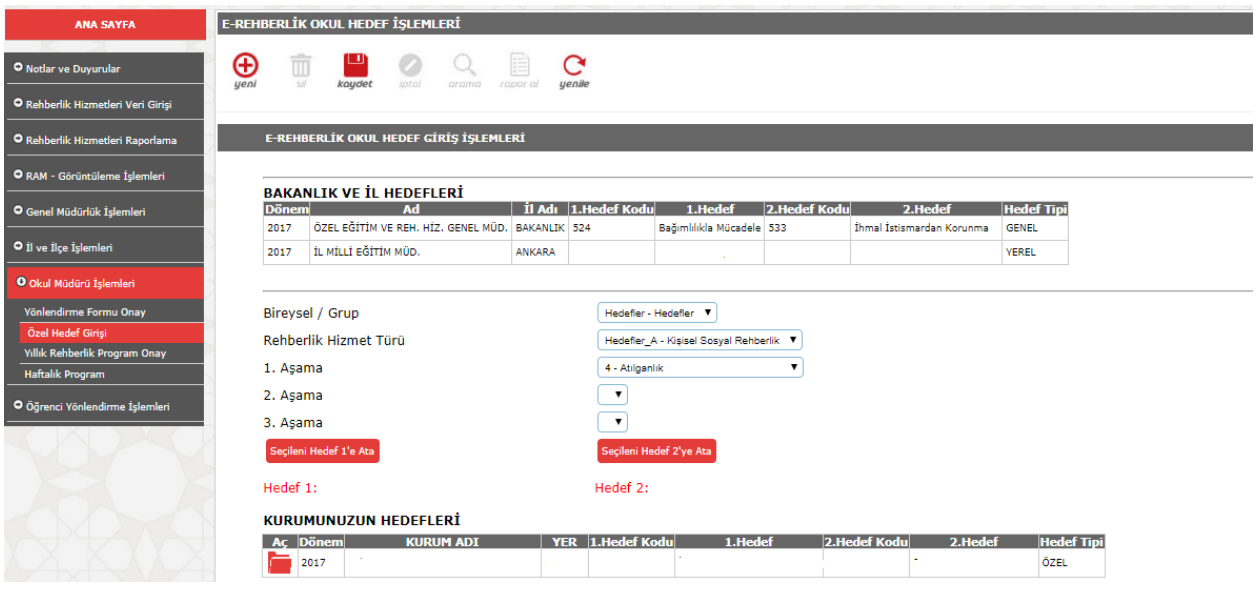

## **Ekranda Yer Alan Bölümler:**

**Bakanlık ve İl Hedefleri:** Bakanlık ve il tarafından o eğitim öğretim yılı için belirlenmiş olan hedefler görünür. Özel hedeflerin, genel ve yerel hedeflerden farklı konularda seçilmesi zorunludur.

**Hedefler:** Seçim yapılır.

**Rehberlik Hizmet Türü:** Hedef listesinde yer alan 3 başlık (Eğitsel rehberlik, kişiselsosyal rehberlik, mesleki rehberlik) listelenir. Belirlenen hedeflerin ilgili olduğu rehberlik hizmet türü seçilir.

**1.Aşama:** Rehberlik hizmet türleri seçildiğinde hedef olarak seçilebilecek liste açılır. Açılan listeden okul rehberlik hizmetleri yürütme komisyonu tarafından okulun rehberlik hizmetleri ihtiyaçları doğrultusunda belirlenen 1. özel hedef seçilir.

**Seçileni Hedef 1'e Ata:** 1. özel hedefi kaydetmek için kullanılır.

**Seçileni Hedef 2'ye Ata:**1. özel hedef atandıktan sonra Rehberlik Hizmet Türü bölümünde 2. özel hedef için seçimler yapılarak 2. hedef atanır.

**Kurumunuzun Hedefleri:** Kurumunuz için belirlenen hedeflerin listelendiği tablodur.

# <span id="page-43-1"></span>**8.3.YILLIK REHBERLİK PROGRAM ONAY**

Rehberlik öğretmeni olan okul/kurumlarda rehberlik öğretmeni tarafından hazırlanan yıllık rehberlik programının RAM ekranlarına düşmesini sağlayan onaylama ekranıdır.

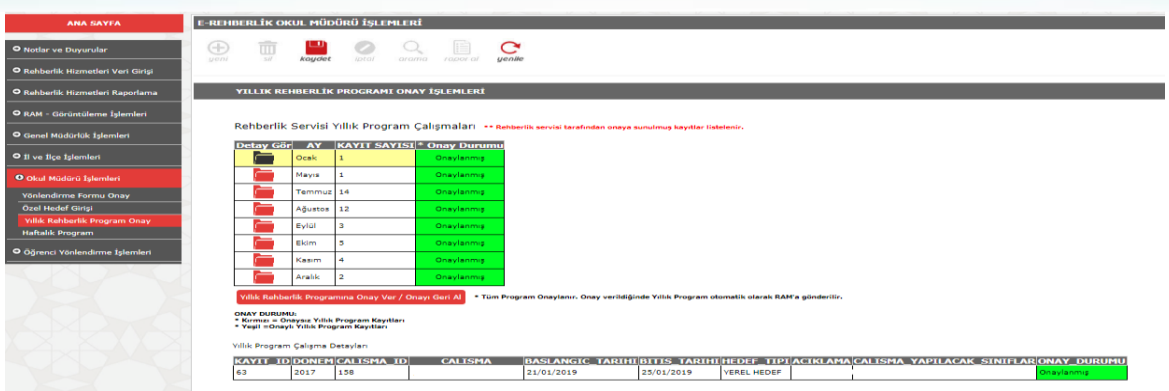

#### **Ekranda Yer Alan Bölümler:**

#### **Yıllık Rehberlik Programı Onay İşlemleri**

**Rehberlik Servisi Yıllık Program Çalışmaları:** Onaylanmış ya da onaylanmamış rehberlik programının aylara göre listelendiği ve istenildiğinde ayrıntılarına ulaşıldığı tablodur. Tablonun son sütununun kırmızı olması onay işleminin olmadığı yeşil olması onay işleminin gerçekleştiğini göstermektedir.

#### <span id="page-44-0"></span>**8.4. HAFTALIK PROGRAM**

Okul rehberlik öğretmeni/öğretmenleri tarafından bir hafta aralığı için hazırlanmış haftalık programların okul müdürü tarafından görüntülendiği ekrandır. Bu ekranda yer alan kırmızı renkteki saat seçimleri rehberlik öğretmeninin görüşmeye kapalı saatlerini sarı renkteki saat seçimleri öğrenci görüşmelerine ayırdığı zamanı yeşil renkteki saat seçimleri veli ve öğretmen görüşmelerine ayırdığı zamanı göstermektedir. Okul müdürünün rehberlik öğretmeninin görüştüğü öğrencinin ad soyad bilgilerini görüntüleme yetkisi bulunmamaktadır. Yalnızca belirtilen saat aralığında görüşme yapıldığına/yapılacağına ait kaydı görüntüleyebilmektedir.

Okul müdürüne haftalık programı görüntüleme yetkisi verilmesinin amacı, rehberlik servisinin bir program dahilinde çalışmalarını gerçekleştirdiği bilgisinin verilmesi, servisin çalışmalarının takip edilerek çalışmalarda kolaylık sağlanmasıdır. Bununla birlikte rehberlik hizmetlerinin esnek bir yapısı olduğu göz önünde bulundurulmalıdır. Örneğin görüşme için ayrılan zaman çalışmanın durumuna göre daha kısa ya da daha uzun sürebilir. Planlanan bir çalışma çeşitli nedenlerden dolayı gerçekleştirilemeyebilir.

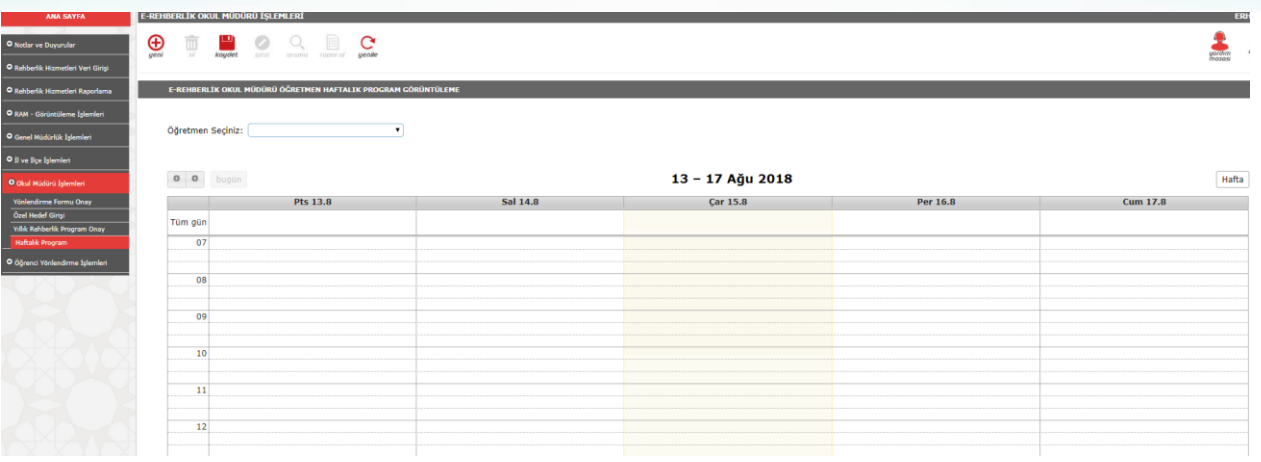

## **Ekranda Yer Alan Bölümler:**

**Öğretmen Seçiniz:** Haftalık çalışma programının görüntülenmek istendiği rehberlik öğretmeninin adının seçildiği butondur.

**Ay**: Seçilen rehberlik öğretmeninin haftalık planlarında yer alan çalışmaların o ay bazında görüntülenmesine olanak veren butondur.

**Hafta:** Seçilen rehberlik öğretmeninin haftalık planlarında yer alan çalışmaların o hafta bazında görüntülenmesine olanak veren butondur.

**Gün:** Seçilen rehberlik öğretmeninin haftalık planlarında yer alan çalışmaların o gün bazında görüntülenmesine olanak veren butondur.

**<|> :** Seçilen ''ay/hafta/gün'' den önceki ''ay/hafta/gün'' e ait çalışmaların görüntülenmesine olanak veren butondur.

**Bugün:** Ekranda önceki ''ay/hafta/gün'' e ait çalışmalar görüntülenirken bugünün çalışmalarına kısa yoldan ulaşmaya olanak veren butondur.

<span id="page-45-0"></span>**Takvimi Yenile:** Ekrandaki bilgilerin güncel halini görmek amacıyla kullanılan butondur.

# **BÖLÜM 9. RAM GÖRÜNTÜLEME İŞLEMLERİ**

RAM tarafından sorumluluk bölgelerinde bulunan okul/kurumlardan gelen rehberlik programlarının ve Eğitsel Değerlendirme İstek Formu' nun görüntülendiği ekrandır. Ekrana giriş yapmak için MEBBİS kurum şifresiyle MEBBİS e-Rehberlik sekmesinden RAM Görüntüleme İşlemleri seçilir.

# <span id="page-45-1"></span>**9.1. EĞİTSEL DEĞERLENDİRME İSTEK FORMU:**

Okul müdürleri tarafından onaylanan Eğitsel Değerlendirme İstek Formu ( İlk İnceleme) ve Eğitsel Değerlendirme İstek Formları'nın (Yeniden İnceleme) RAM müdürleri ve

personeli tarafından görüntülendiği ekrandır.

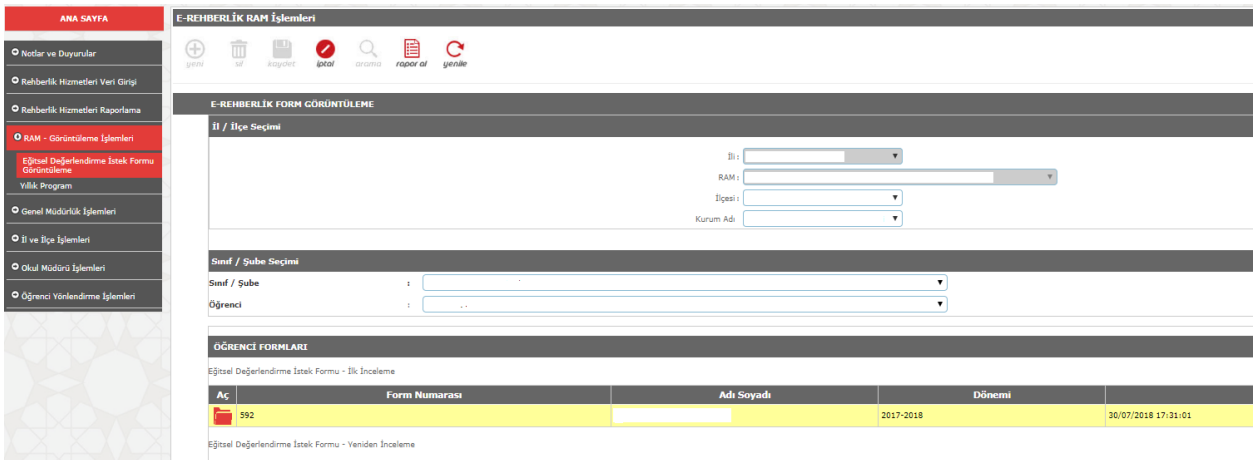

#### **Ekranda Yer Alan Bölümler:**

#### **Form Görüntüleme**

**İl/İlçe Seçimi:** İl/RAM/ilçe ve okul seçimi yapılarak okullar tarafından gönderilen formların listelenmesi sağlanır.

**Sınıf/Şube Seçimi:** Öğrencinin sınıf/şubesi ve adı soyadı seçilir.

**Öğrenci Formları:** Öğrenciye ait formların listelendiği tablodur.

**Aç:** Gelen Eğitsel Değerlendirme İstek Formu' nun detaylarına ulaşmaya olanak veren butondur. İlgili satırdaki "Aç" butonu altındaki klasör tıklandığında sayfanın üst kısmındaki "Rapor Al" butonu aktif hale gelir.

**Rapor Al:** Seçilen öğrenciye ait ilk inceleme ve yeniden inceleme formlarının listelendiği rapor görüntüleme ekranıdır. İlgili form tıklanarak detaylar görüntülenebilir, bilgisayara kaydedilebilir ve yazıcıya gönderilebilir.

# <span id="page-46-0"></span>**9.2. YILLIK PROGRAM GÖRÜNTÜLEME:**

RAM tarafından sorumluluk bölgelerinde bulunan okul/kurumlardan gelen rehberlik programlarının görüntülendiği ekrandır. İlçe ve kurum adı seçildiğinde okul/kuruma ait yıllık rehberlik programı açılır. Ekranda açılan tablodan çıktı alınabilir.

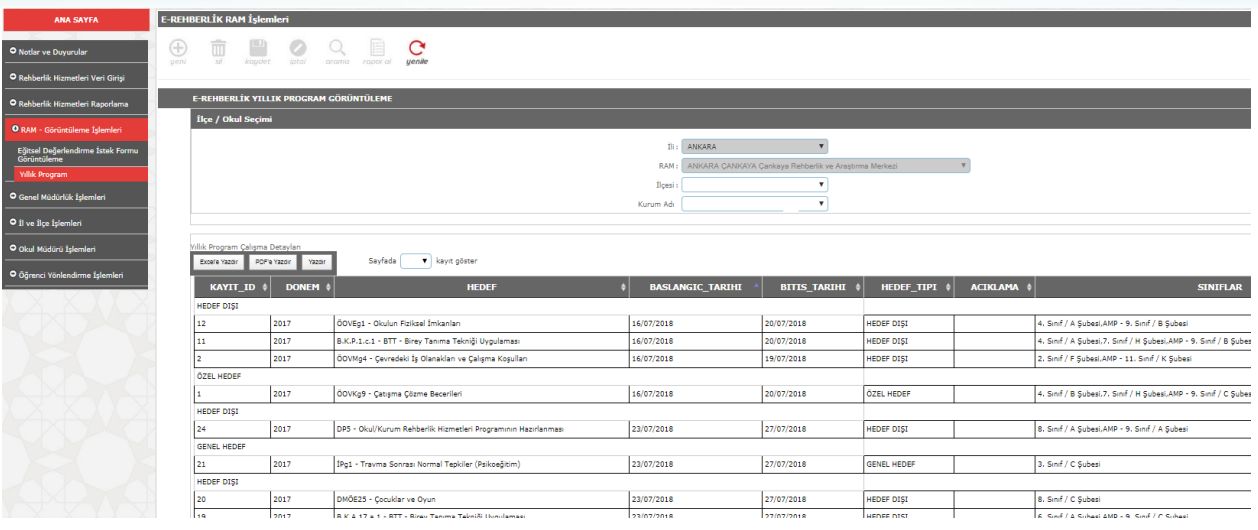

# <span id="page-47-0"></span>**BÖLÜM 10. e-REHBERLİK MODÜLÜNÜN KULLANILMAYACAĞI DURUMLAR**

# <span id="page-47-1"></span>**10.1. REHBERLİK ÖĞRETMENİ OLMAYAN OKULLARDA REHBERLİK PROGRAMI HAZIRLAMA VE VERİ GİRİŞLERİ**

- $\checkmark$  Rehberlik programı, öğrenci rehberlik ihtiyaç analizlerinden, paydaş öneri/görüşlerinden ve önceki eğitim-öğretim yılına ait çalışma verilerinden yararlanılarak hazırlanır.
- $\checkmark$  Rehberlik öğretmeni olmayan okullarda, aynı bilim ve sanat merkezleri ile halk eğitim merkezlerinde olduğu gibi yıllık rehberlik hizmetleri programı e-Rehberlik Modülü üzerinden hazırlanmamaktadır. Program www.orgm.meb.gov.tr adresinde, Rehberlik Hizmetleri sekmesinde yer alan EK-1 Rehberlik Sunum Sistemi'nden yararlanılarak hazırlanır. Program formatı için EK-3 Rehberlik Programı kullanılır. Hazırlanan program RAM'a resmi yazıyla gönderilir.
- $\checkmark$  RAM, rehberlik öğretmeni olmayan okul ve kurumlarda rehberlik programının hazırlanmasına müşavirlik eder, programda yer alan çalışmalar okul ve kurumlarda rehberlik hizmetleri yürütme komisyonu tarafından yürütülür.
- $\checkmark$  Rehberlik öğretmeni olmayan okul ve kurumlarda genel ve verel düzevde hedeflere ilişkin çalışmalar, okul ya da kurumun bağlı bulunduğu RAM'ların koordinatörlüğünde yürütülür.
- $\checkmark$  Rehberlik öğretmeni olmayan okul ve kurumlarda özel hedef belirlenmez ve haftalık program hazırlanmaz.
- RAM personelinin rehberlik öğretmeninin olmadığı okullarda yaptığı çalışmalara ait verilerin girişi RAM personeli tarafından yapılır.
- Psikososyal Koruma, Önleme ve Krize Müdahale Ekibi tarafından yapılan çalışmalara ait veri girişi rehberlik öğretmeni olmayan okullarda RAM

tarafından yapılır.

- $\checkmark$  Rehberlik Hizmetleri Sunum Sistemi-Bireysel Çalışmalar bölümünde yer alan İyileştirici Hizmetler başlığı altındaki Psikososyal Müdahale kapsamındaki durumlar veri kaybı olmaması için RAM'a bildirilir. Veri girişlerinin RAM tarafından yapılması sağlanır.
- $\checkmark$  Veriler yıl sonunda Rehberlik Hizmetleri Sunum Sistemi'ndeki "Bireysel Çalışmalar'' ve ''Grup Çalışmaları'' bölümleri baz alınarak istenecektir.

# <span id="page-48-0"></span>**10.2. ÖZEL OKULLARDA VE HALK EĞİTİM MERKEZLERİNDE REHBERLİK PROGRAMI HAZIRLAMA VE VERİ GİRİŞLERİ**

Özel okullarda ve halk eğitim merkezlerinde rehberlik programı e-Rehberlik Modülü üzerinden hazırlanmamaktadır. Program www.orgm.meb.gov.tr adresinde, Rehberlik Hizmetleri sekmesinde yer alan EK-1 Rehberlik Hizmetleri Sunum Sistemi'nden yararlanılarak hazırlanır. Program formatı için EK- 3 Rehberlik Programı kullanılır. Hazırlanan program RAM'a resmi yazıyla gönderilir.

Veriler yıl sonunda Rehberlik Hizmetleri Sunum Sistemi'ndeki ''Bireysel Çalışmalar'' ve ''Grup Çalışmaları'' bölümleri baz alınarak istenecektir.

## <span id="page-48-1"></span>**10.3. SINIF REHBERLİK PROGRAMI HAZIRLAMA**

- Sınıf rehberlik hizmetleri programı, sınıf/şube rehber öğretmeni tarafından okul rehberlik programı doğrultusunda sınıfın ihtiyaçları gözetilerek hazırlanır. Öğretmenler programı hazırlarken rehberlik öğretmenleri ile iş birliği yapar. Örneğin bireyi tanıma tekniği uygulamaları ya da rehberlik öğretmeni tarafından sınıf rehberlik programı dahilinde yapılması gereken grup rehberliği etkinlikleri okul rehberlik ve sınıf rehberlik hizmetleri programlarının her ikisinde de yer alır.
- $\checkmark$  Sınıf rehberlik hizmetleri programı e-Rehberlik Modülü' nden hazırlanmamaktadır. Program www. orgm.meb.gov.tr adresinde, Rehberlik Hizmetleri sekmesinde yer alan Sınıf Rehberlik Programı EK- 4 formatında, EK- 6'da yer alan kazanımlardan yararlanılarak hazırlanır.

# <span id="page-48-2"></span>**10.4. BAŞKA BİR OKULDA GÖREVLENDİRİLEN REHBERLİK ÖĞRETMENLERİNİN SİSTEMİ KULLANMASI İLE İLGİLİ HUSUSLAR**

Kadrosunun bulunduğu bir okul haricinde bir okula tam zamanlı olarak görevlendirilen rehberlik öğretmenleri çalışmalarını e-rehberlik modülü üzerinden sürdüreceklerdir. Bu durumda olan rehberlik öğretmenlerinin sistemi kullanabilmeleri için görevlendirme kayıtlarının MEBBİS'e işlenmiş olması gerekmektedir.

Kadrosunun bulunduğu okul ile birlikte haftanın belli günlerinde başka bir okula görevlendirilmiş olan rehberlik öğretmenleri yalnızca kadrolarının bulunduğu okuldaki çalışmaları için e-Rehberlik Modülünü kullanabilecektir.

# <span id="page-49-0"></span> **KAYNAKÇA**

1. Aydın, B. (2014). Rehberlik. (5. Baskı). Ankara: Pegem Akademi.

2. Can, G. (2015). Psikolojik danışma ve rehberlik. (16. Baskı). Ankara: Pegem Akademi.

3. Doğan, S. (2016). Okul rehberliği ve danışmanlığı alanında çağdaş bir yaklaşım: Kapsamlı rehberlik program modeli. Türk Psikolojik Danışma ve Rehberlik Dergisi, 2 (13), 56-64.

4. Erkan, S. (2017). Psikolojik danışma ve rehberlikte program geliştirme. Ankara: Pegem Akademi Yayıncılık.

5. Korkut-Owen, F. (2015). Okul temelli önleyici rehberlik ve psikolojik danışma. (4. Baskı). Ankara: Anı Yayıncılık.

6. Nazlı, S. (2015). Yozgat Polis Meslek Yüksekokulu Kapsamlı Gelişimsel Rehberlik Programı Tasarım Süreci. Türk Psikolojik Danışma ve Rehberlik Dergisi, 5 (44), 1-13.

7. Nazlı, S. (2016). Kapsamlı gelişimsel rehberlik programı. (5. Baskı). Ankara: Anı Yayıncılık.

8. Tagay, Ö. ve Sarı, T. (2012). Okullarda konsültasyon hizmetleri ve iş birliğine dayalı konsültasyon modelleri. Mehmet Akif Ersoy Üniversitesi Eğitim Fakültesi Dergisi, 1 (23), 157-172.

9. Tatlılıoğlu, K. ve Uysal, M. M. (2013). Okul rehberlik ve psikolojik danışmanlık hizmetlerinin kapsamlı gelişimsel rehberlik anlayışı doğrultusunda değerlendirilmesi. Uluslarası Eğitimde Değişim ve Yeni Yönelimler Sempozyumu. Konya, 22- 24 Ekim 2013. [Çevrim-içi: http://acikerisim.bingol.edu.tr:8080/xmlui/handle/11472/1120, Erişim tarihi 24 Temmuz 2017].

10. Terzi, Ş., Tekinalp, B. E. ve Leuwerke, W. (2011). Psikolojik danışmanların okul psikolojik danışma ve rehberlik hizmetleri modeline dayalı olarak geliştirilen kapsamlı psikolojik danışma ve rehberlik programını değerlendirmeleri. Pegem Eğitim ve Öğretim Dergisi, 1 (1), 51-60.

11. Yeşilyaprak, B. (2007). Eğitimde rehberlik hizmetleri. (15. Baskı). Ankara: Nobel Yayın Dağıtım.

12. Yeşilyaprak, B. (2015). İlk ve ortaöğretimde gelişimsel rehberlik. Ankara: Pegem Akademi.

# **EK MEB REHBERLİK HİZMETLERİ SUNUM SİSTEMİ 1. GRUP ÇALIŞMALARI**

#### <span id="page-50-0"></span>1.1.(Ö) ÖNLEYİCİ VE GELİŞİMSEL HİZMETLER

#### **1.1.1. (ÖS)SINIF REHBERLİK PROGRAMI**

- 1.1.1.1. (ÖSO) Okul Öncesi
- ÖSOİ42 Her bireyin özel alanı olduğunu söyler.
- ÖSOİ43 Bireylerin özel alanlarına saygı duyulması gerektiğini fark eder.
- ÖSOİ44 Gerektiğinde "Hayır" der.
- ÖSOİ46 Zorbalıkla karşılaştığında yapılması gerekenleri söyler.
- 1.1.1.2. (ÖSİ) İlkokul
- ÖSİİ92 Kişisel sınırlarını korumanın önemini açıklar.
- ÖSİİ100 Kişisel sınırlarını korur.
- ÖSİİ104 Öfkenin kontrol edilebilir bir duygu olduğunu fark eder.
- ÖSİİ105 Öfkesini uygun yollarla ifade eder.
- ÖSİİ102 Zorbalıkla karşılaştığında baş etme yollarını kullanır.
- 1.1.1.3. (ÖSORE) Ortaokul
- ÖSORE44 Sınav kaygısının performansını düşürecek düzeyde olup olmadığını belirler ve gerekiyorsa yardım alır.
- ÖSORİ115 Öfkeyi uygun ve uygun olmayan biçimlerde ortaya koymanın sonuçlarını açıklar.

ÖSORİ116 Öfkelendiğinde gevşeme ve nefes egzersizlerini kullanır.

- ÖSORİ118 Çatışma durumlarını fark eder.
- ÖSORİ119 Kullandığı çatışma çözme yöntemlerini değerlendirir.

#### 1.1.1.4. (ÖSL) Ortaöğretim

- ÖSLE19 Sınava ilişkin duygularını sınav performansına etkileri açısından değerlendirir.
- ÖSLE20 Sınav kaygısıyla başa çıkma yollarını kullanır.
- ÖSLİ31 Öfkenin yarattığı fiziksel, duygusal ve düşünsel etkileri açıklar.
- ÖSLİ32 Öfke ile baş etmede kullandığı yöntemleri yarattığı etkileri açısından değerlendirir.
- ÖSLİ33 Öfkeyle baş etmede yapıcı yollar kullanır.
- ÖSLİ34 Etkili çatışma çözme basamaklarını açıklar.
- ÖSLİ35 Günlük hayatında kullandığı çatışma çözme basamaklarını etkililiği açısından değerlendirir.
- ÖSLİ36 Akran baskısıyla baş eder.
- ÖSLİ39 Fiziksel, sözel ve duygusal şiddetle karşılaştığında nereden yardım alabileceğini belirtir.
- ÖSLİ40 Fiziksel, sözel ve duygusal tacizle karşılaştığında nereden yardım alabileceğini belirtir.
- ÖSLİ44 Etkili çatışma çözme basamaklarını kullanır.
- ÖSLİ46 Günlük hayatında kullandığı sorun çözme yollarını etkililiği açısından değerlendirir.
- ÖSLİ47 Etkili sorun çözme basamaklarını kullanır.
- ÖSLG66 Stresin nedenlerini ve belirtilerini açıklar.
- ÖSLG67 Stres durumlarında kullandığı tepkileri etkililiği açısından değerlendirir.
- ÖSLG68 Stresle başa çıkmada uygun yöntemler kullanır.
- ÖSÖE34 Kişisel sınırların farkında olur.
- ÖSÖE35 Kendini koruma becerisi kazanır

## **1.1.2. (ÖOB) BİREYİ TANIMA ÇALIŞMALARI**

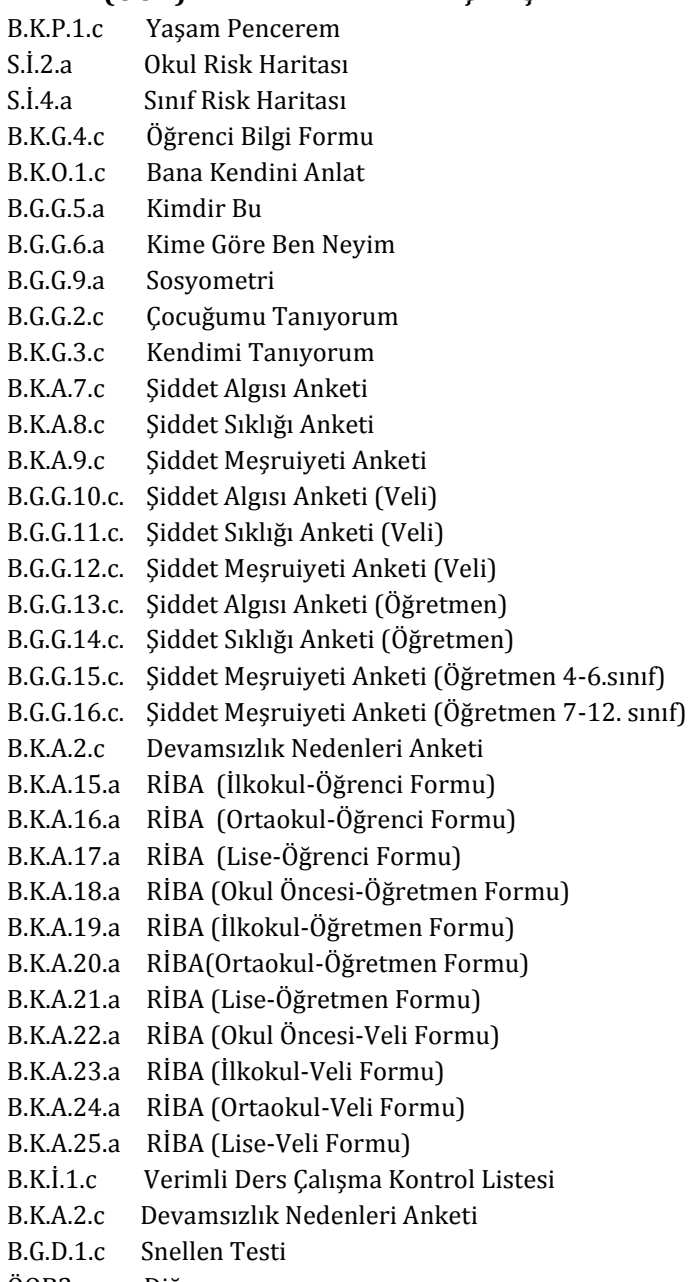

ÖOB2 Diğer

#### **1.1.3. (ÖOV) BİLGİ VERME ÇALIŞMALARI**

#### 1.1.3.1. ÖOVK KİŞİSEL SOSYAL REHBERLİK

- ÖOVKg Akran Arabuluculuğu
- ÖOVKg Akran Zorbalığı
- ÖOVKg Atılganlık
- ÖOVKg Bireysel Farklılıklara Saygı
- ÖOVKg Çatışma Çözme Becerileri
- ÖOVKg Çocuklarda Cinsel Eğitim
- ÖOVKg Duygu Kontrolü
- ÖOVKg Eleştirel Düşünme Becerisi
- ÖOVKg Ergenleri Bilgilendirme ve Farkındalık Kazandırma Eğitim Programı
- ÖOVKg Geleceği Planlama
- ÖOVKg Gelişim Dönemi Özellikleri
- ÖOVKg Hak ve Sorumluluklarını Bilme
- ÖOVKg İhmal İstismardan Korunma
- ÖOVKg İletişim Becerileri
- ÖOVKg İş Birliği Geliştirme
- ÖOVKg Karar Verme Becerisi
- ÖOVKg Olumlu Davranış Geliştirme
- ÖOVKg Otokontrol
- ÖOVKg Öfke Kontrolü
- ÖOVKg Öz Bakım Becerileri
- ÖOVKg Öz Güven Geliştirme
- ÖOVKg Öz Saygı
- ÖOVKg Problem Çözme Becerileri
- ÖOVKg Sosyal Beceriler
- ÖOVKg Stresle Baş Etme Becerileri
- ÖOVKg Şiddeti Önleme
- ÖOVKg (TBM) Alkol Bağımlılığı
- ÖOVKg (TBM) Madde Bağımlılığı
- ÖOVKg (TBM) Sağlıklı Yaşam
- ÖOVKg (TBM) Teknoloji Bağımlılığı
- ÖOVKg (TBM) Tütün Bağımlılığı
- ÖOVKg Toplumsal Cinsiyet Eşitliği
- ÖOVKg Yaratıcı Düşünme Becerisi
- ÖOVKg Psikososyal Önleyici Destek Programı (GÖÇ)
- ÖOVKg Psikososyal Önleyici Destek Programı (CİNSEL İSTİSMAR)
- ÖOVKg Psikososyal Önleyici Destek Programı (İNTİHAR)
- ÖOVKg PsikososyalÖnleyici Destek Programı (TERÖR)
- ÖOVKg Psikososyal Önleyici Destek Programı (DOĞAL AFET)
- ÖOVKg Psikososyal Önleyici Destek Programı (ÖLÜM YAS)

#### 1.1.3.2. (ÖOVE) EĞİTSEL REHBERLİK

- ÖOVEg Çalışma Programı Hazırlama
- ÖOVEg Ders Seçimi
- ÖOVEg Devamsızlığı Önleme
- ÖOVEg Dikkat Geliştirme Çalışmaları
- ÖOVEg Hedef Belirleme
- ÖOVEg Motivasyon
- ÖOVEg Okul Kuralları
- ÖOVEg Okula ve Çevreye Uyum
- ÖOVEg Okulun Fiziksel İmkanları
- ÖOVEg Okulda Seçilebilecek Alan/Dallar
- ÖOVEg Okuldaki ve Okul Çevresindeki Eğitim Olanakları
- ÖOVEg Okullara/Sınavlara Başvuru Kılavuzları
- ÖOVEg Okulun Sosyo-kültürel İmkanları
- ÖOVEg Öğrenciyi İlgilendiren Yönetmelikler
- ÖOVEg Öğrenme Stilleri
- ÖOVEg Öz Disiplin Geliştirme
- ÖOVEg Rehberlik Servisinin Tanıtılması
- ÖOVEg Serbest Zamanı Değerlendirme
- ÖOVEg Sınav Kaygısı
- ÖOVEg Sınavda Başarılı Olma Stratejileri

ÖOVEg Sınavlarda Başarılı Olma ve Çalışma Yolları

- ÖOVEg Üst Öğrenim Kurumlarında Tercih Edilebilecek Alan/Dallar
- ÖOVEg Üst Öğrenim Kurumlarının Tanıtılması
- ÖOVEg Üst Öğrenimde Yararlanılacak Burslar ve Barınma Olanakları
- ÖOVEg Üst Öğrenime Geçiş Sınavları
- ÖOVEg Verimli Ders Çalışma Teknikleri
- ÖOVEg Yurt Dışı Eğitim Olanakları
- ÖOVEg Zaman Yönetimi
- ÖOVEg Zeka Türleri ve Özellikleri

#### 1.1.3.3. ÖOVM MESLEKİ REHBERLİK

ÖOVMg Bir Meslek Elemanını Sınıfa/Okula Davet Etme ÖOVMg Çalışan/İşveren Hak ve Sorumlulukları ÖOVMg Çevredeki İş Olanakları ve Çalışma Koşulları ÖOVMg İş Görüşmesi Becerileri ÖOVMg İş ve Mesleğe Hazırlayan Kurum ve Kursların Tanıtımı ÖOVMg İş ve Meslek Etiği ÖOVMg İş Yaşamına Yönelik Beceriler ÖOVMg Kariyer Planlama ÖOVMg Meslek Sahibi Olmanın Önemi ÖOVMg Meslek Seçerken Dikkat Edilmesi Gereken Hususlar ÖOVMg Meslek Tanıtımı ÖOVMg Meslek ve Değer İlişkisi ÖOVMg Meslek ve İlgi İlişkisi ÖOVMg Meslek ve Kişisel Özellik İlişkisi ÖOVMg Meslek ve Yetenek İlişkisi ÖOVMg Mesleki Hedef Belirleme ÖOVMg Öz Geçmiş Hazırlama

#### ÖOVMg Staj

#### **1.1.4. ÖOY YÖNELTME VE İZLEME**

- ÖOY Alan/Dal Tercihleri
- ÖOY Seçmeli Ders
- ÖOY Sosyal Kulüpler
- ÖOY Sosyal ve Kültürel Faaliyetler

#### 1.2.(İ) İYİLEŞTİRİCİ HİZMETLER

#### **1.2.1. İG GRUPLA PSİKOLOJİK DANIŞMA**

#### **1.2.2. İP PSİKOSOSYAL MÜDAHALE**

- İpg Psikososyal Güçlendirici Destek Programı (GÖÇ)
- İpg Psikososyal Güçlendirici Destek Programı (CİNSEL İSTİSMAR)
- İpg Psikososyal Güçlendirici Destek Programı (İNTİHAR)
- İpg Psikososyal Güçlendirici Destek Programı (TERÖR)
- İpg Psikososyal Güçlendirici Destek Programı (DOĞAL AFET)
- İpg Psikososyal Güçlendirici Destek Programı (ÖLÜM YAS)

#### 1.3.(D) DESTEK HİZMETLER

#### **1.3.1. (DM) MÜŞAVİRLİK**

1.3.1.1. DMV VELİYE YÖNELİK

DMVE Aile İçi İletişim DMVE Akran Arabuluculuğu DMVE Akran Zorbalığı DMVE Alan/Dal Tanıtımı ve Seçimi DMVE Anne Baba Tutumları DMVE Atılganlık DMVE Baba Destek Programı DMVE BİLSEM Tanıtımı DMVE Bireysel Farklılıklara Saygı DMVE Çatışma Çözme Becerileri DMVE Çevredeki İş Olanakları ve Çalışma Koşulları DMVE Çocuk ve Ergenlerin Gelişim Özellikleri DMVE Çocuklar ve Oyun DMVE Çocuklarda Cinsel Eğitim DMVE Çocuklarda Öz Disiplin Geliştirme DMVE Davranış Sorunları DMVE Ders Seçimi DMVE Devamsızlığı Önleme DMVE Dikkat Geliştirme Çalışmaları DMVE Ebeveynlik Becerileri DMVE Engel Türleri ve Tanılama Süreçleri DMVE Geleceği Planlama DMVE Hak ve Sorumluluklarını Bilme DMVE Hedef Belirleme DMVE İhmal İstismardan Korunma DMVE İletişim Becerileri DMVE İş Yaşamına Yönelik Beceriler DMVE İş Birliği Geliştirme DMVE Karar Verme Becerisi DMVE Kariyer Planlama DMVE Kuşaklararası İletişim DMVE Meslek ve Değer İlişkisi DMVE Meslek ve İlgi İlişkisi DMVE Meslek ve Kişisel Özellik İlişkisi DMVE Meslek ve Yetenek İlişkisi DMVE Motivasyon DMVE Okul Başarısında Ailenin Rolü DMVE Okul Olgunluğu DMVE Okula Uyum Çalışmaları DMVE Olumlu Davranış Geliştirme DMVE Öfke Yönetimi DMVE Öğrenciyi İlgilendiren Yönetmelikler DMVE Öğrenme Stilleri DMVE Özel Eğitim Gereksinimli Öğrencilerin Eğitim Olanakları DMVE Özel Eğitim Gereksinimli Öğrencilerin Gelişim Özellikleri DMVE Öz Güven Geliştirme DMVE Öz Saygı Geliştirme DMVE Problem Çözme Becerileri DMVE Psikososyal Destek Programı (GÖÇ) DMVE Psikososyal Destek Programı (CİNSEL İSTİSMAR) DMVE Psikososyal Destek Programı (İNTİHAR)

DMVE Psikososyal Destek Programı (TERÖR) DMVE Psikososyal Destek Programı (DOĞAL AFET) DMVE Psikososyal Destek Programı (ÖLÜM YAS)

DMVE Rehberlik Servisinin Tanıtılması DMVE Sağlıklı Yaşam DMVE Serbest Zamanı Değerlendirme DMVE Sınav Kaygısı DMVE Stres Yönetimi DMVE Şiddetin Önlenmesi DMVE TBM Alkol Bağımlılığı DMVE TBM Madde Bağımlılığı DMVE TBM Sağlıklı Yaşam DMVE TBM Teknoloji Bağımlılığı DMVE TBM Tütün Bağımlılığı DMVE Tek Ebeveynlik DMVE Toplumsal Cinsiyet Eşitliği DMVE Üst Öğrenim Kurumları DMVE Üst Öğrenime Geçiş Sınavları DMVE Verimli Ders Çalışma Teknikleri DMVE Zaman Yönetimi

#### 1.3.1.2. DMÖ ÖĞRETMENE YÖNELİK

- DMÖE Akran Arabuluculuğu
- DMÖE Akran Zorbalığı
- DMÖE Anne Baba Tutumları
- DMÖE Atılganlık
- DMÖE BEP Hazırlama
- DMÖE BİLSEM Tanıtımı
- DMÖE Bireyi Tanıma Teknikleri
- DMÖE Bireysel Farklılıklara Saygı
- DMÖE Çatışma Çözme Becerileri
- DMÖE Çocuk Hak ve Sorumlulukları
- DMÖE Çocuk ve Ergenlerin Gelişim Özellikleri
- DMÖE Cocuklar ve Oyun
- DMÖE Çocuklarda Cinsel Eğitim
- DMÖE Davranış Değiştirme Teknikleri
- DMÖE Destek Eğitim Odası Hizmetleri
- DMÖE Devamsızlığı Önleme
- DMÖE Dikkat Geliştirme Çalışmaları
- DMÖE Eğitim Koçluğu
- DMÖE Engel Türleri ve Tanılama Süreçleri
- DMÖE Geleceği Planlama
- DMÖE Hak ve Sorumluluklarını Bilme
- DMÖE Hedef Belirleme
- DMÖE İhmal İstismardan Korunma
- DMÖE İletişim Becerileri
- DMÖE İş Yaşamına Yönelik Beceriler
- DMÖE İş Birliği Geliştirme
- DMÖE Karar Verme Becerisi
- DMÖE Kuşaklararası İletişim
- DMÖE Olumlu Davranış Geliştirme
- DMÖE Öfke Yönetimi
- DMÖE Öğrenci Koçluk Sistemi
- DMÖE Öğrenme Stilleri
- DMÖE Öğretmen Grubuyla Vaka Paylaşımı
- DMÖE Özel Eğitim Gereksinimli Öğrencilerin Eğitim Olanakları
- DMÖE Özel Eğitim Gereksinimli Öğrencilerin Gelişim Özellikleri
- DMÖE Öz Güven Geliştirme
- DMÖE Öz Saygı Geliştirme
- DMÖE Problem Çözme Becerileri
- DMÖE Psikososyal Destek Programı (GÖÇ)
- DMÖE Psikososyal Destek Programı (CİNSEL İSTİSMAR)
- DMÖE Psikososyal Destek Programı (İNTİHAR)
- DMÖE Psikososyal Destek Programı (TERÖR)
- DMÖE Psikososyal Destek Programı (DOĞAL AFET)
- DMÖE Psikososyal Destek Programı (ÖLÜM YAS)
- DMÖE Rehberlik Servisinin Tanıtılması
- DMÖE Serbest Zamanı Değerlendirme
- DMÖE Sınav Kaygısı
- DMÖE Sınıf Rehberlik Programı
- DMÖE Sınıf Yönetimi
- DMÖE Stres Yönetimi
- DMÖE TBM Alkol Bağımlılığı
- DMÖE TBM Madde Bağımlılığı
- DMÖE TBM Sağlıklı Yaşam
- DMÖE TBM Teknoloji Bağımlılığı
- DMÖE TBM Tütün Bağımlılığı
- DMÖE Toplumsal Cinsiyet Eşitliği
- DMÖE Travma Sonrası Normal Tepkiler (Psiko-eğitim)
- DMÖE Üst Öğrenim Kurumları
- DMÖE Üst Öğrenime Geçiş Sınavları
- DMÖE Verimli Ders Çalışma Teknikleri
- DMÖE Yetenek, İlgi ve Değerler
- DMÖE Zaman Yönetimi

#### 1.3.1.3. DMD DİĞER KİŞİLERE YÖNELİK

- DMD Bağımlılıkla Mücadele
- DMD Çocuk ve Ergenlerin Gelişim Özellikleri
- DMD İhmal, İstismar
- DMD İletişim Becerileri
- DMD Okula Uyum Çalışmaları
- DMD Öfke Yönetimi
- DMD Özel Eğitim Gereksinimli Öğrencilerin Gelişim Özellikleri
- DMD Stres Yönetimi
- DMD Travma Sonrası Normal Tepkiler (Psiko-eğitim)
- DMD Psikososyal Destek Programı (GÖÇ)
- DMD Psikososyal Destek Programı (CİNSEL İSTİSMAR)
- DMD Psikososyal Destek Programı (İNTİHAR)
- DMD Psikososyal Destek Programı (TERÖR)
- DMD Psikososyal Destek Programı (DOĞAL AFET)

DMÖE Motivasyon

#### DMD Psikososyal Destek Programı (ÖLÜM YAS)

#### 1.3.2. DP PROGRAM YÖNETİMİ, ARAŞTIRMA, PROJE

- DP Araştırma Çalışmaları
- DP BEP Dosyalarının Düzenlenmesi ve Güncellenmesi
- DP BİLSEM Danışman Öğretmen Belirlenmesi
- DP Okul Risk Haritasının Oluşturulması
- DP Okul/Kurum Rehberlik Hizmetleri Programının Hazırlanması
- DP Proje Çalışmaları
- DP Rehberlik Hizmetleri Yürütme Komisyonu Tarafından Rehberlik İhtiyaç Analizi Çalışmalarının Yapılması
- DP Rehberlik Hizmetleri Yürütme Komisyonu Toplantısının Yapılması
- DP Rehberlik Hizmetleri Yürütme Komisyonunun Oluşturulması
- DP Rehberlik Servisi Desimali Oluşturulması
- DP Rehberlik Servisinin İhtiyaçlarının Belirlenmesi

#### 1.3.3. (Dİ) İŞ BİRLİĞİ

#### 1.3.3.1. DİT TOPLANTILAR

- DİT BEP Geliştirme Birimi Toplantıları
- DİT Değerler Eğitimi Komisyonu Toplantısı
- DİT Destek Eğitim Odası Toplantısı
- DİT Okul Aile Birliği Toplantıları
- DİT Okul Psiko-sosyal Koruma, Önleme ve Krize Müdahale Toplantıları
- DİT RAM Mesleki Paylaşım Toplantıları
- DİT RAM Psiko-sosyal Koruma, Önleme ve Krize Müdahale Toplantıları
- DİT RAM Sene Başı/Sonu Toplantıları
- DİT Sınıf Başarı Değerlendirme Toplantısı
- DİT Şube Öğretmenler Kurulu Toplantıları
- DİT Veli Toplantıları

#### 1.3.3.2. DİF FAALİYETLER

- DİF Aile Katılımı Çalışmaları
- DİF Belirli Gün ve Haftalar ile İlgili Çalışmalar
- DİF Değerler Eğitimi Çalışmaları
- DİF Mezuniyet
- DİF Öğrenci Meclisi Çalışmaları
- DİF Sağlık Tarama Çalışmaları
- 1.3.4. (DG) MESLEKİ GELİŞİM
	- DG Bilimsel Kongreye Katılma
	- DG Bilimsel Seminer, Konferansa Katılma
	- DG Hizmet İçi Eğitim Verme
	- DG Hizmet İçi Eğitime Katılma
	- DG Danışman Öğretmenlik (Staj Uygulamaları)

# **2. BİREYSEL ÇALIŞMALAR**

#### 2.1.(Ö) ÖNLEYİCİ VE GELİŞİMSEL HİZMETLER

#### 2.1.1. ÖOB BİREYİ TANIMA ÇALIŞMALARI

- B.K.P.1.c Yaşam Pencerem
- B.K.G.4.c Öğrenci Bilgi Formu

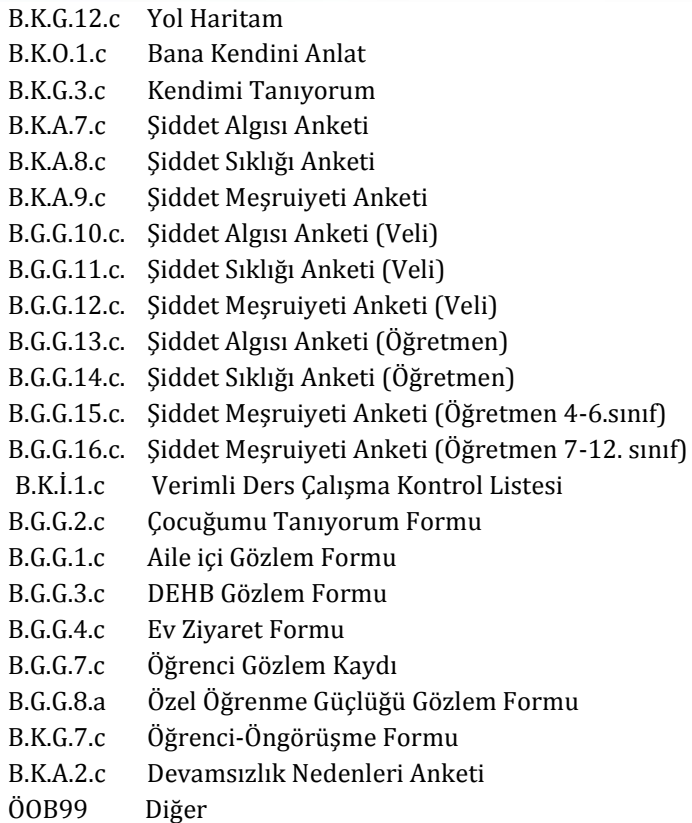

#### 2.1.2. ÖOV BİLGİ VERME ÇALIŞMALARI

#### 2.1.2.1. ÖOVK KİŞİSEL SOSYAL REHBERLİK

- ÖOVKb Aile ÖOVKb Arkadaşlık İlişkileri ÖOVKb Davranış Sorunları ÖOVKb Psikolojik Uyum ÖOVKb Sağlık ÖOVKb Sosyal Uyum
- ÖOVKb Sosyo-ekonomik Konular

#### 2.1.2.2. ÖOVE EĞİTSEL REHBERLİK

- ÖOVEb Başarısızlık Nedenleri
- ÖOVEb Çalışma Programı Hazırlama
- ÖOVEb Ders Seçimi
- ÖOVEb Devamsızlığı Önleme
- ÖOVEb Devamsızlık Nedenleri
- ÖOVEb Dikkat Geliştirme Çalışmaları
- ÖOVEb Hedef Belirleme
- ÖOVEb Motivasyon
- ÖOVEb Okul Kuralları
- ÖOVEb Okul ve Çevresindeki Eğitim Olanakları
- ÖOVEb Okula ve Çevreye Uyum
- ÖOVEb Okulda Seçilebilecek Alan/Dallar
- ÖOVEb Okulun Fiziksel İmkanları
- ÖOVEb Okulun Sosyo-kültürel İmkanları
- ÖOVEb Öğrenciyi İlgilendiren Yönetmelikler

ÖOVEb Öğrenme Stilleri

ÖOVEb Öz Disiplin Geliştirme

ÖOVEb Rehberlik Servisinin Tanıtılması

ÖOVEb Serbest Zamanı Değerlendirme

ÖOVEb Sınav Kaygısı

ÖOVEb Sınavda Başarılı Olma Stratejileri

ÖOVEb Sosyal Kulüpler

ÖOVEb Üst Öğrenimde Yararlanılacak Burslar ve Barınma Olanakları

ÖOVEb Üst Öğrenime Geçiş Sınavları

ÖOVEb Verimli Ders Çalışma

ÖOVEb Yurt Dışı Eğitim Olanakları

ÖOVEb Zamanı Yönetimi

ÖOVEb İzleme-Değerlendirme

#### 2.1.2.3. ÖOVM MESLEKİ REHBERLİK

ÖOVMb Çalışan/İşveren Hak ve Sorumlulukları

ÖOVMb Çevredeki İş Olanakları ve Çalışma Koşulları

ÖOVMb İş Görüşmesi Becerileri

ÖOVMb İş ve Mesleğe Hazırlayan Kurum ve Kursların Tanıtımı

ÖOVMb İş ve Meslek Etiği

ÖOVMb İş Yaşamına Yönelik Beceriler

ÖOVMb Kariyer Planlama

ÖOVMb Meslek Sahibi Olmanın Önemi

ÖOVMb Meslek Seçerken Dikkat Edilmesi Gereken Hususlar

ÖOVMb Meslek Tanıtımı

ÖOVMb Meslek ve Değer İlişkisi

ÖOVMb Meslek ve İlgi İlişkisi

ÖOVMb Meslek ve Kişisel Özellik İlişkisi

ÖOVMb Meslek ve Yetenek İlişkisi

ÖOVMb Mesleki Hedef Belirleme

ÖOVMb Mesleklerin İncelenmesi

ÖOVMb Öz Geçmiş Hazırlama

ÖOVMb Staj

ÖOVMb İzleme-Değerlendirme

#### 2.1.3. (ÖOY) YÖNELTME VE İZLEME

ÖOY Alan/Dal Tercihleri

ÖOY Seçmeli Ders

ÖOY Sosyal Kulüpler

ÖOY Üst Öğrenim Kurumuna Geçen Öğrencilerin İzlenmesi

ÖOY İzleme Değerlendirme

#### 2.2.(İ) İYİLEŞTİRİCİ HİZMETLER

2.2.1. İB BİREYSEL PSİKOLOJİK DANIŞMA İB Aile

İB Davranış Sorunları

İB Okula ve Çevreye Uyum İB Psikolojik Uyum

İB Sağlık

- İB Sosyal Uyum
- İB Sosyo-ekonomik Konular
- İB Yöneltme Yerleştirme
- İB İzleme Değerlendirme

#### 2.2.2. (İP) PSİKO-SOSYAL MÜDAHALE

#### 2.2.2.1. İPbB BİLDİRİM YÜKÜMLÜLÜĞÜ

- İPbB Cinsel İstismar
- İPbB Duygusal İhmal
- İPbB Duygusal İstismar
- İPbB Eğitim ile İlgili İhmal
- İPbB Ekonomik İstismar
- İPbB Fiziksel İhmal
- İPbB Fiziksel İstismar
- İPbB Madde Bulundurma
- İPbB Madde Kullanımı
- İPbB Madde Satışı
- İPbB Sağlık İhmali

## İPbB İzleme Değerlendirme

#### 2.2.2.2. İPbT KORUYUCU VE DESTEKLEYİCİ TEDBİR

- İPbT Danışmanlık Tedbiri
- İPbT Danışmanlık ve Eğitim Tedbiri
- İPbT Eğitim Tedbiri
- İPbT İzleme Değerlendirme
- 2.2.2.3. İPbİ İNTİHAR
- İPbİ Tamamlanmamış İntihar
- İPbİ Tamamlanmış İntihar
- İPbİ İzleme Değerlendirme
- 2.2.3. İS SEVK (YÖNLENDİRME)
- İS RAM Rehberlik Hizmetleri Bölümüne Yönlendirme
- İS Sağlık Kuruluşuna Yönlendirme
- İS ASHÇB 'ye Bağlı Kuruluşlara Yönlendirme
- İS İzleme Değerlendirme
- İS Diğer

#### 2.3.(D) DESTEK HİZMETLER

#### 2.3.1. (DM) MÜŞAVİRLİK

#### 2.3.1.1. DMV VELİYE YÖNELİK

DMVG Aile

- DMVG Akademik Konular
- DMVG Davranış Sorunları
- DMVG Okula ve Çevreye Uyum
- DMVG Psikolojik Uyum
- DMVG Sağlık
- DMVG Sosyal Uyum
- DMVG Sosyo-ekonomik Konular
- DMVG Yöneltme Yerleştirme
- DMVG İzleme Değerlendirme

#### 2.3.1.2. DMÖ ÖĞRETMENE YÖNELİK

DMÖG Aile

- DMÖG Akademik Konular
- DMÖG Davranış Sorunları
- DMÖG Okula ve Çevreye Uyum
- DMÖG Psikolojik Uyum
- DMÖG Sağlık
- DMÖG Sosyal Uyum
- DMÖG Sosyo-ekonomik Konular
- DMÖG Yöneltme Yerleştirme
- DMÖG İzleme Değerlendirme